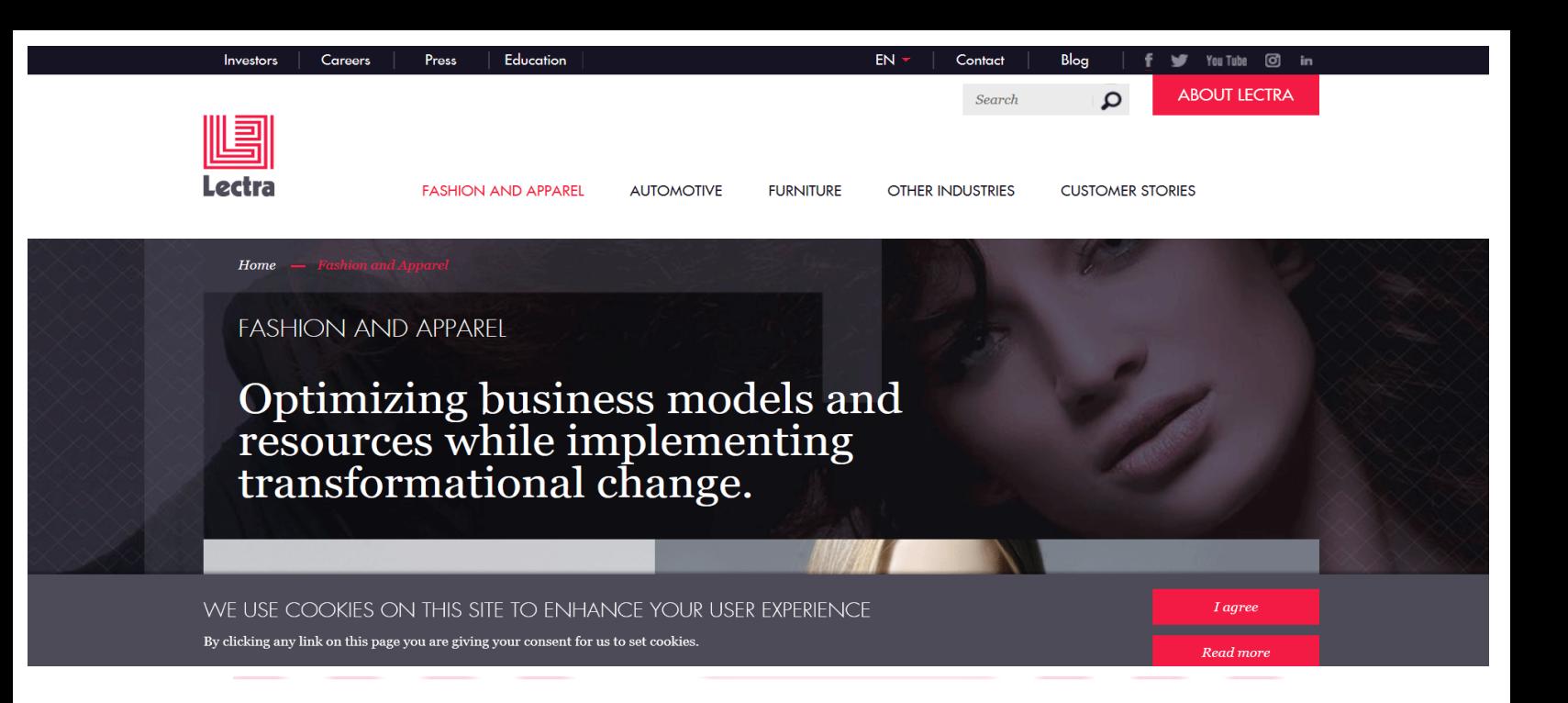

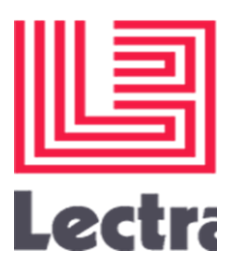

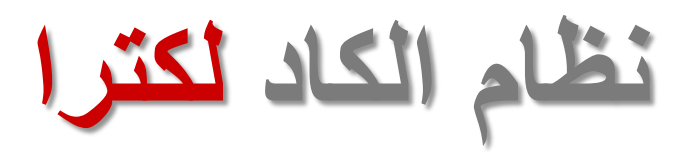

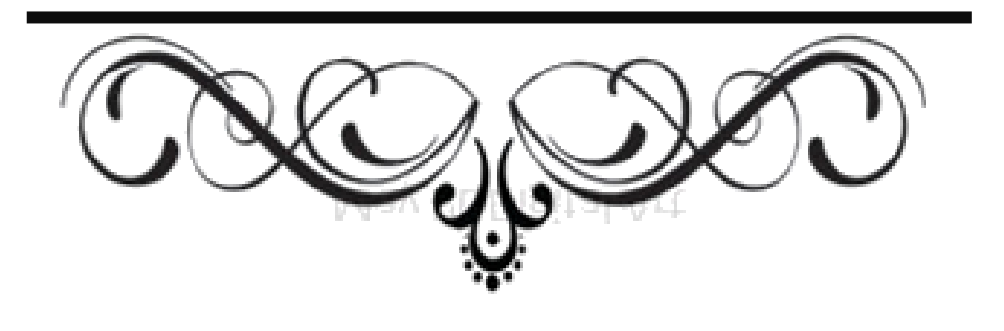

- **إعداد:**
- أروى يحي عوام عهود راجح معدي **اشراف:** د. شادية صالح سالم

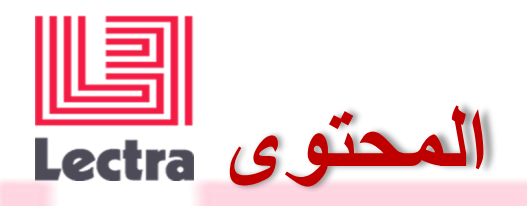

**مجاالت شركة Lectra انواع األنظمة المتخصصة ببرنامج Lectra امكانيات برنامج Lectra طرق االدخال المختلفة ببرنامج Lectra أدوات برنامج Lectra كيفية رسم الباترون باستخدام برنامج Lectra كيفية انشاء (model (باستخدام برنامج Lectra كيفية انشاء التدريج باستخدام برنامج Lectra كيفية انشاء التعشيق باستخدام برنامج Lectra اوامر وضع القماش أوامر الطباعة**

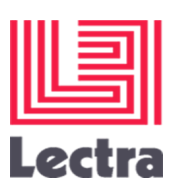

**معلومات عامة عن شركة ليكترا )Lectra)**

- **• شركة فرنسية أنشئت عام 1973م** 
	- **• مقرها في مدينة بوردو-سيستاس**
- **• مؤسسي الشركة هم دانيال وأندريه هراري** 
	- **• لديها خبرة ألكثر من 40 عاما**
- **• تدير الشركة 32 شركة فرعية حول العالم**
- **• وتقوم الشركة بتطوير البرمجيات واألجهزة، واالستشارات والخدمات المرتبطة بها المنظمات في الصناعات بما في ذلك األزياء والمالبس والسيارات واألثاث وغيرها.**
- **• لكترا لديها أكثر من 23،000 عميل في أكثر من مائة دولة بما في ذلك شركات مثل [لويس فويتون](https://en.wikipedia.org/wiki/Louis_Vuitton) ، [هيرميس](https://en.wikipedia.org/wiki/Herm%C3%A8s) و [M & H.](https://en.wikipedia.org/wiki/H&M)**

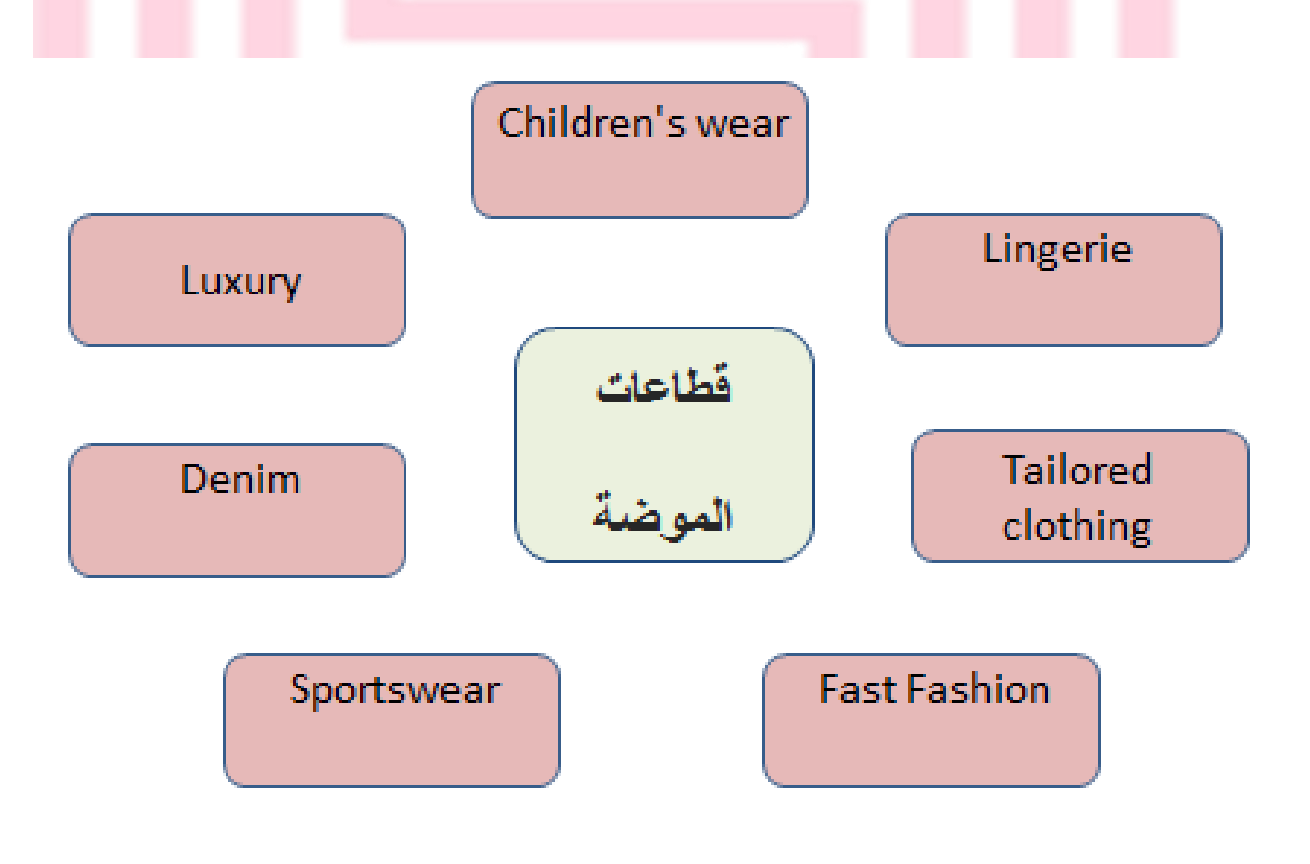

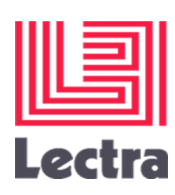

# **أنواع األنظمة المتخصصة ببرنامج Lectra:**

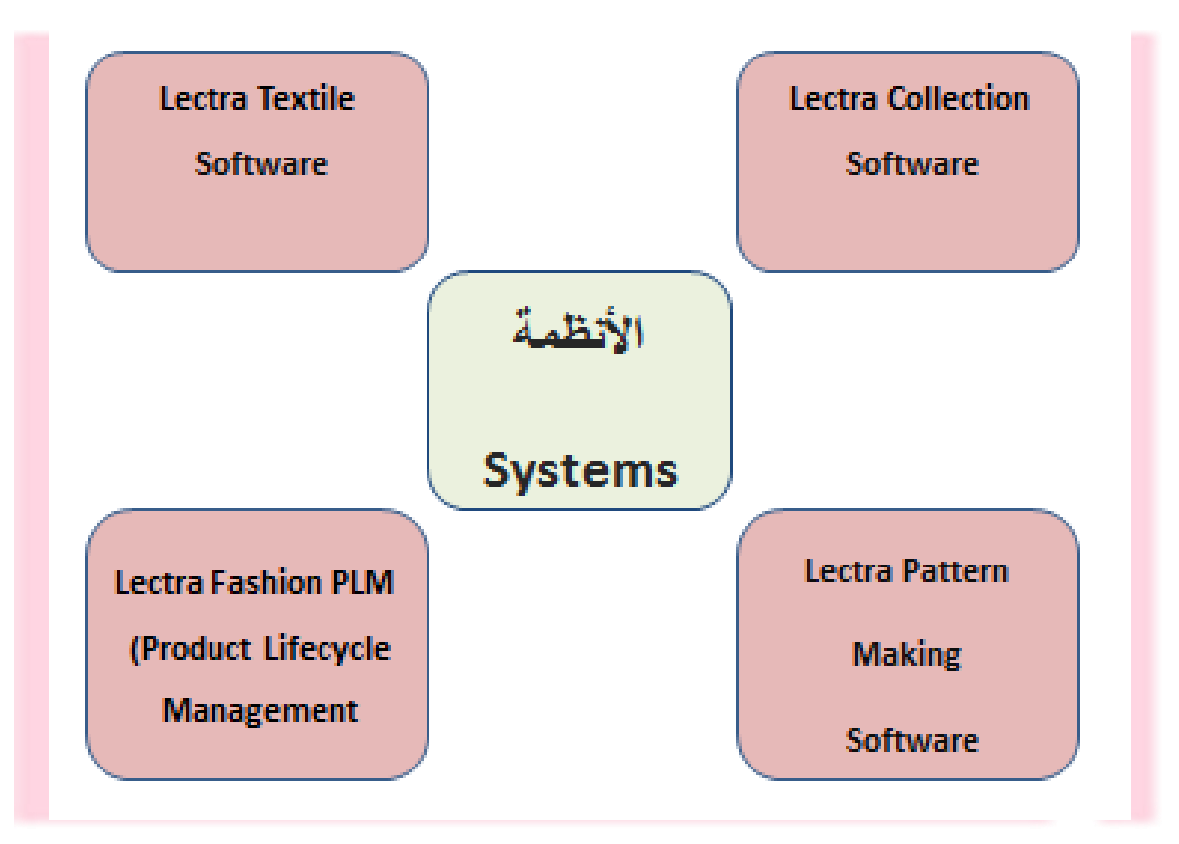

**أنواع برامج ليكترا:**

**KALEDO LECTRA ليكترا كاليدو يستخدم البرنامج في تصميم الموديل واختيار األلوان واألقمشة DIAMENO LECTRA ليكترا ديامينو يستخدم البرنامج من اجل تعشيق أجزاء الباترون MODRIS LECTRAليكترا موداريس** 

**يستخدم البرنامج في رسم الباترون وتدريجه وتعشيقه** 

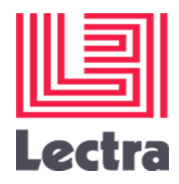

## **VERSALIS LECTRAليكترا فيرساليز**

**يستخدم في صنع أثاث المنزل والسيارات والحقائب النسائية** 

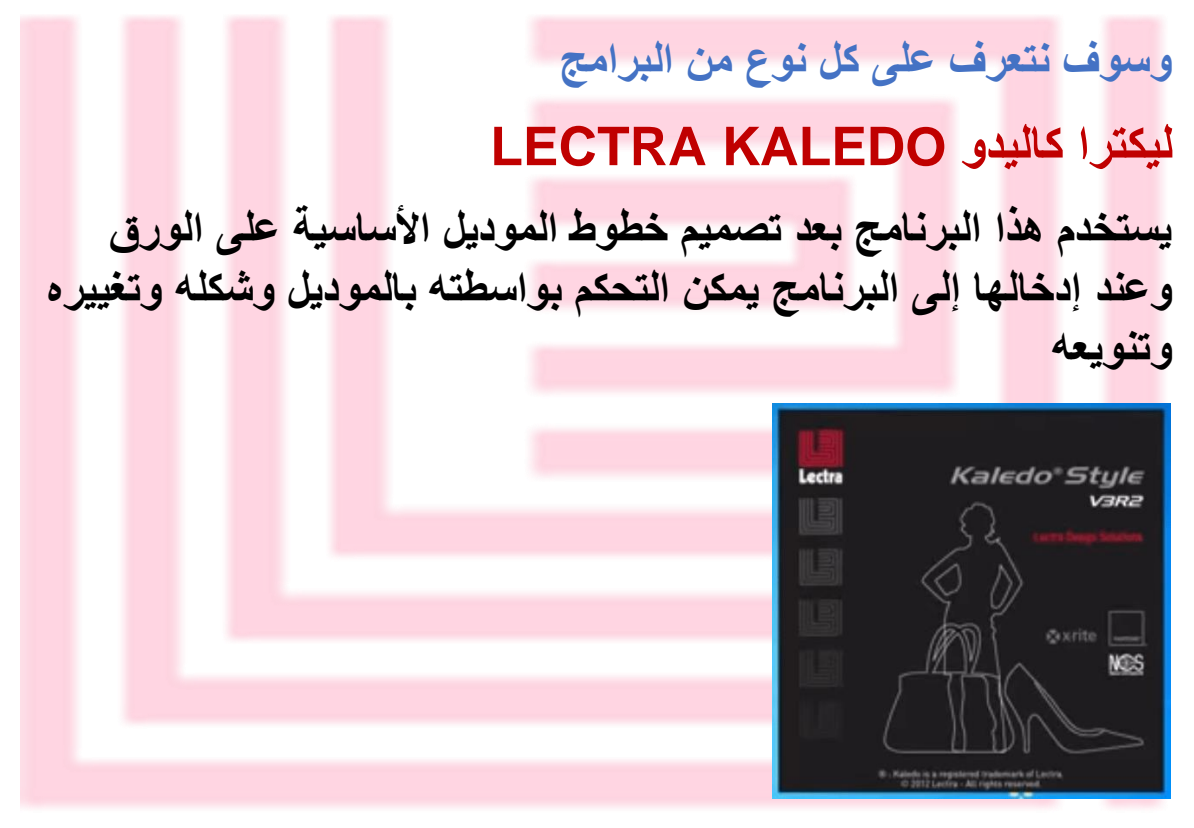

**صورة البرنامج** 

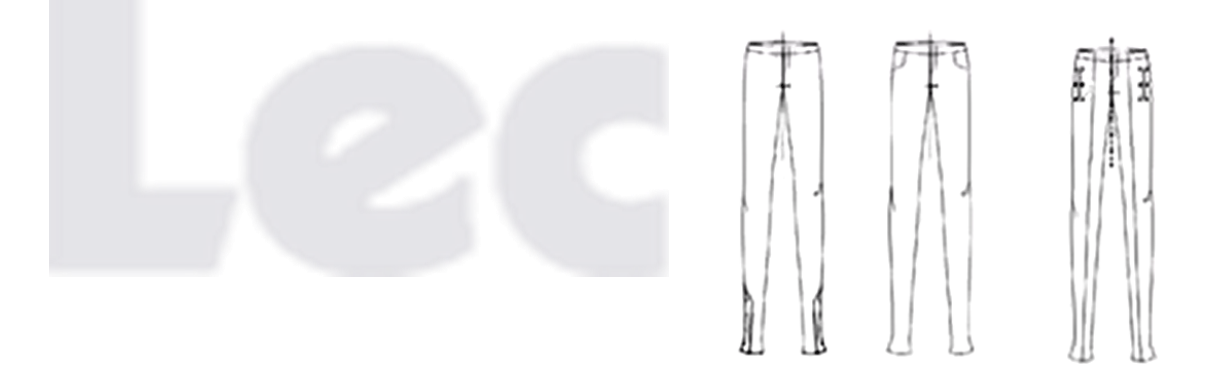

**صورة توضح استخدام نفس القطعة ولكن بموديالت مختلفة** 

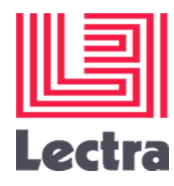

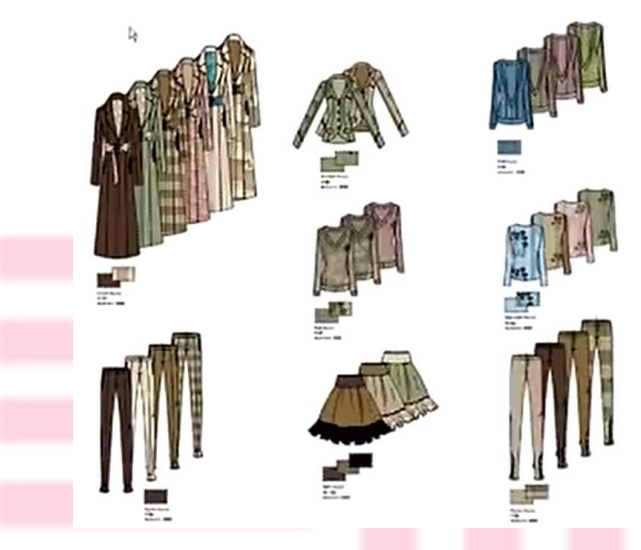

**صورة توضح استخدام موديل واحد بألوان وأقمشة مختلفة..**

**Lectra Fashion PLM (Product Lifecycle Management)**

**مصمم خصيصا لشركات األزياء، ويشمل وحدات لتخطيط الخط، تطوير المجموعات اإلبداعية، وإدارة بيانات المنتج، وإدارة سير العمل.**

**Lectra Kaledo Collection**

**مجموعه تشترك في منصة قاعدة بيانات مشتركة، وتشجع اإلبداع الفني لعملية هيكلة إنشاء مجموعة وتسهيل تبادل المعلومات الداخلية والخارجية لبيئة التصميم.**

**Lectra Kaledo Textile**

**مجموعة من البرمجيات لعمليات تصميم وطباعة المنسوجات التي تتبادل المعلومات الداخلية والخارجية لبيئة التصميم.**

**Lectra Pattern Making Software**

**مصمم خصيصا لرسم الباترون واعداده وتدريجه وتعشيقه وقصه**

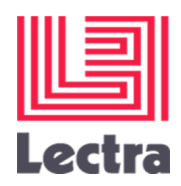

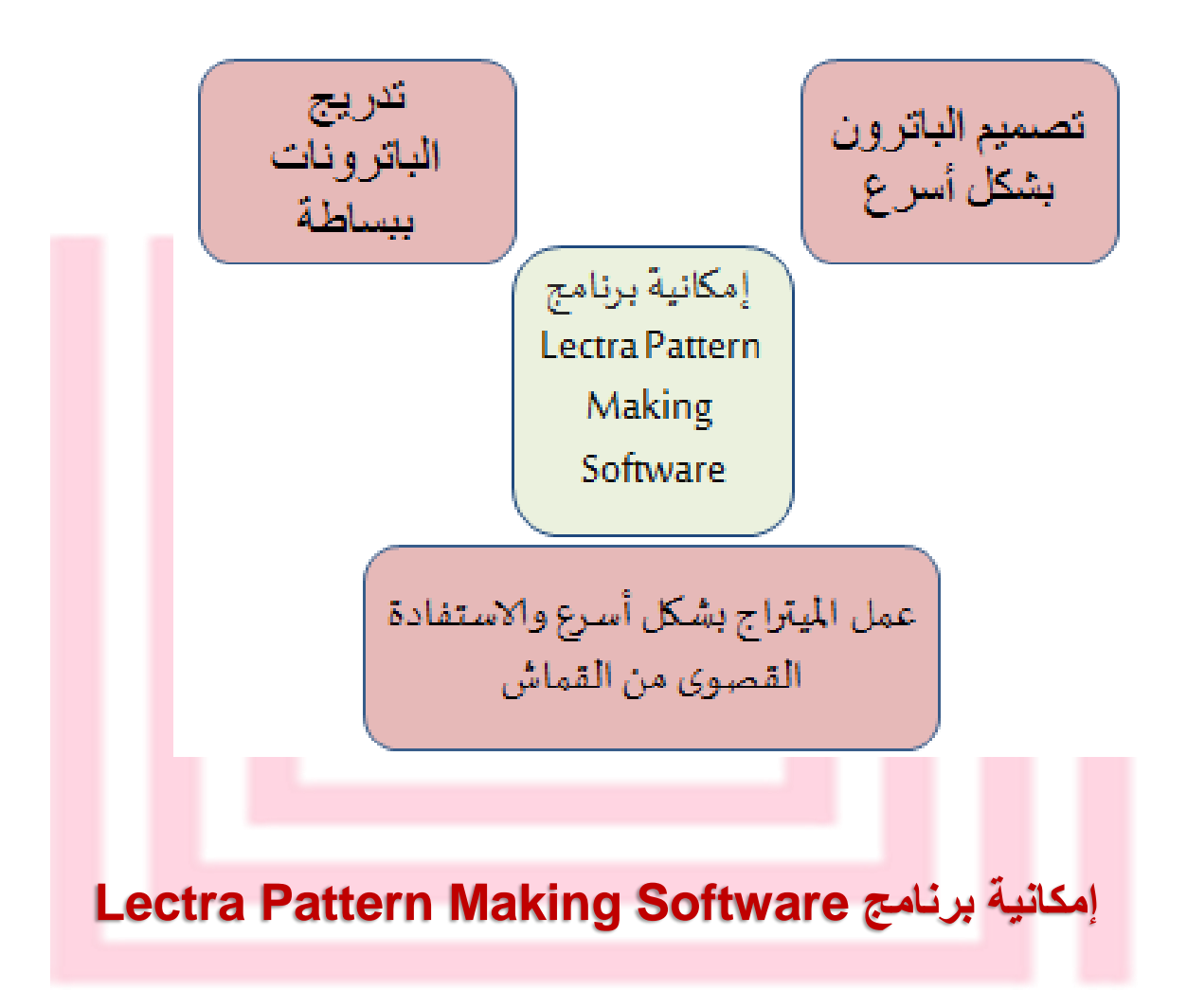

#### **أ- تصميم الباترون بشكل أسرع عن طريق**

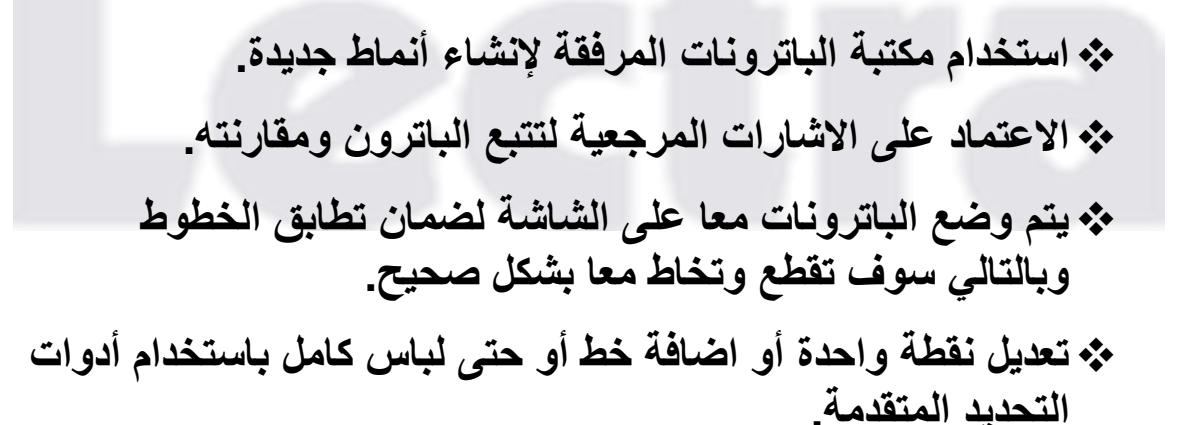

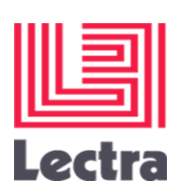

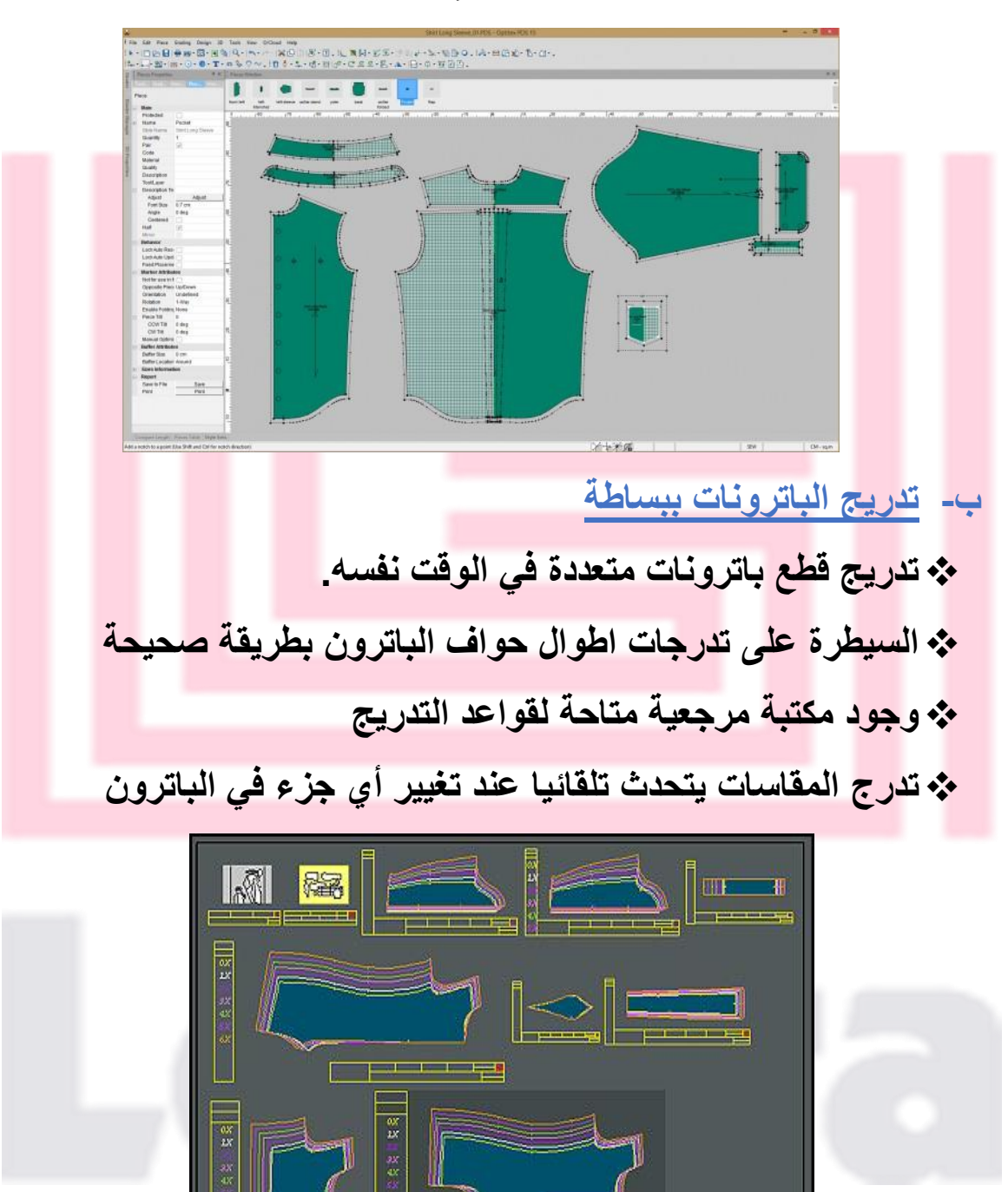

**بسهولة إضافة االمتالء، والطيات إلنشاء باترونات معقدة**

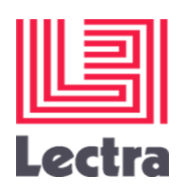

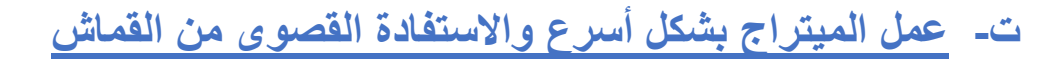

- **انشاء الميتراج بسهولة واختيار لون وحجم النسيج المستخدم مع عدد الطبقات والمقاسات.**
- **طلب نظام التعشيق تلقائي. يمكنك ادخال وزن النسيج لحساب التكاليف المادية بشكل أكثر دقة، ال سيما مع نسيج الصوف**

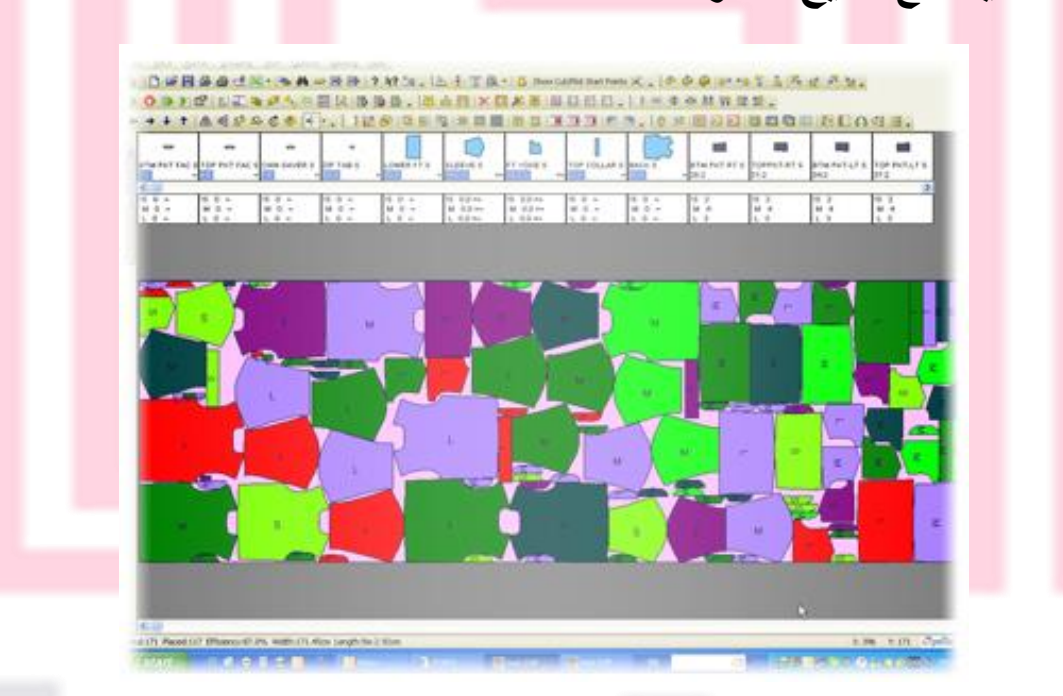

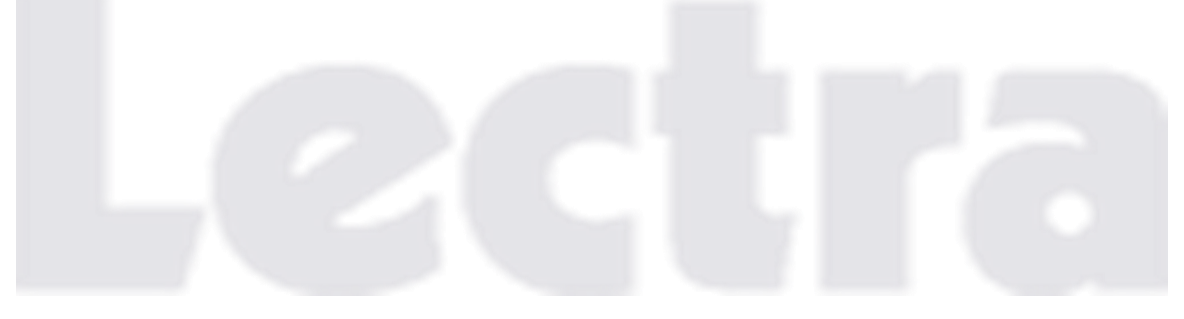

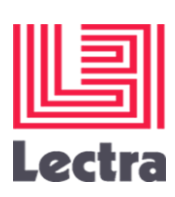

# **طرق ادخال الباترونات إلى البرنامج**

**1(رسم الباترون على ورق وادخاله الى جهاز الكمبيوتر بواسطة الكاميرا الرقمية**

**يمكنك شراء كاميرا رقمية جيدة )حوالي 5 ميجا بكسل وزووم بصري 8 X أو ما شابه ذلك (ثم وضع قطعة الباترون على سطح ملون مختلف وتصوير ذلك. ثم يتم تنقل الصورة من الكاميرا إلى جهاز الكمبيوتر الخاص بك واستيرادها إلى برنامج ال CAD المتخصص**

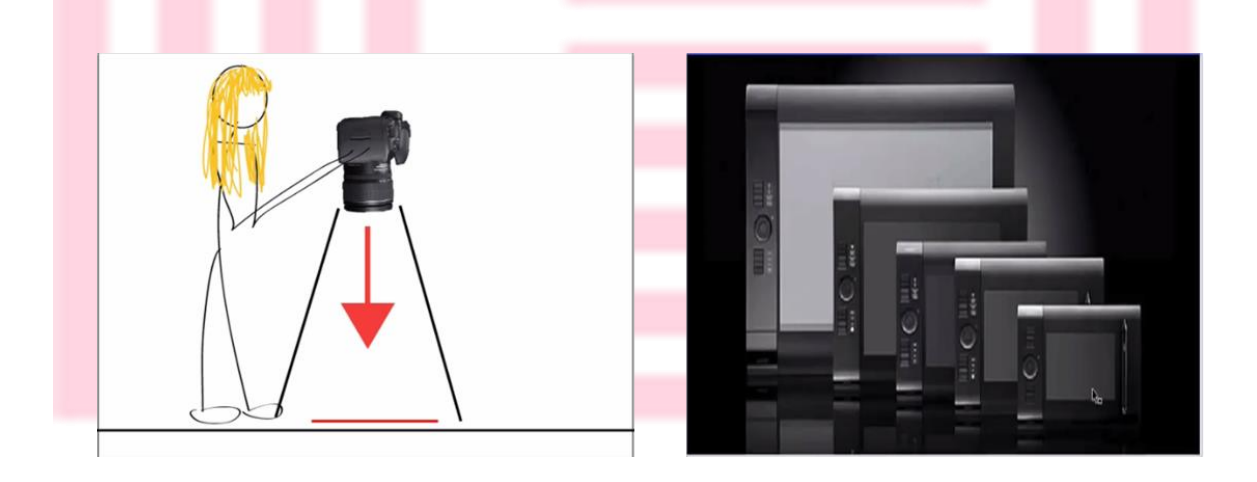

**الصورة على اليمين توضح احجام الكاميرات الرقمية المستخدمة في تصوير الباترون** 

**الصورة التي على اليسار توضح طريقة أخذ صورة الباترون وذلك بوضع الباترون مسطحا على األرض على خلفية قاتمة اللون والباترون باللون األبيض أو البيج والكاميرا تكون في األعلى ثم يتم أخذ صورة الباترون** 

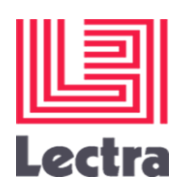

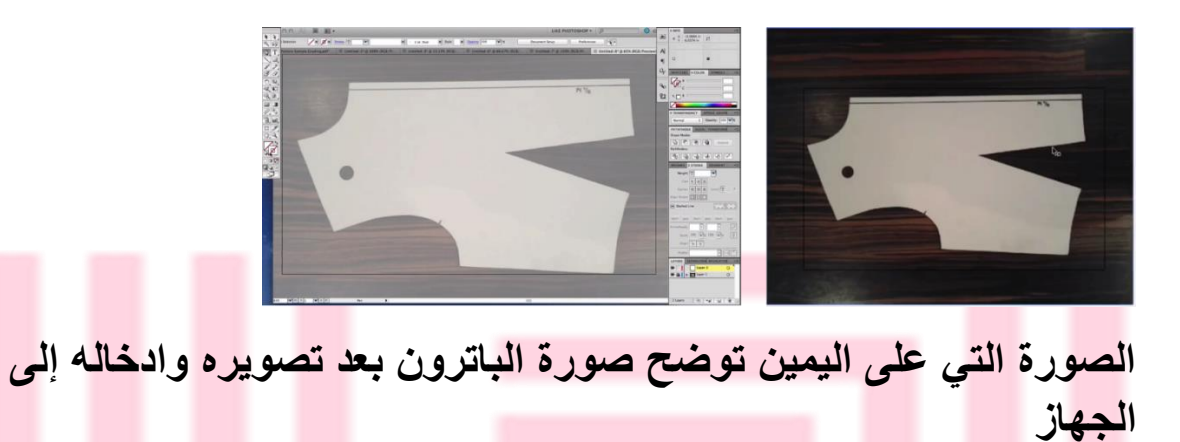

**الصورة التي على اليسار أدخلنا الباترون على برنامج الفوتوشوب ويتم رسم الخطوط األساسية للباترون** 

**الباترون المخرج بعد عملية التصوير ورسم الخطوط األساسية**

**2( وضع الباترون الورقي على جهازDigitizer ثم نقله الى جهاز الكمبيوتر**

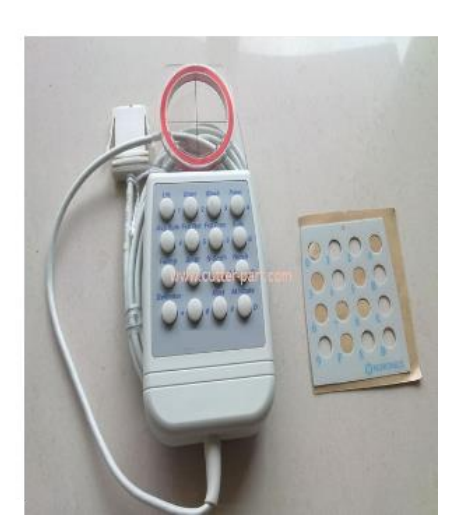

HEINELICV<br>PONSOL4<br>SIZE 9<br>COLL 3 SEP:<br>COLONIE BEOCK<br>PONSOLE BEOCK<br>PONSOLE

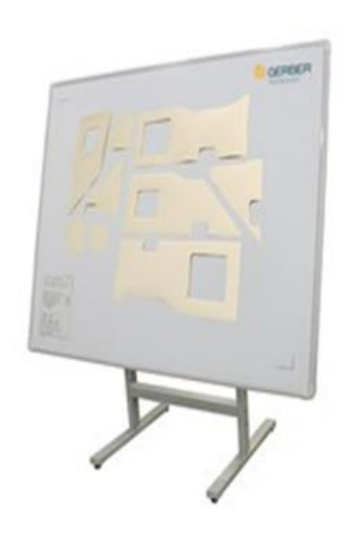

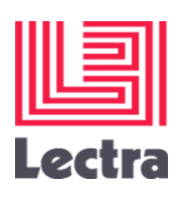

## **يتألف من لوحة رقمية )Table Digitizing (وفأرة )Mouse) متخصصة محتوية على 16 زر اللتقاط محيط الباترونات الخاص بك**.

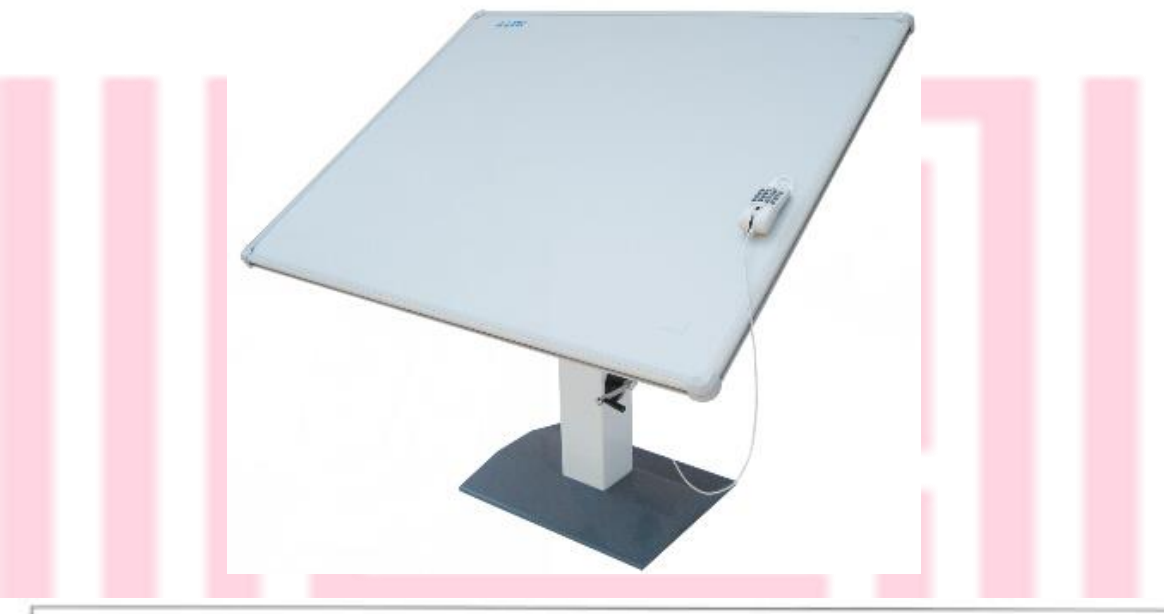

#### **Digitising**

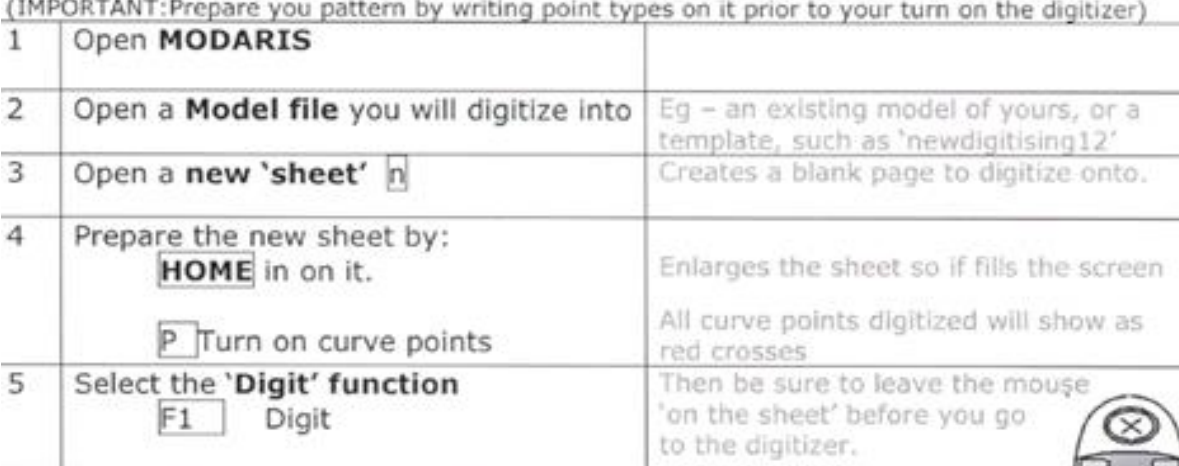

#### Move over to the digitizing table and use the digitizing mouse

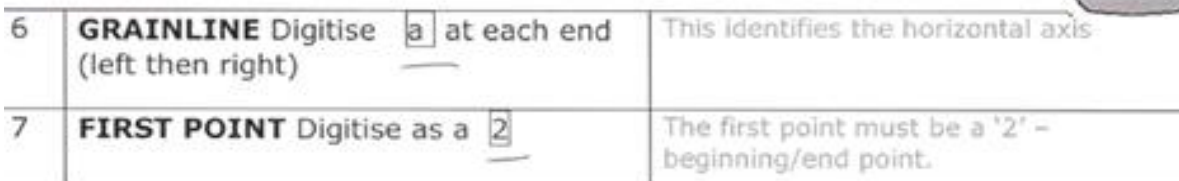

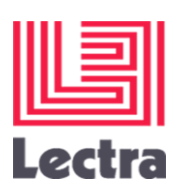

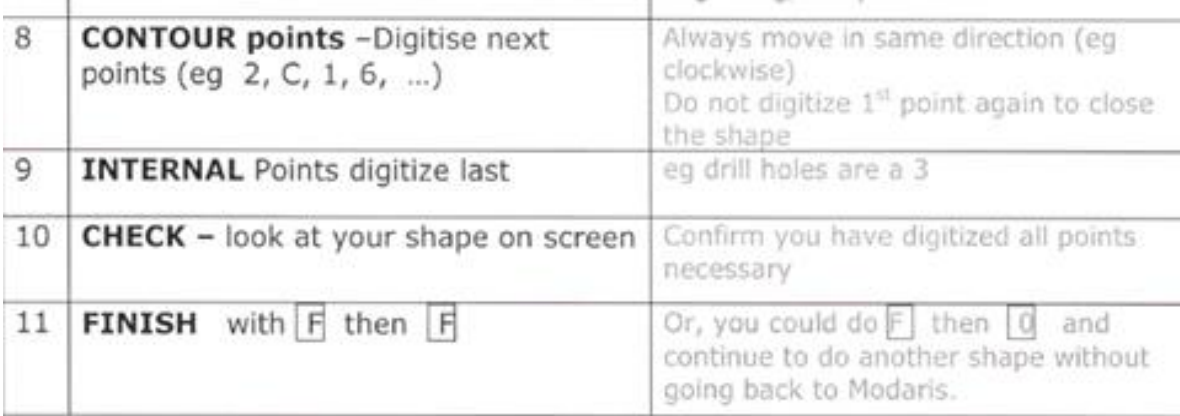

#### Move back to PC (Modaris software) to view and save

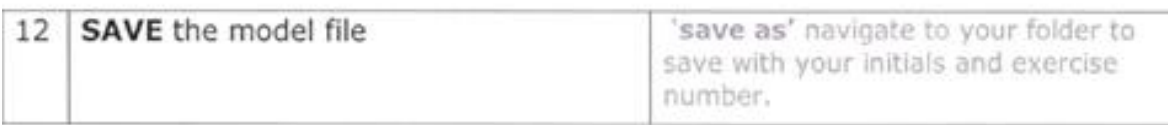

#### Go back to your PC and open this model in Modaris for verification

**التحويل الرقمي:** .1 **فتح البرنامج MODARIS** .2 **فتح ملف جديد للبدء بإدخال الباترون اليه** .3 **فتح صفحة جديدة بالنقر على n** .4 **قومي بإعداد الصفحة بالنقر على Home ثم النقر على p لتحويله لنقاط منحنية )ستظهر النقاط باللون األحمر على جهاز الكمبيوتر (**  .5 **اختيار زر digit بالنقر على 1F( تأكدي من ترك الفأرة على اللوحة الذكية قبل اختيار زر digit تنقلي حول الباترون المثبت على المنضدة باستخدام الفأرة**

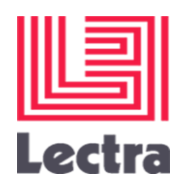

.6 **قومي بإدخال خط اتجاه النسيج بالنقر على a( من اليسار لليمين(** .7 **النقطة األولى نقوم بإدخالها بالنقر على رقم 2** .8 **يتم ادخال محيط الباترون المتبقي مثل ),2 c , ,1 ........6)** .9 **يتم ادخال النقاط الداخلية في المرحلة األخيرة** .10 **قومي بمتابعة شكل الباترون على جهاز الكمبيوتر أثناء إدخاله** .11 **لالنتهاء من ادخال الباترون عليك النقر على F ثم F ( لمراجعة شكل MODARISعودي الى جهاز الكمبيوتر ) الباترون وحفظه** .12 **احفظي الملف قومي بالعودة الى جهاز الكمبيوتر وفتح الباترون لتدريجه وتعشيقه 3( وضع الباترون الورقي على Table Silhouette ثم نقله إلى جهاز لكمبيوتر يتكون هذا الجهاز من جزئين: 1(طاولة لوضع الباترون عليه 2(قلم خاص به يساعد على ادخال الباترون إلى الجهاز** 

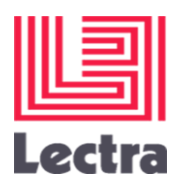

**يوضع الباترون على الطاولة ويثبت بواسطة الشريط الالصق ثم يستخدم القلم الخاص به.. وهناك طريقتين الستخدامه وإدخال الباترون إلى جهاز الكمبيوتر..**

**الطريقة األولى: تتمثل في أخذ النقاط.. الخطوط المستقيمة مثل خط الجنب وخط الذيل وخط الكتف يتم أخذ نقطة البداية ونقطة النهاية ومن ثم تظهر الخطوط المستقيمة.. أما الخطوط المنحنية مثل حردة اإلبط وحردة الرقبة نقوم بتحديد نقطة البداية ونقطة النهاية وبينهما عدة نقاط ليأخذ شكل الخط المنحني** 

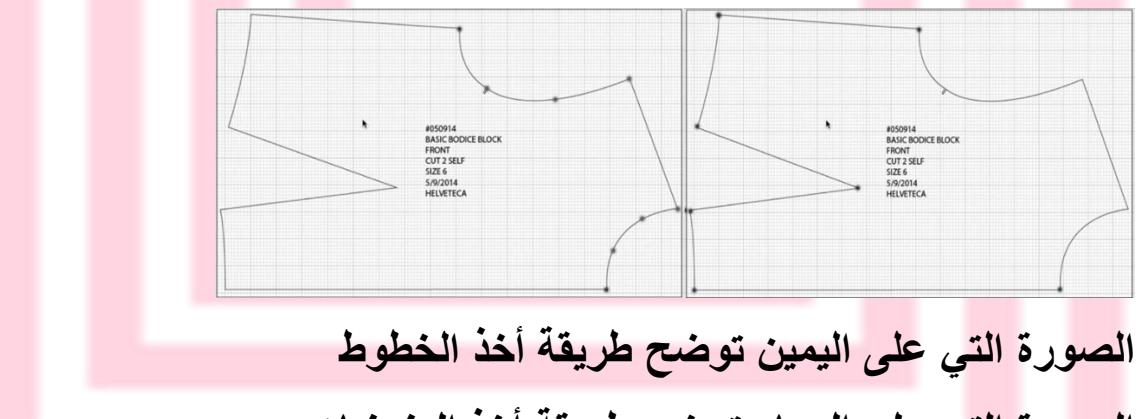

**الصورة التي على اليسار توضح طريقة أخذ المنحنيات.**

**4( باستخدام الماسح الضوئي**

 **يمكنك نقل صورة من صفحة كتاب بواسطة الماسح الضوئي إلى جهاز الكمبيوتر ثم استيرادها إلى برنامج ال CADالمتخصص، حجم صورة الباترون ال يهم ألن البرنامج سيقوم بتكبيرها الحقا وتغيير حجمها للمقاس المطلوب** 

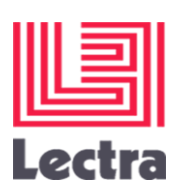

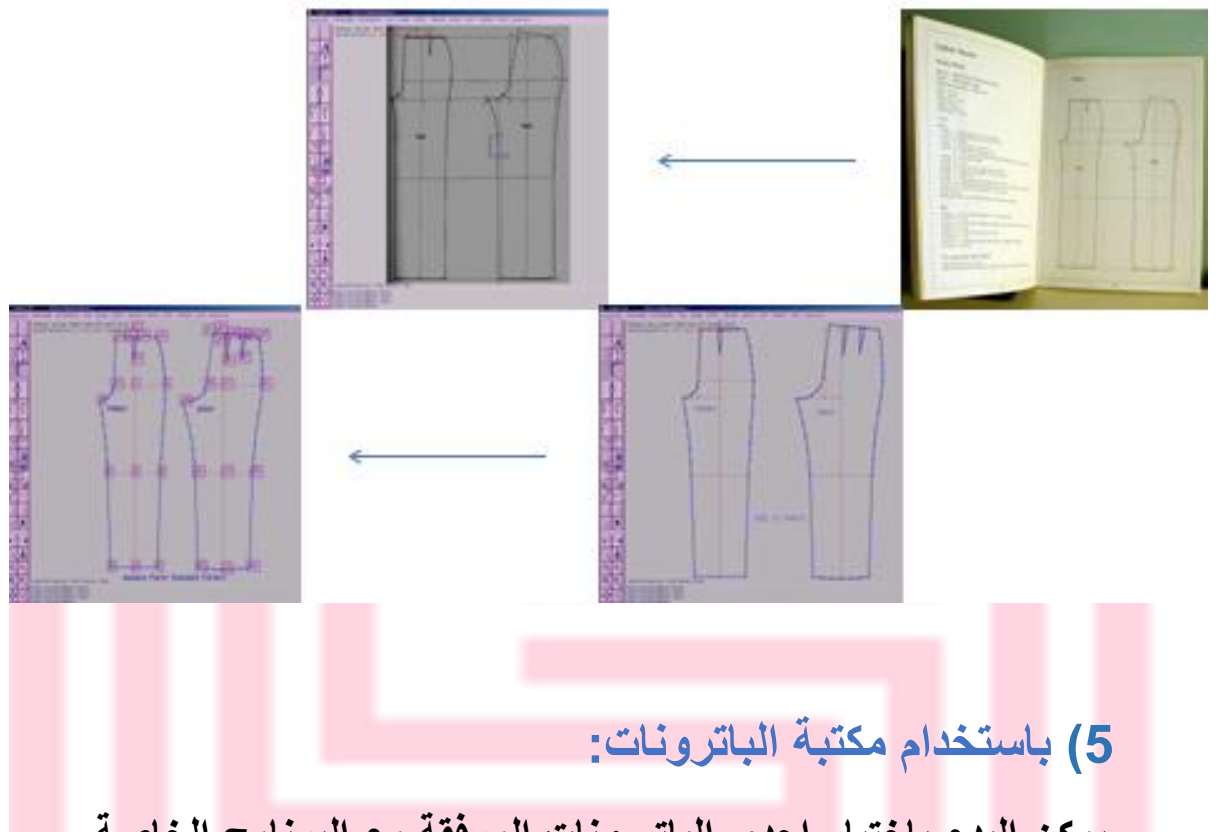

 **يمكن البدء باختيار احدى الباتر ونات المرفقة مع البرنامج الخاصة بالنساء والرجال والفتيات والفتيان ثم تعديله للحصول على التصميم المطلوب أو يمكنك إنشاء الباترون الخاص بك باستخدام العديد من األدوات على الشاشة.**

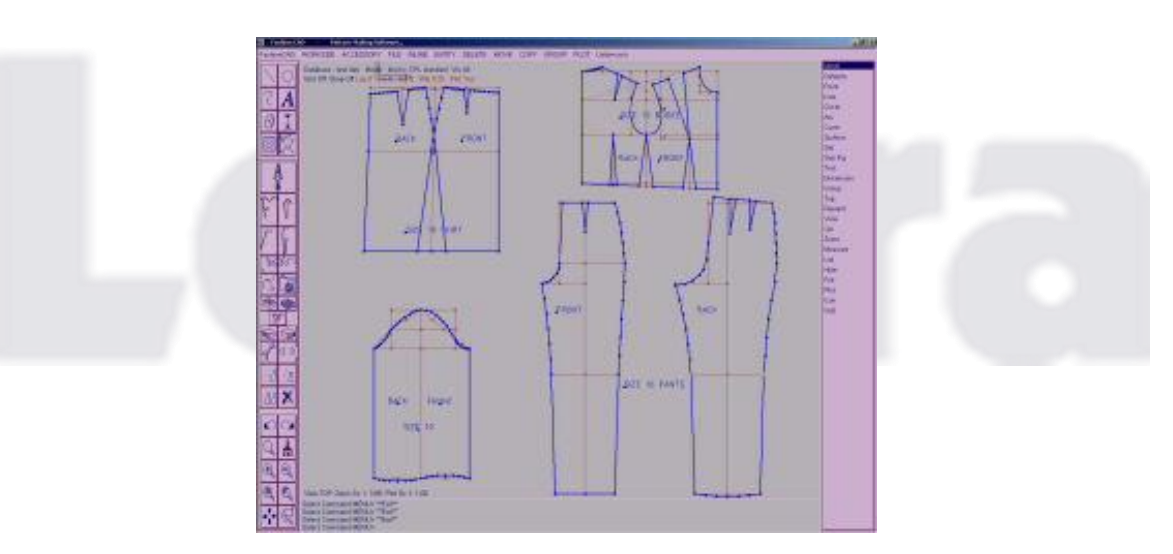

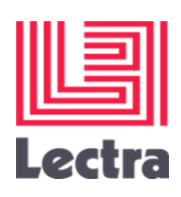

# **6( رسم الباترون عن طريق برنامج ليكترا موداريس ليكترا موداريس**

**يستخدم هذا البرنامج من اجل رسم الباترون وتدريجه وتعشيقه واستخدامه لمعرفة شكل الموديل على المانيكان واختيار األلوان ومطابقة D3تقنية ال المقاسات** 

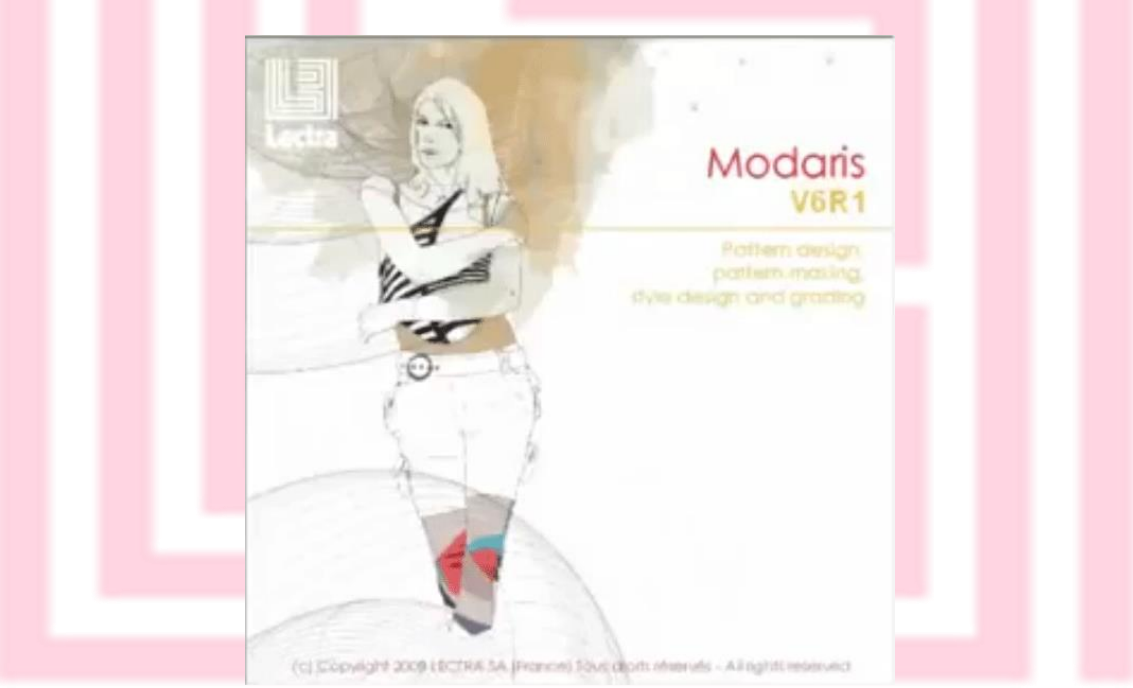

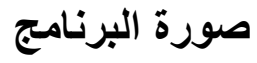

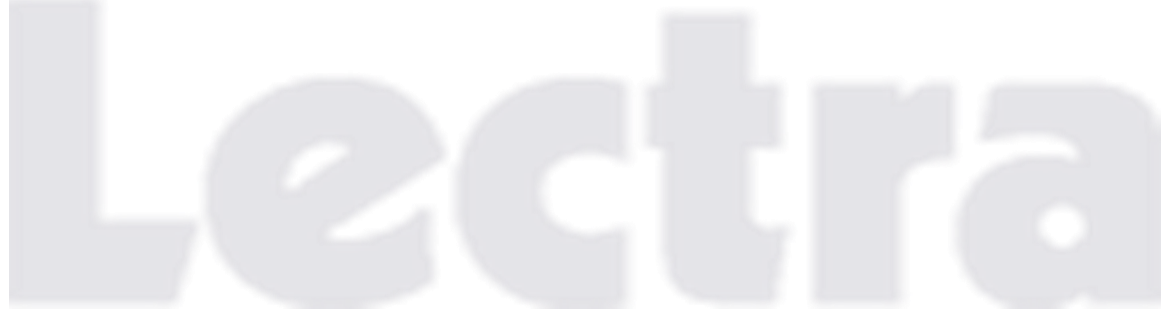

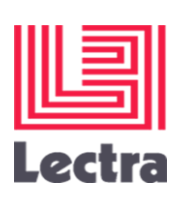

**شريط قوائم برنامج ليكترا**

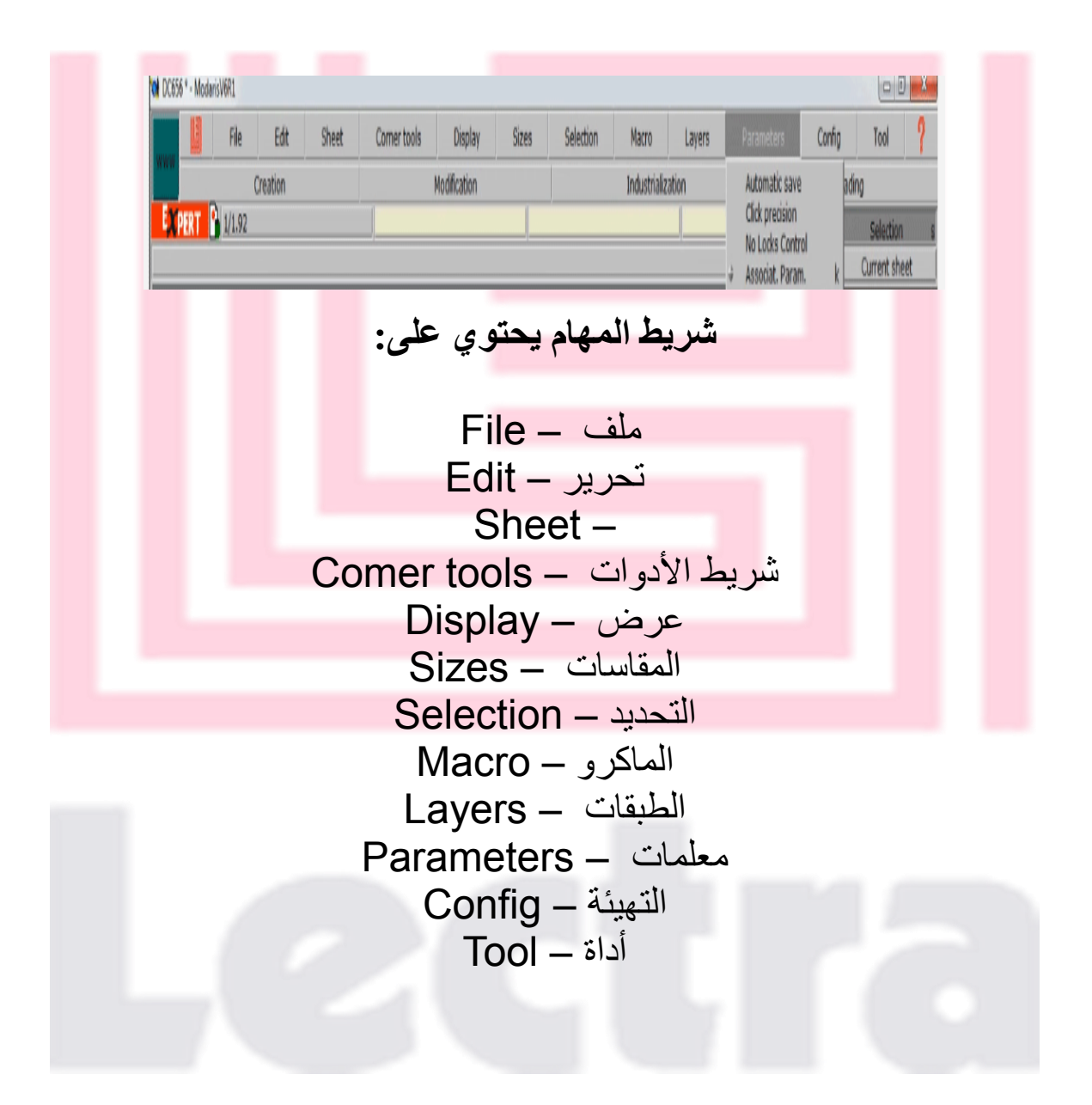

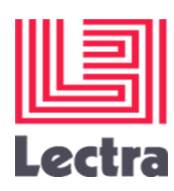

# **أوال: قائمة FILE**

**ما نحتاجه ونستخدمه من هذه القائمة في عمل الباترون** 

File ملف جديد – New فتح موديل محفوظ – model Open ادراج موديل – model Insert حفظ – Save Save as – حفظ في حفظ الجزء – selection Save المحدد Model restriction save – حفظ نموذج الباترون كامال صفحة الحفظ – paths Access الطباعة – Printing

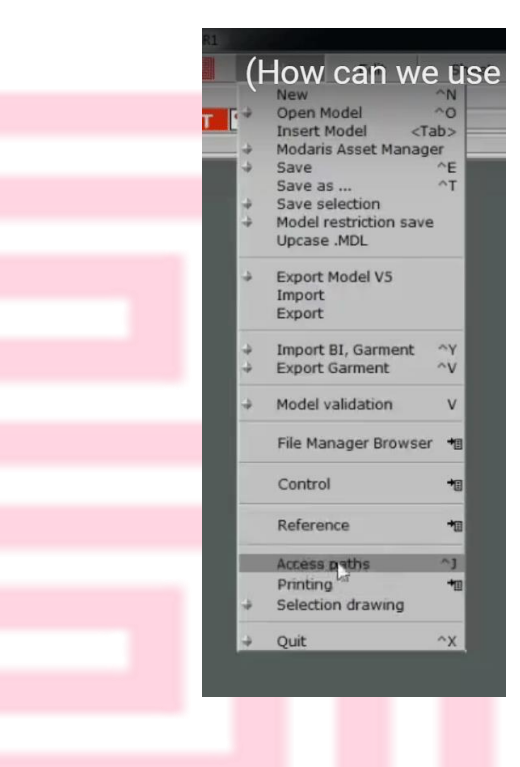

### **ثانيا: قائمة SHEET**

z

**ما نحتاجه ونستخدمه من هذه القائمة**

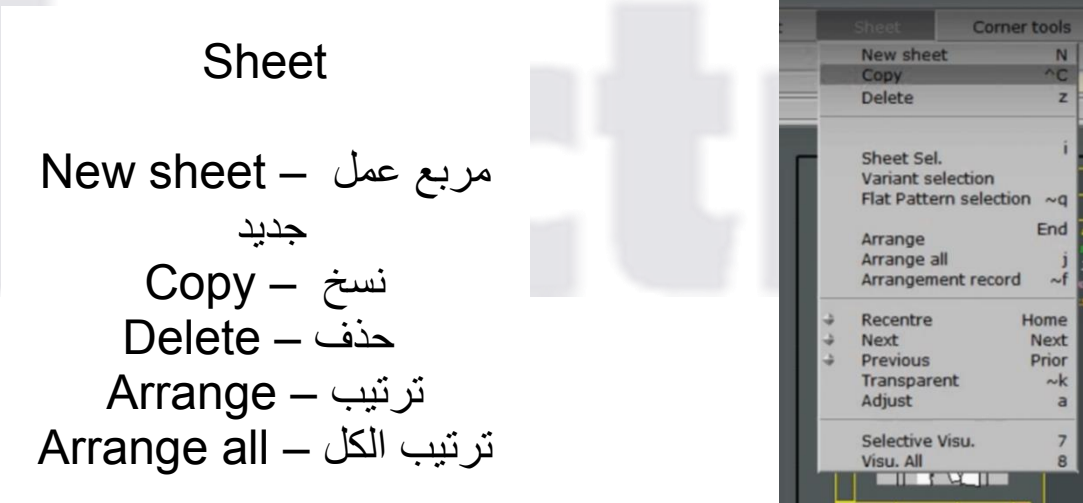

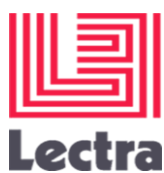

## **ثالثا: قائمة DISPLAY**

**ما نحتاجه ونريده من هذه القائمة** 

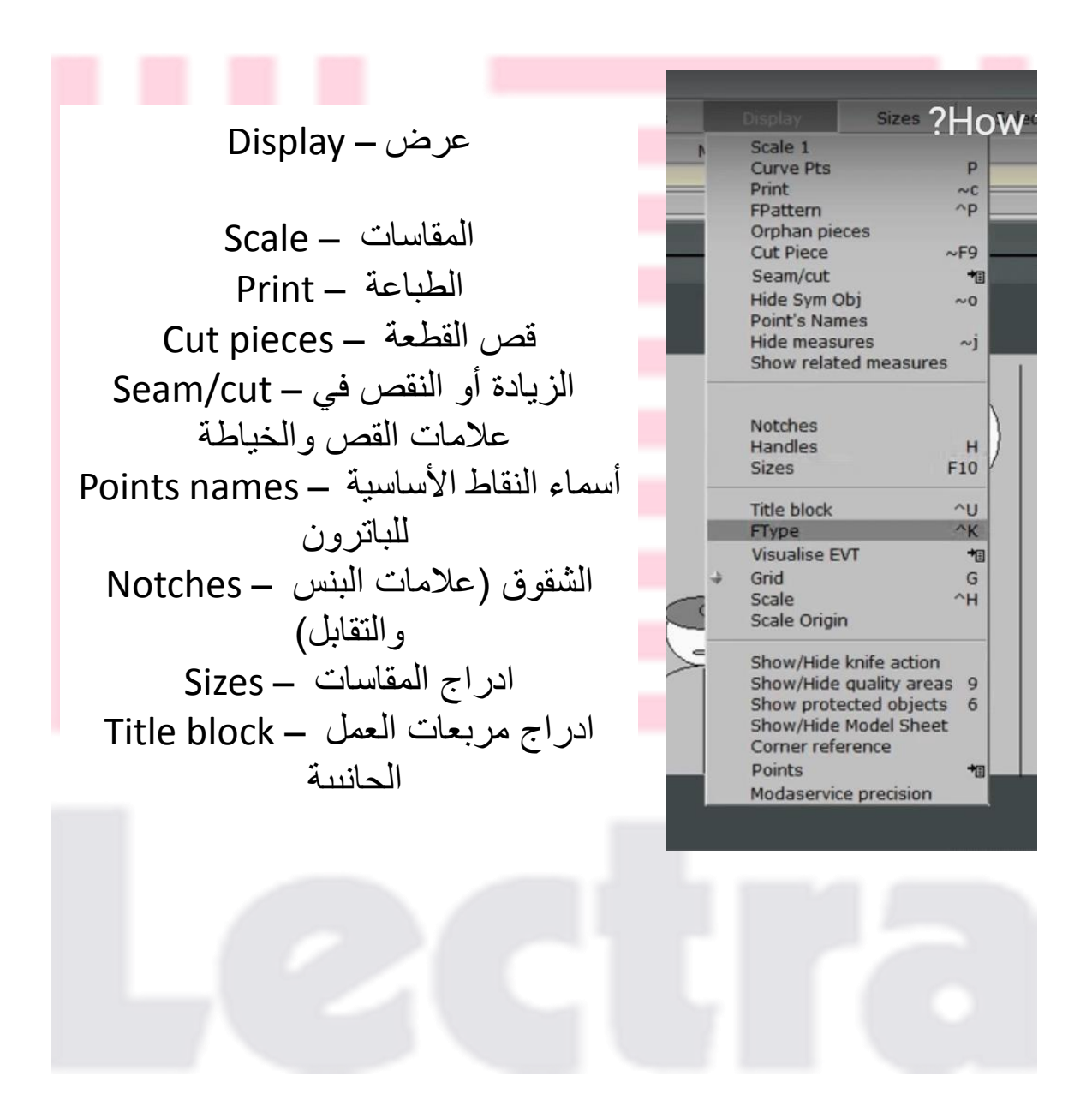

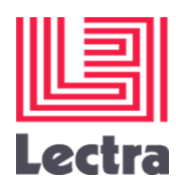

# **رابعا: قائمة LAYERS**

**ما نحتاجه ونستخدمه من هذه القائمة** 

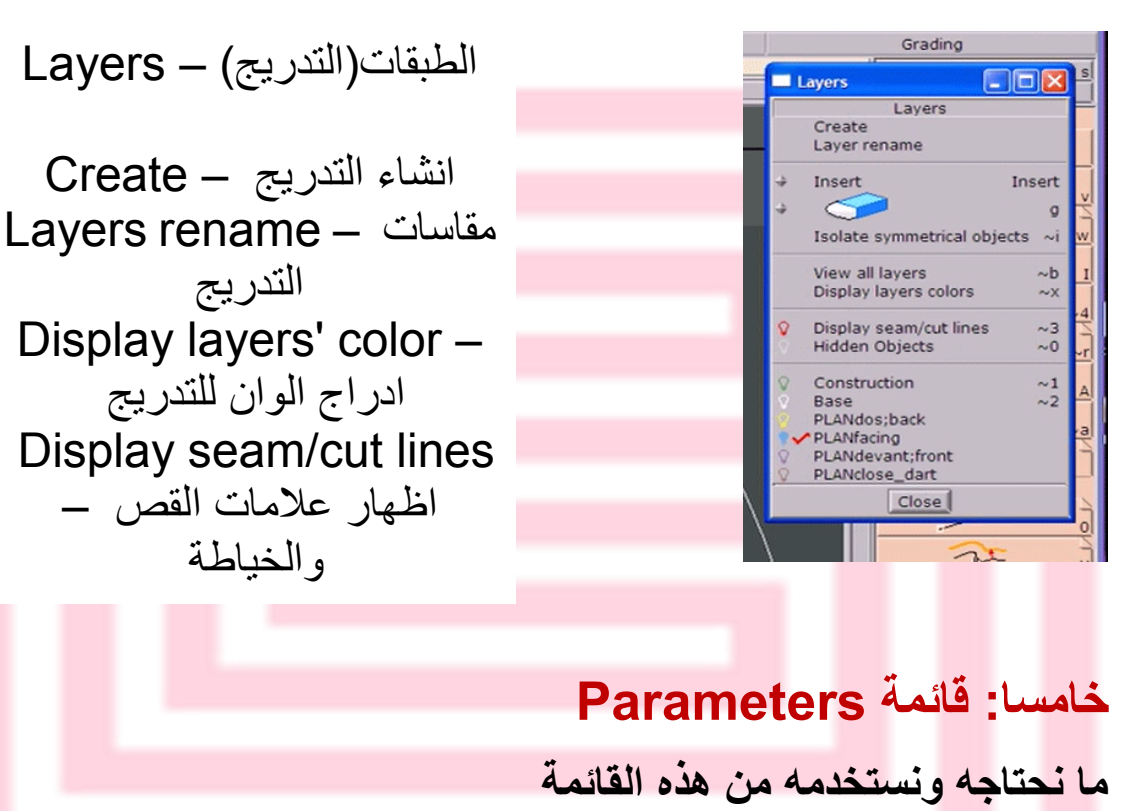

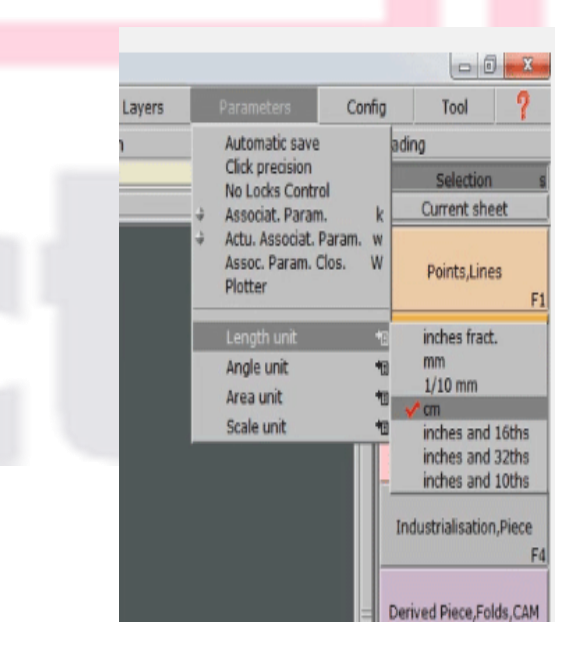

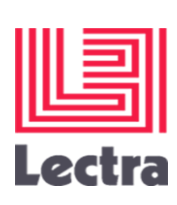

# **شريط أدوات برنامج ليكترا**

**يحتوي الشريط على أيقونات جانب الصفحة بها كل األدوات المطلوبة التي نحتاجها للرسم وهي جمل أو كلمات ويمكن تحويلها لصور تعبر عن الموجود في كل أيقونة بواسطة قائمة CONFIG**

**ويعبر عن كل أيقونة برموز** 

### **F1 – F2 – F3 – F4 – F5 – F6 – F7 – F7 – F8 – F9**

**ويمكن االنتقال إلى األيقونة المطلوبة عن طريق الضغط على أزارير**  الكيبورد ف*ي* الأعل*ى* 

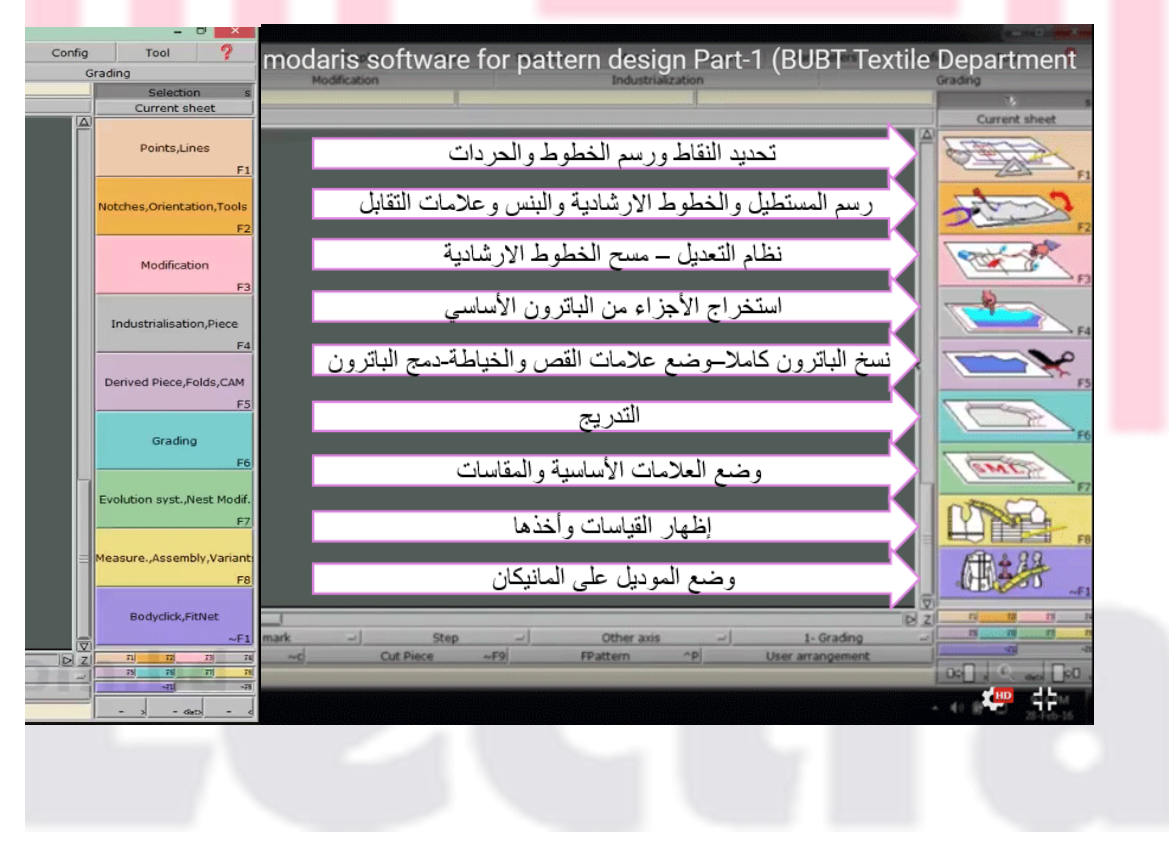

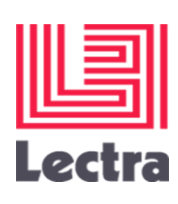

# **MODARIS MENUS**

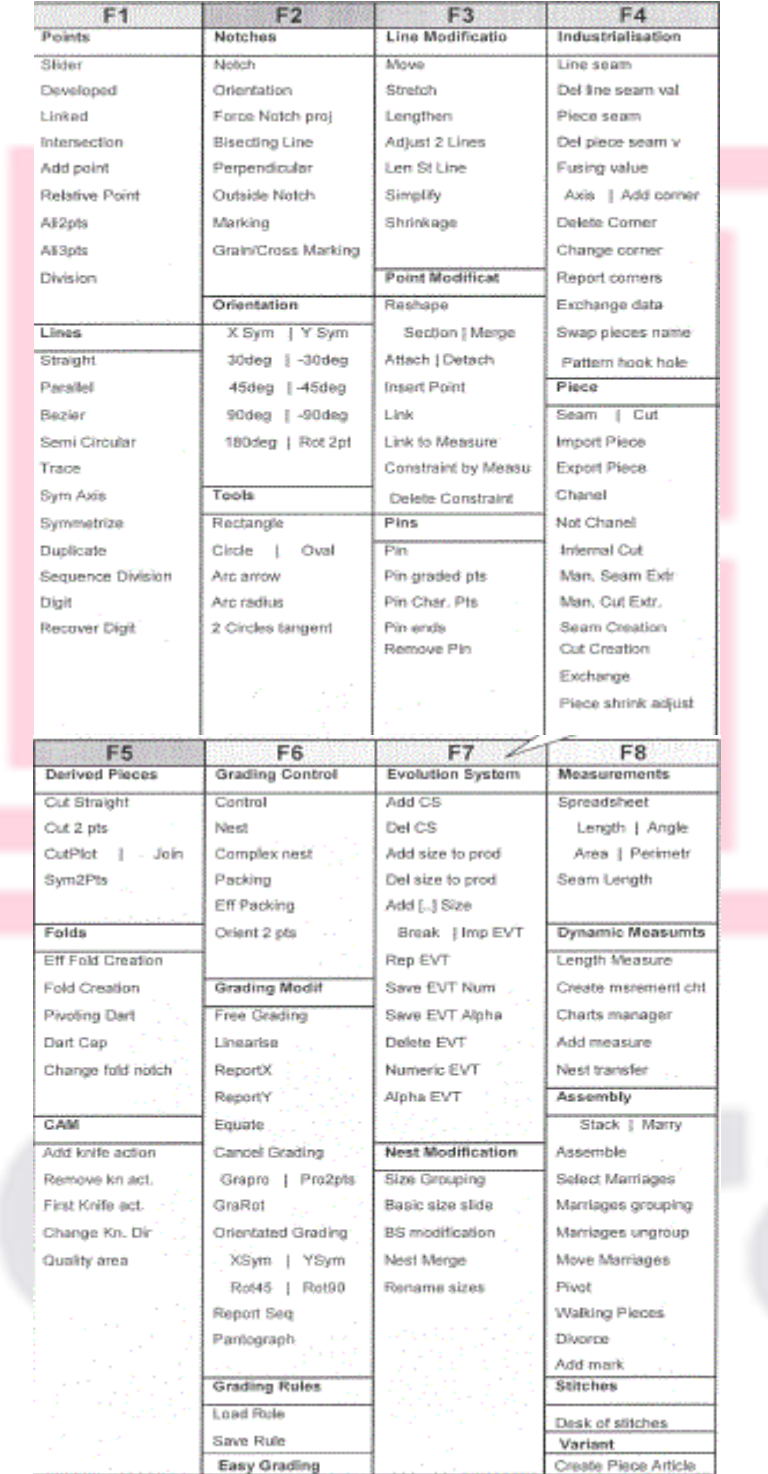

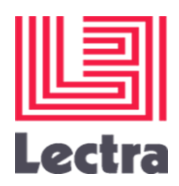

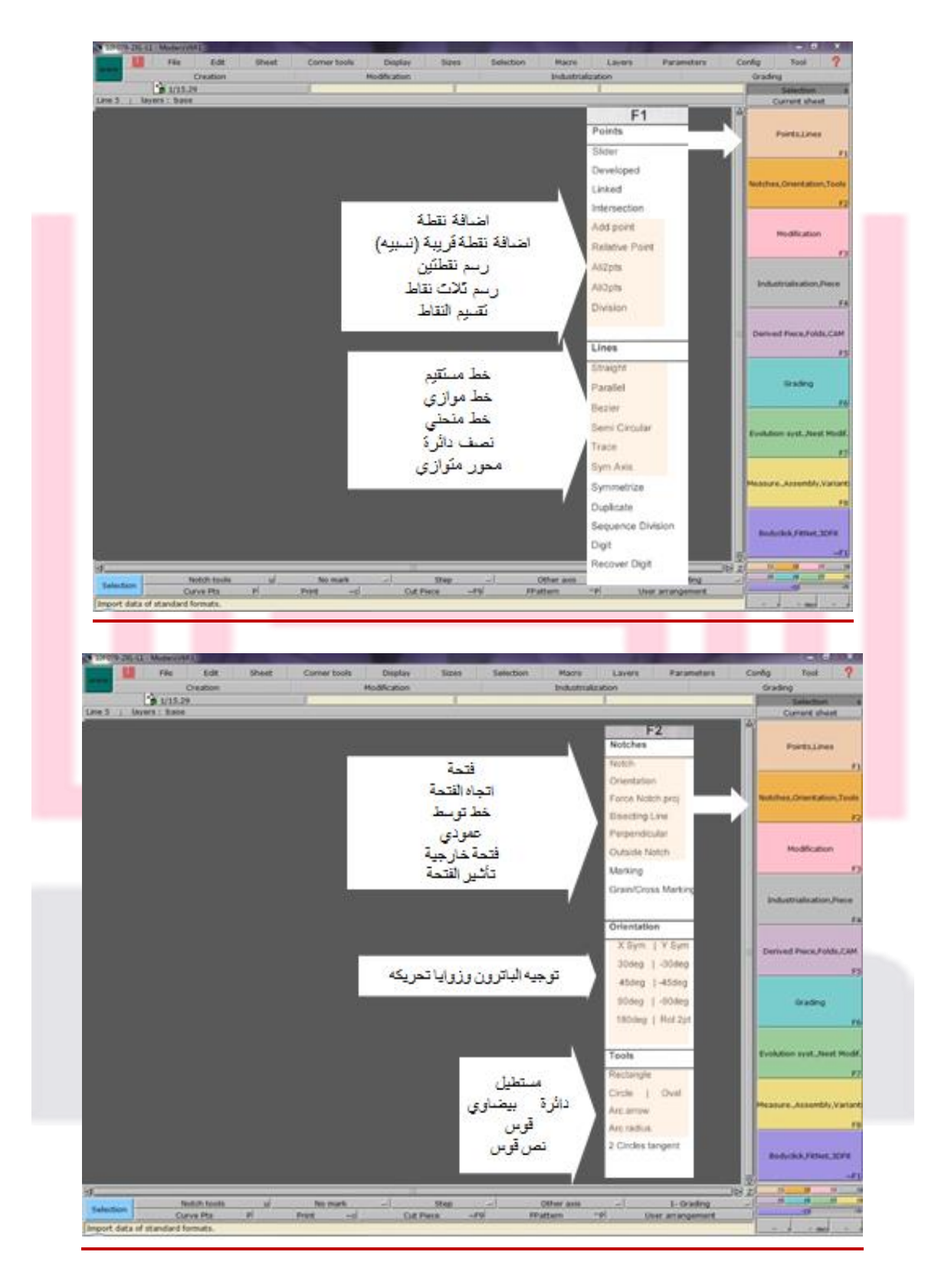

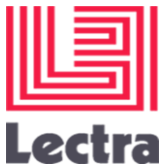

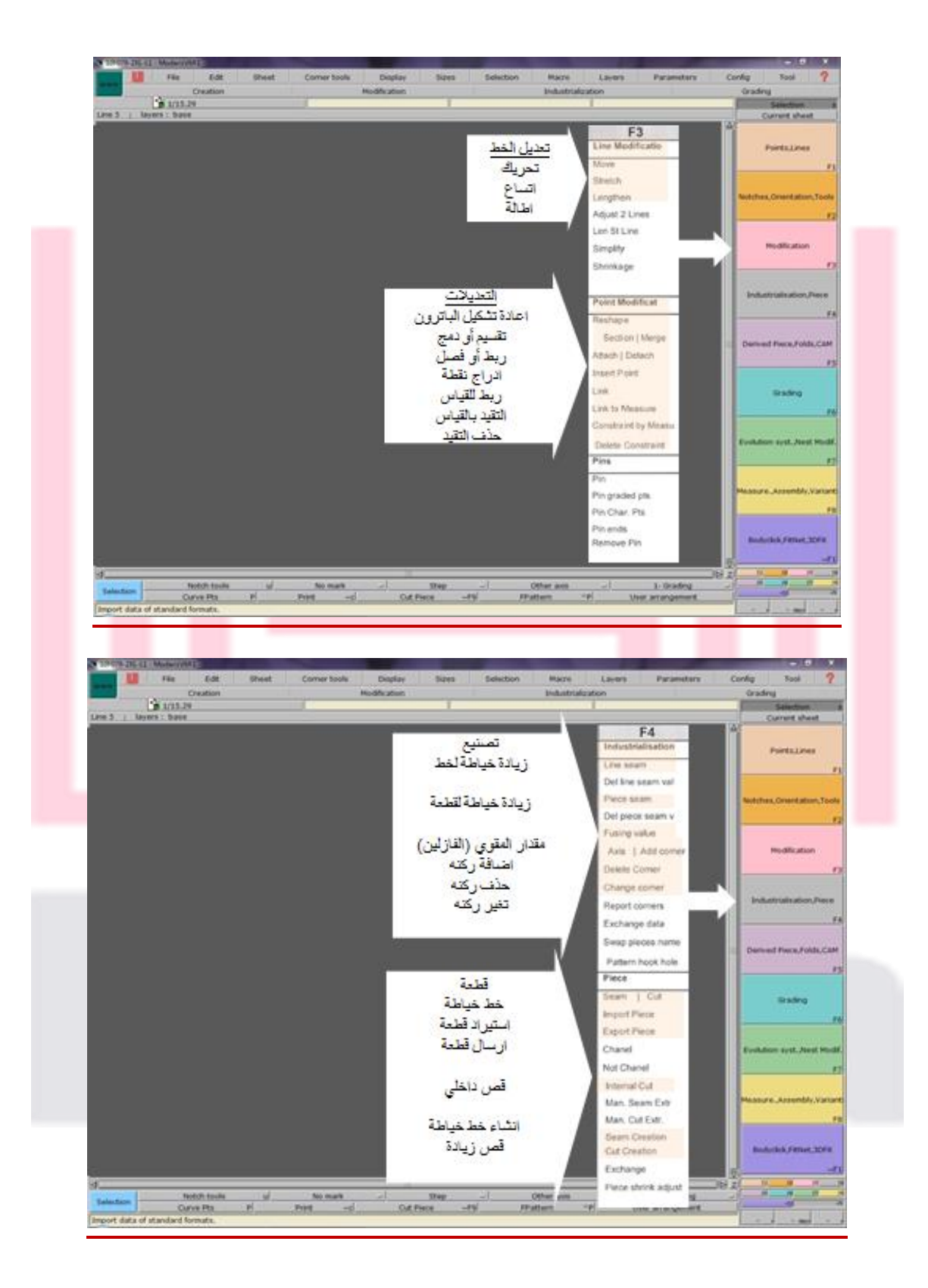

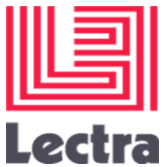

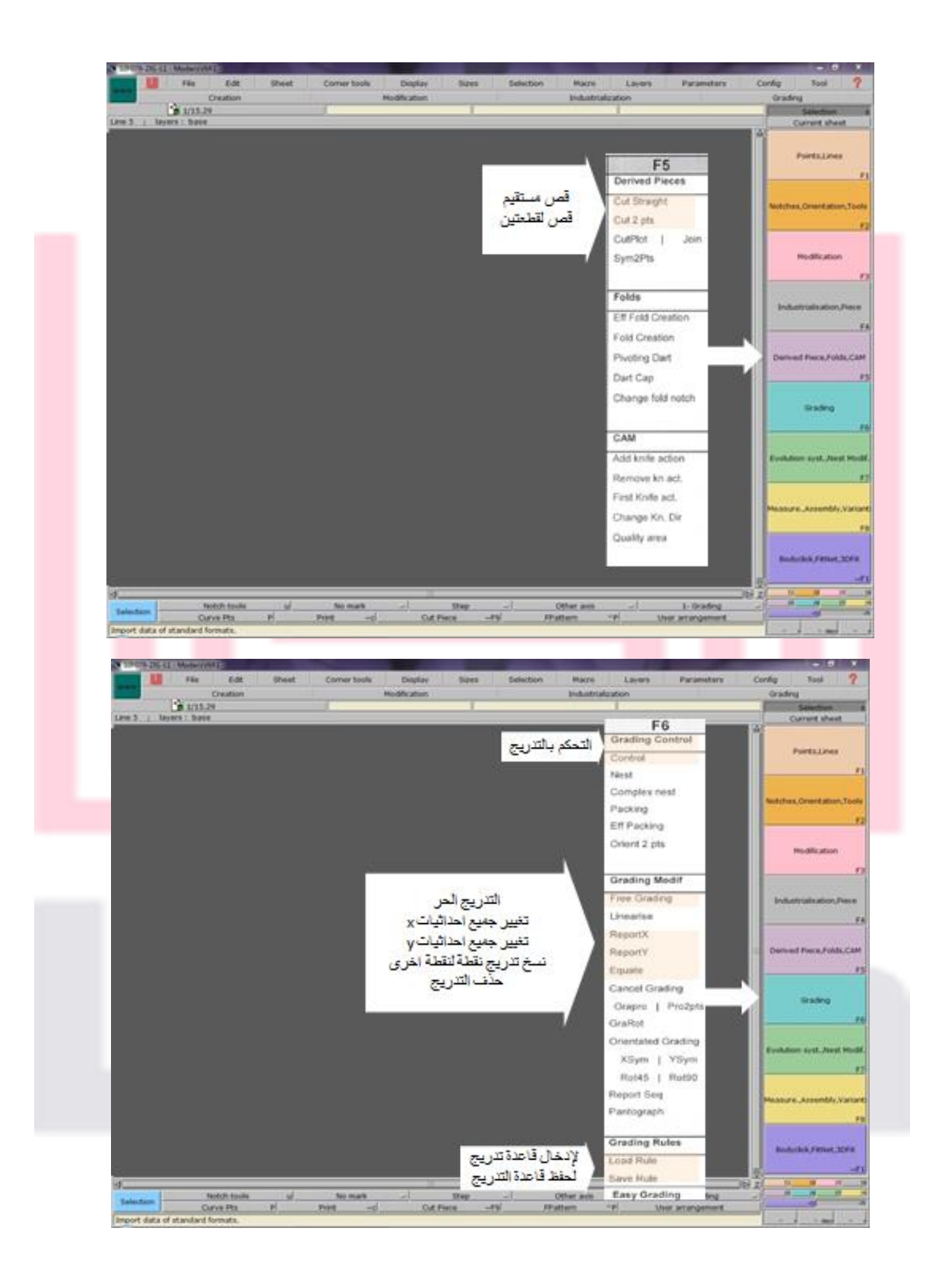

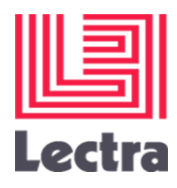

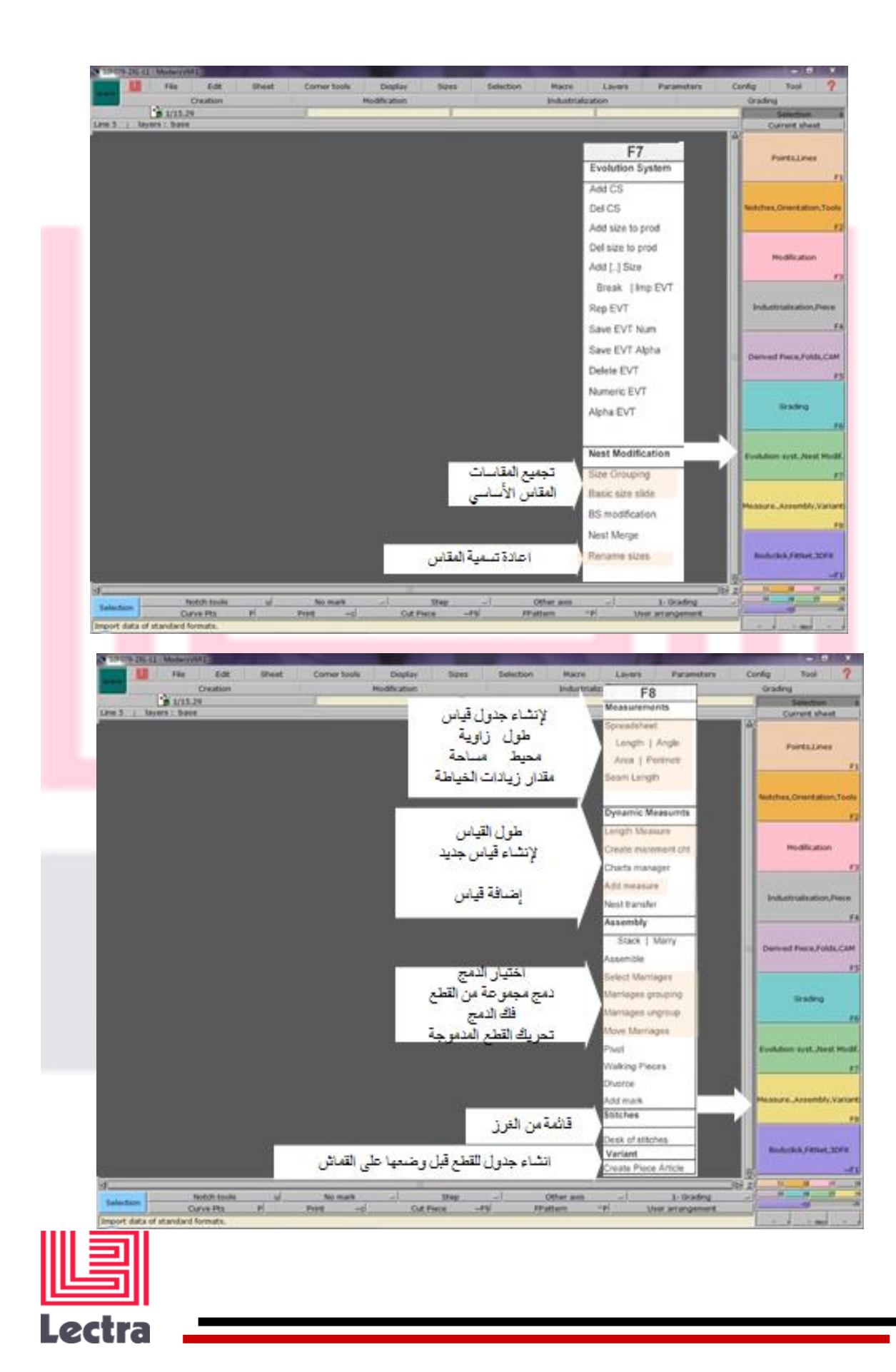

**طرق رسم الباترون ببرنامج ليكترا موداريس**

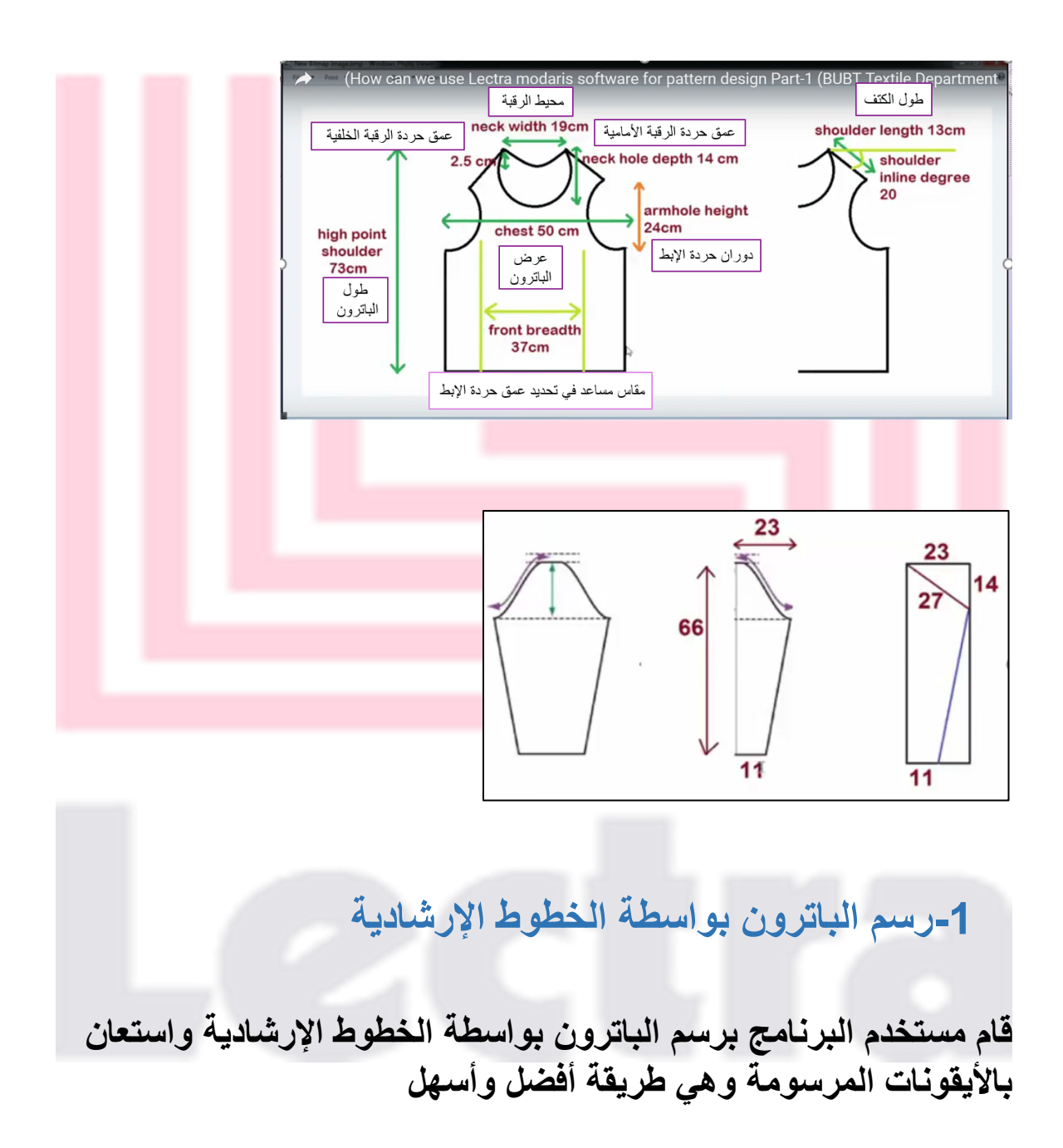

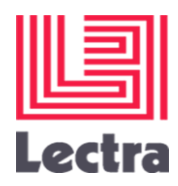

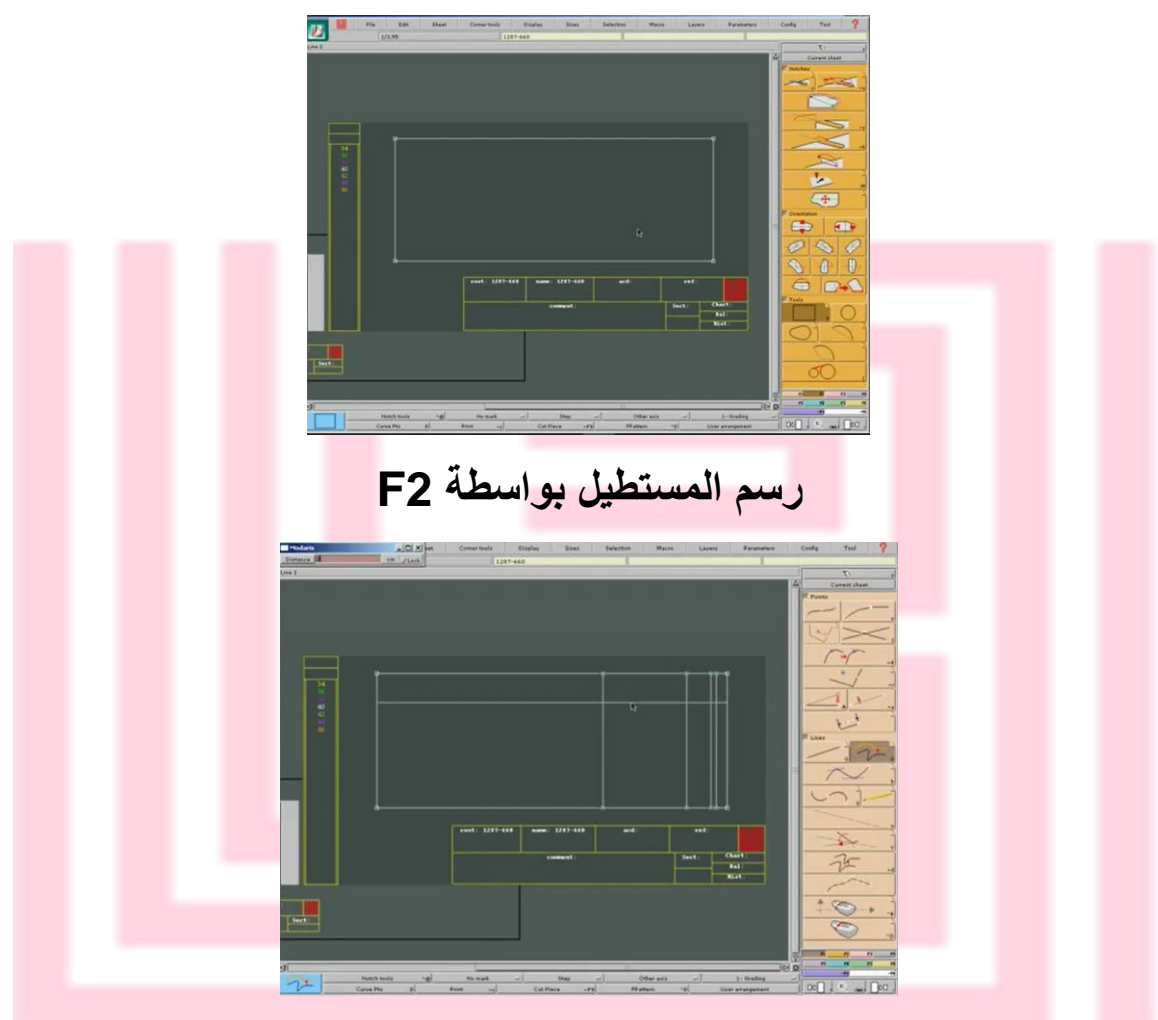

**رسم الخطوط اإلرشادية للباترون بواسطة 1F**

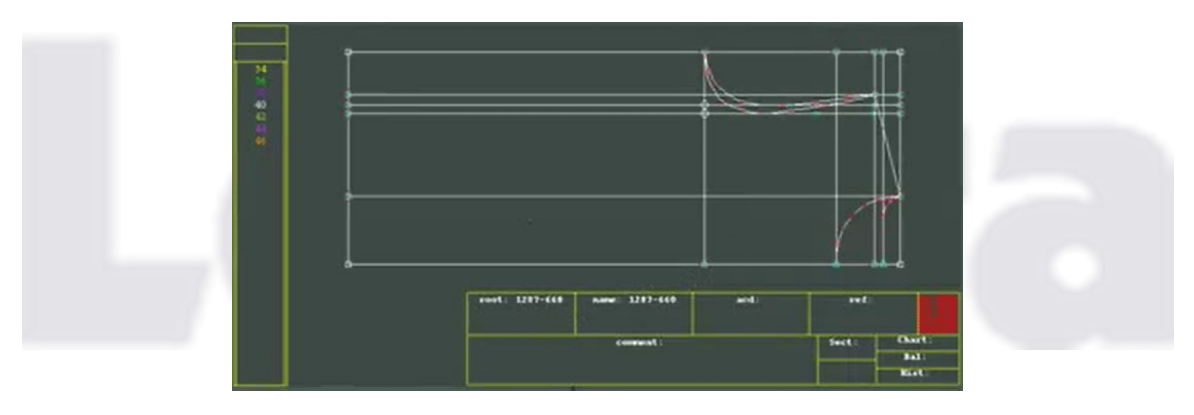

**رسم خط الكتف وحردتي الرقبة واإلبط بواسطة 1F**

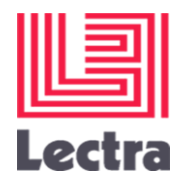

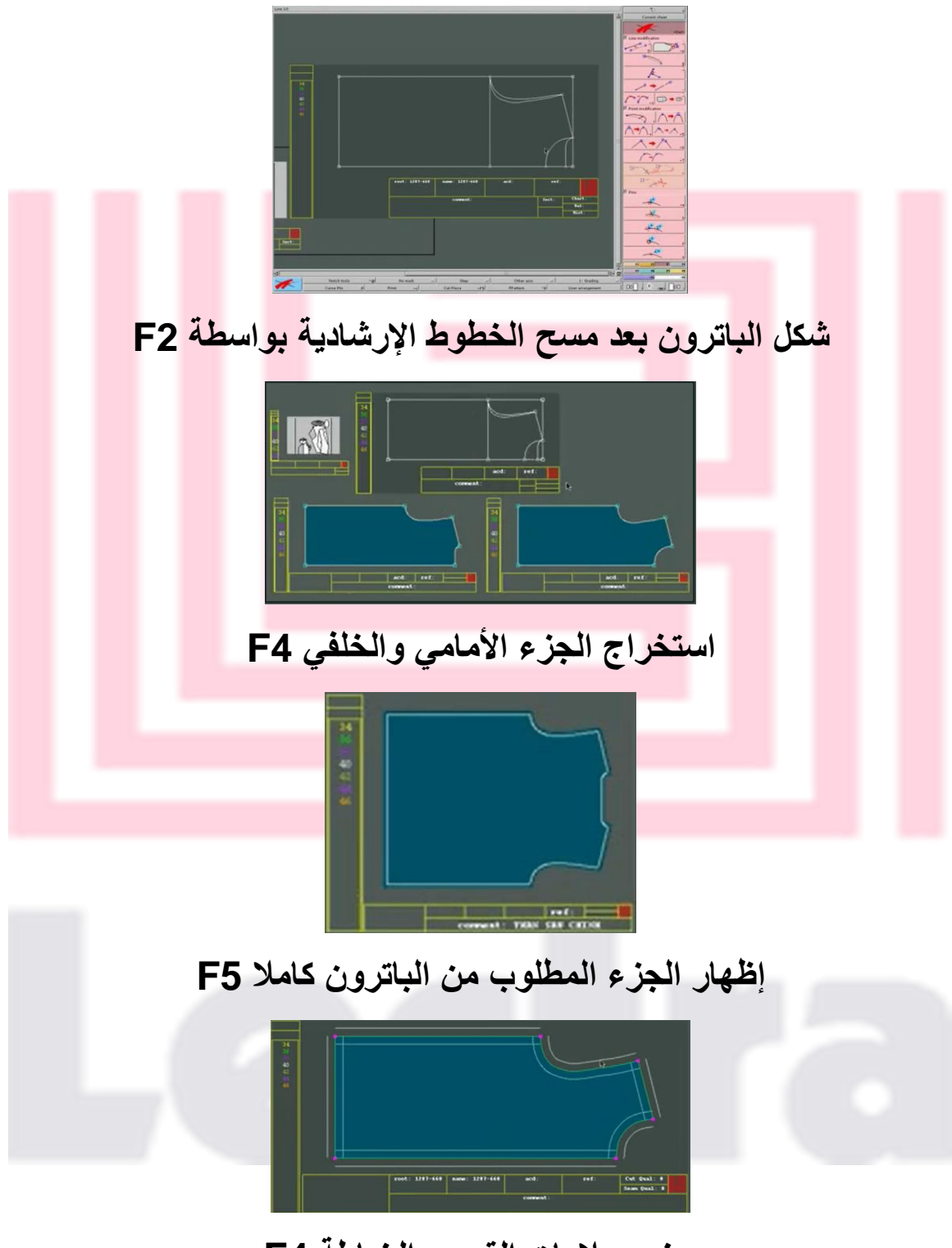

**وضع عالمات القص والخياطة 4F**

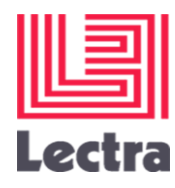

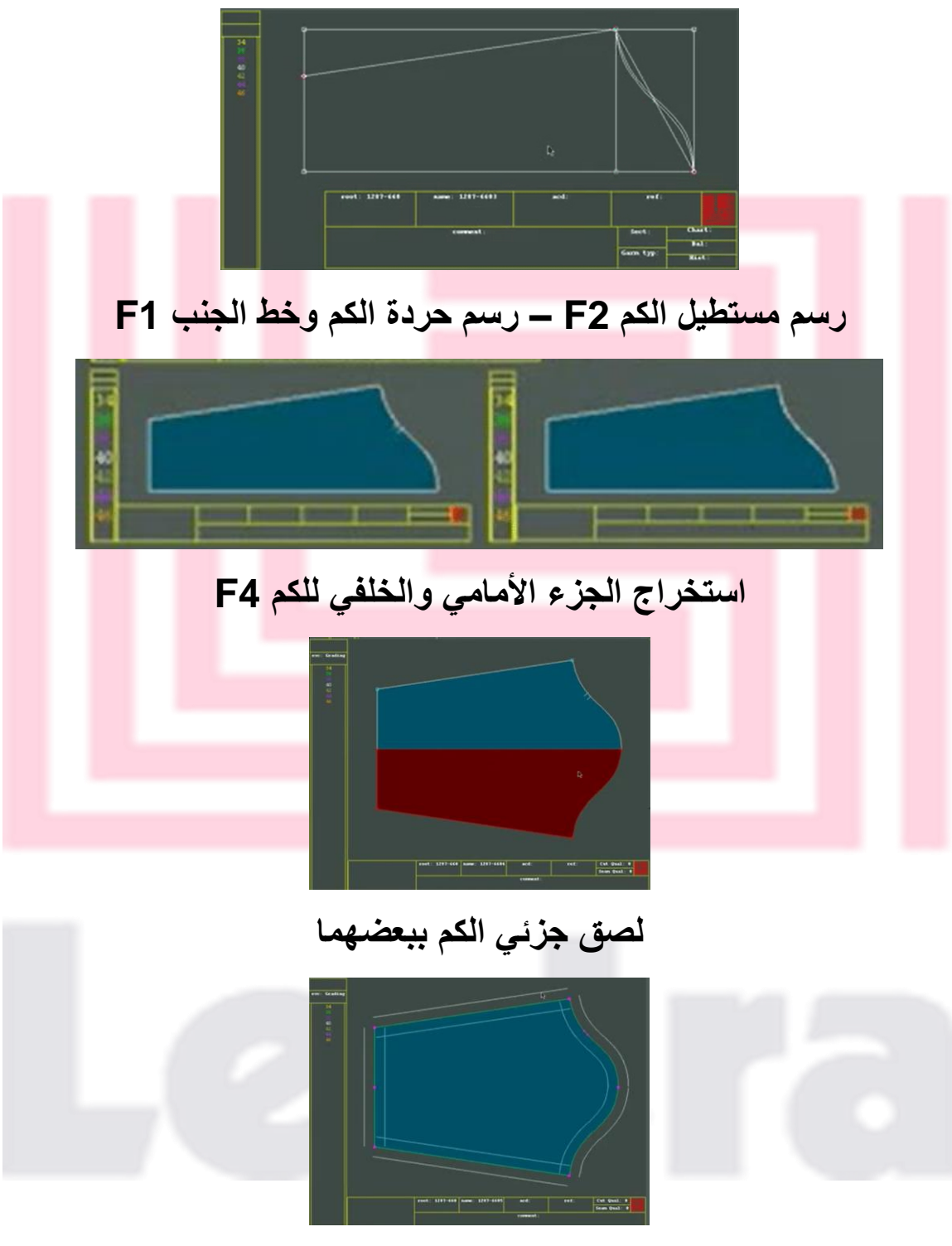

**وضع عالمات القص والخياطة 4F**

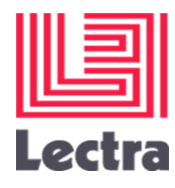

**[https://www.youtube.com/watch?v=gRUwFHQD\\_L](https://www.youtube.com/watch?v=gRUwFHQD_LY) [Y](https://www.youtube.com/watch?v=gRUwFHQD_LY)**

**رابط يوضح طريقة رسم الباترون بخطوط ارشادية** 

**-2رسم الباترون بدون خطوط إرشادية** 

**قام مستخدم البرنامج برسم الباترون بدون خطوط ارشادية واستعان بأيقونات مكتوبة وهي طريقة ليست سهلة جدا مثل الطريقة األولى** 

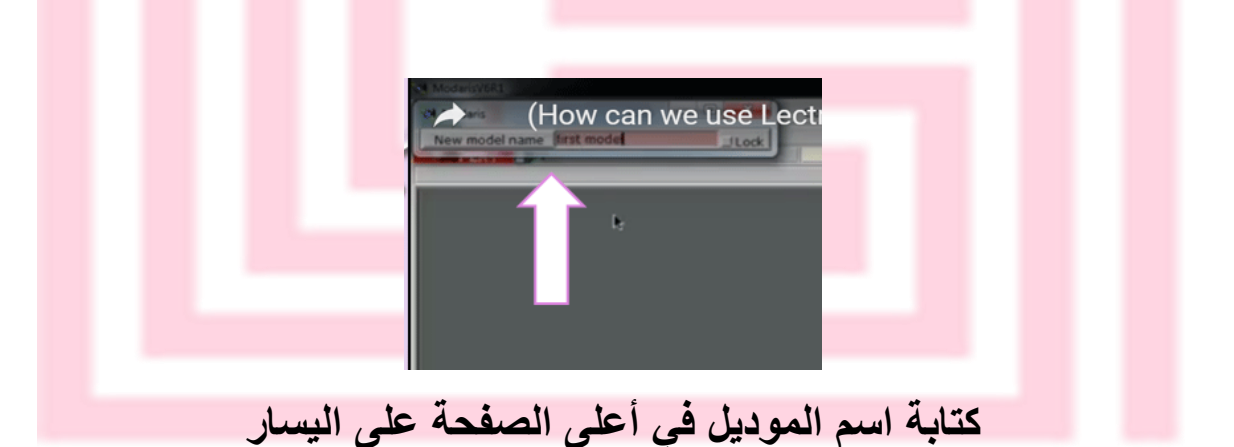

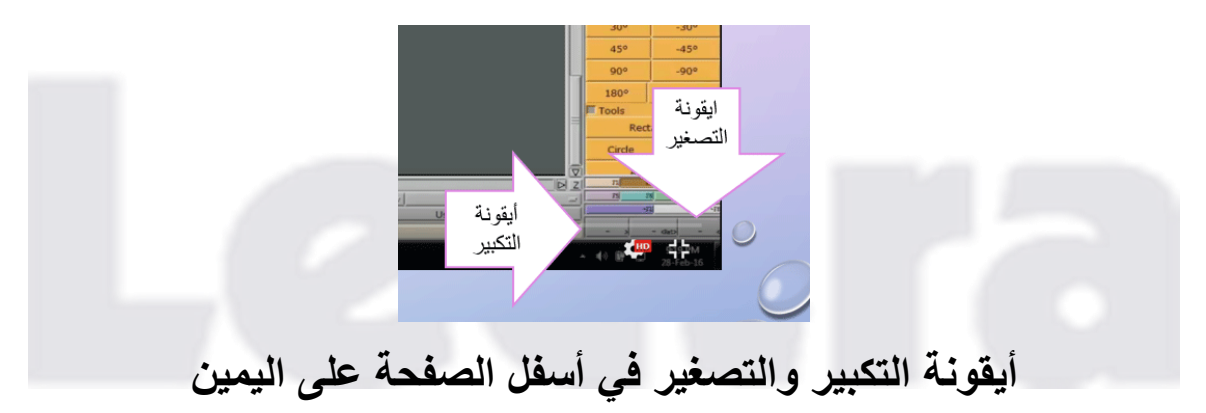

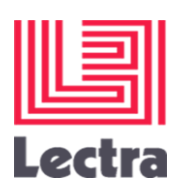

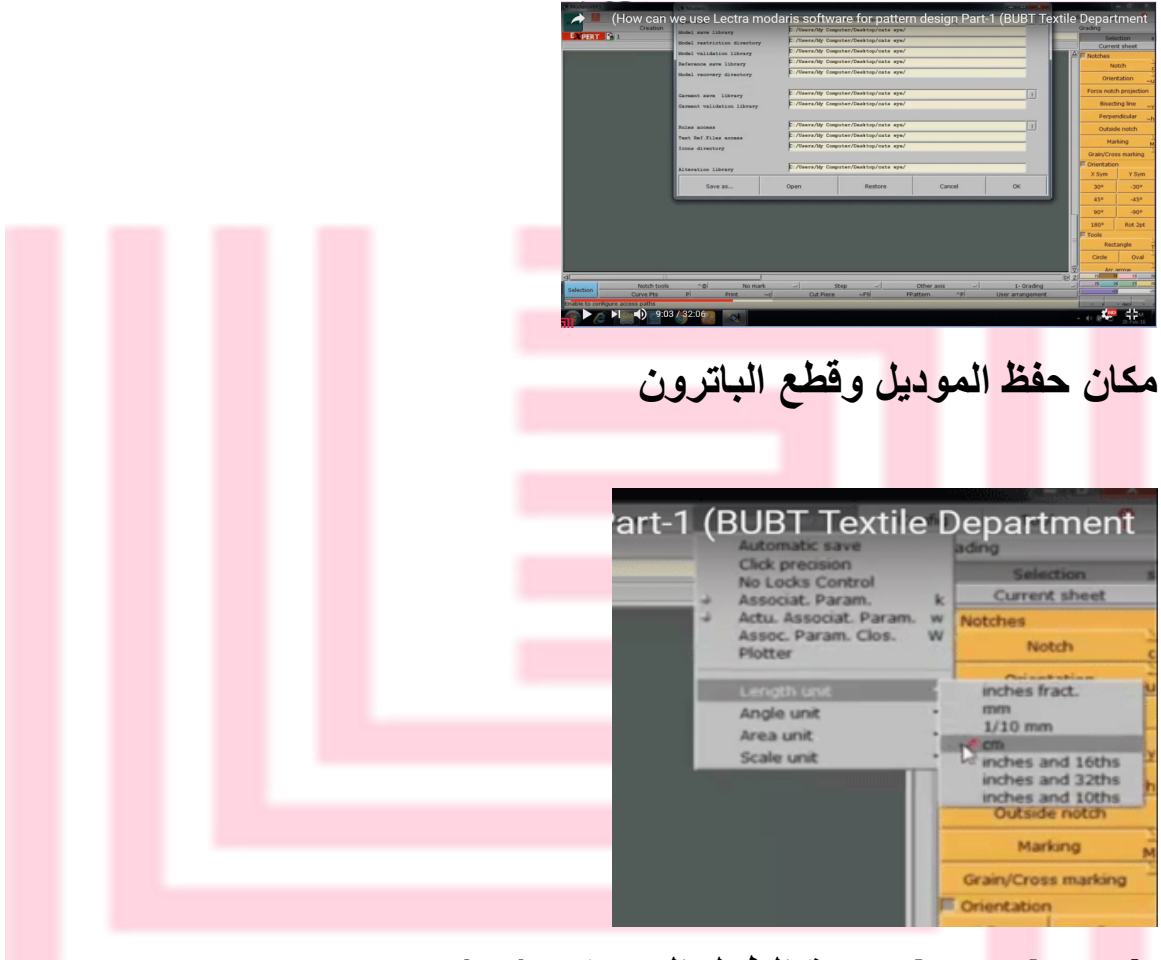

# **unit length وحدة الطول المستخدم )سم(**

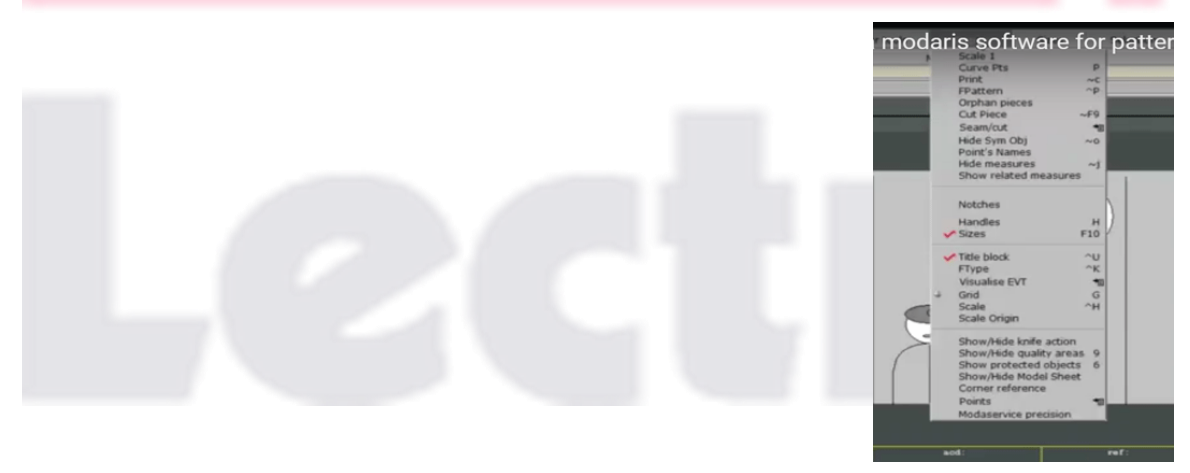

**اظهار مربعات المعلومات عن كل قطعة من قطع الباترون**

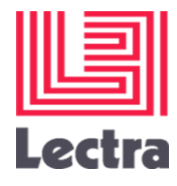

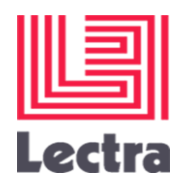

**تعديل حردتي الرقبة 3F**

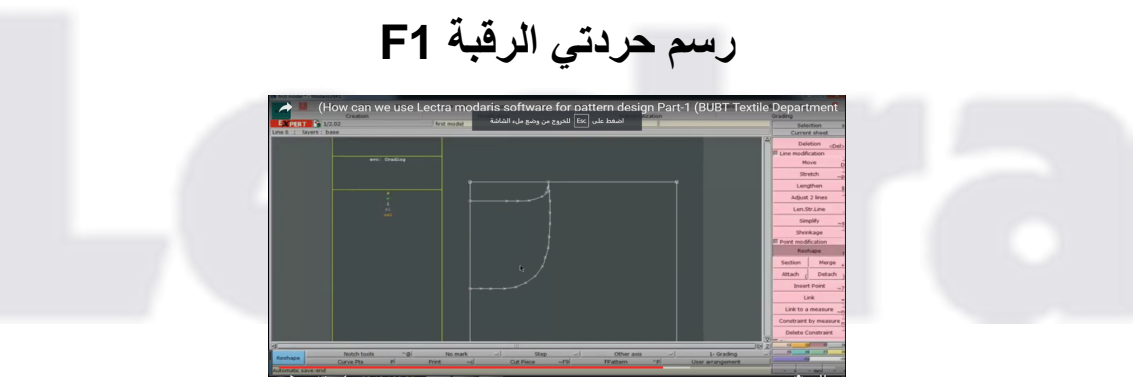

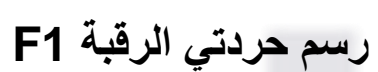

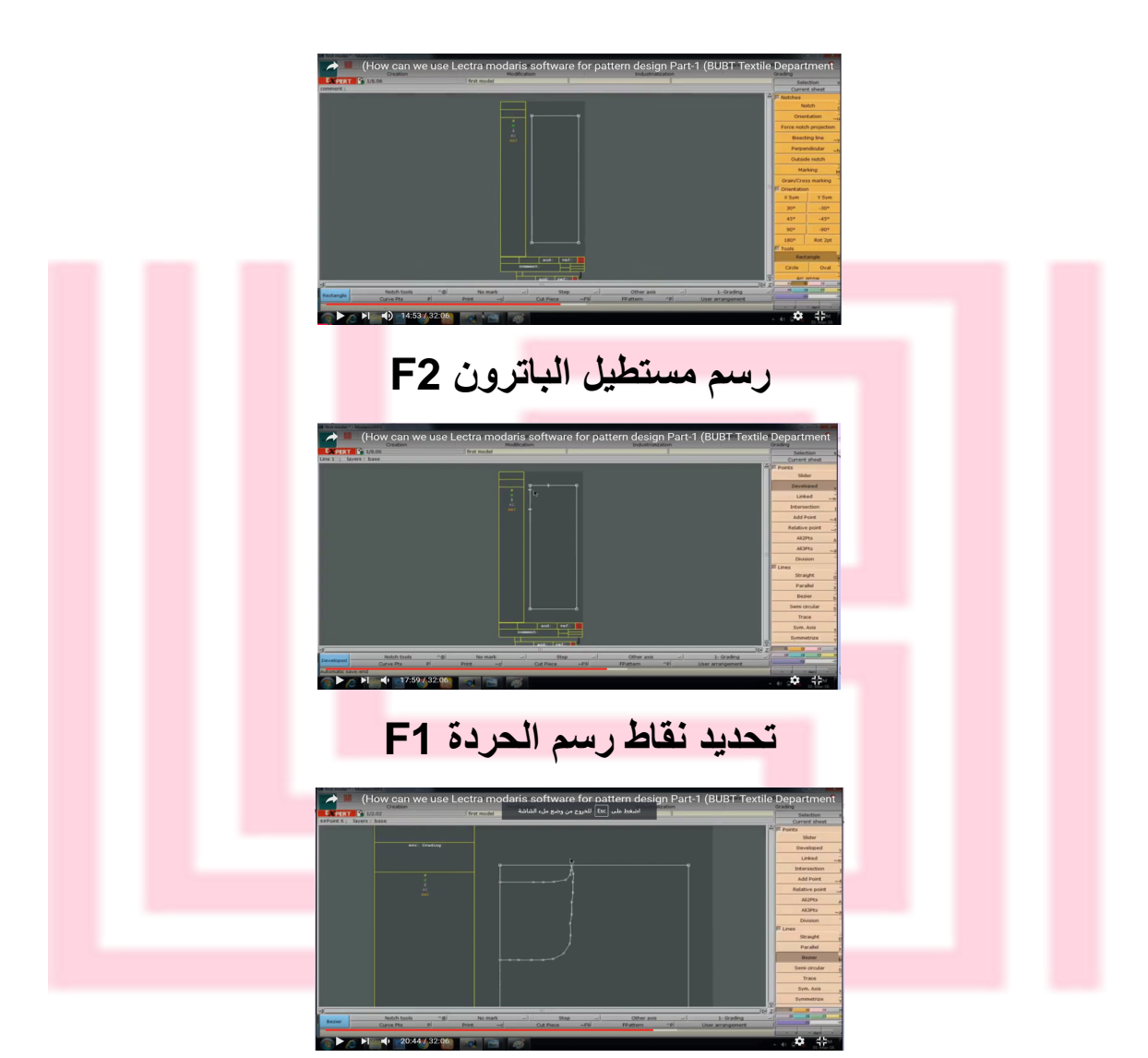

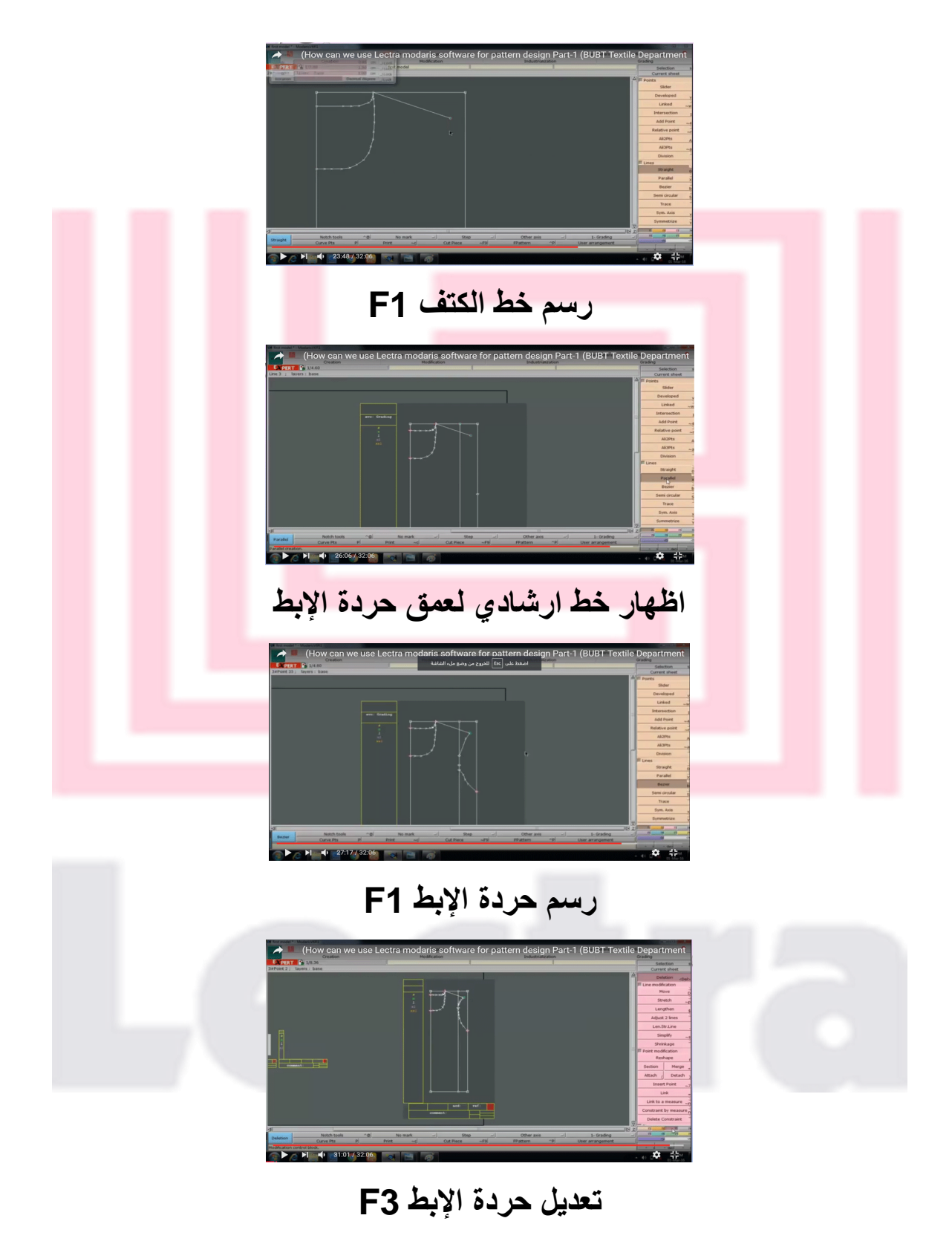

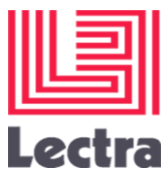

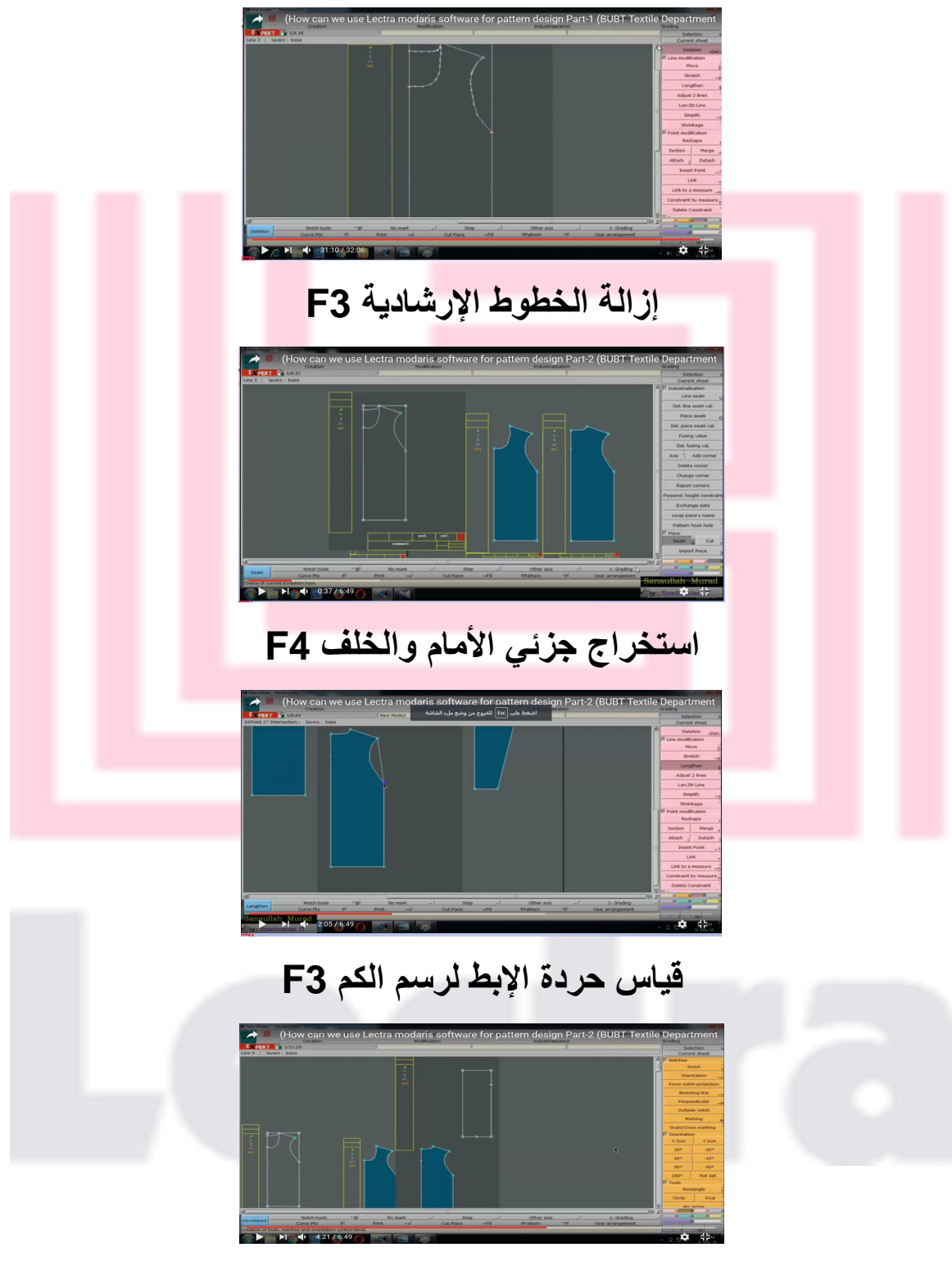

**رسم مستطيل الكم 1F- تحديد النقاط األساسية لرسم الكم 2F**

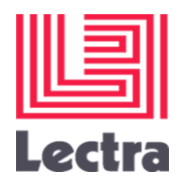

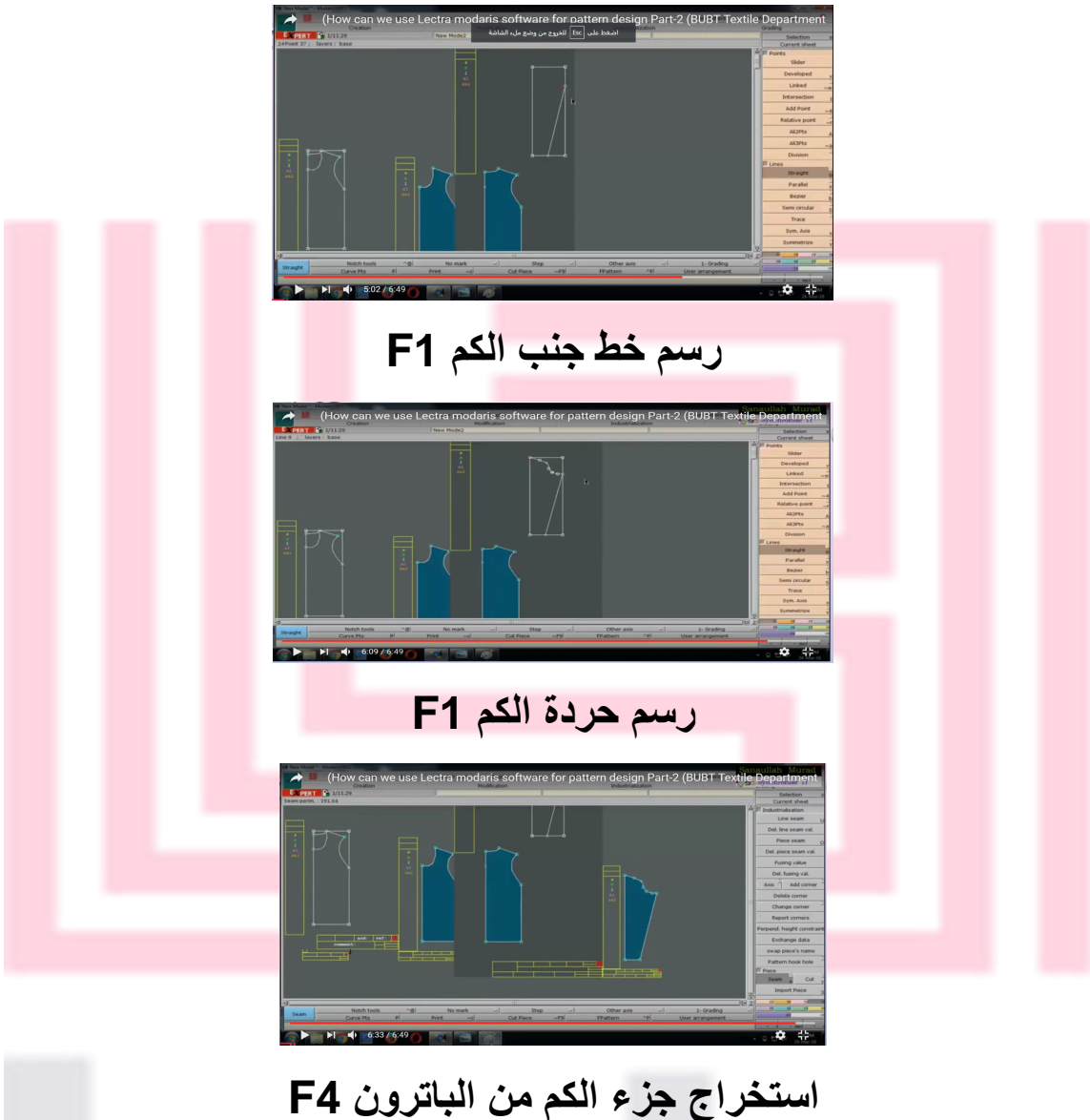

**<https://www.youtube.com/watch?v=xIwvnA0KlFk>**

**الجزء األول** 

**<https://www.youtube.com/watch?v=67kWfsisK9I>**

**الجزء الثاني** 

**رابطي فيديو لطريقة رسم الباترون بدون خطوط ارشادية** 

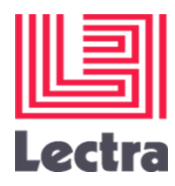

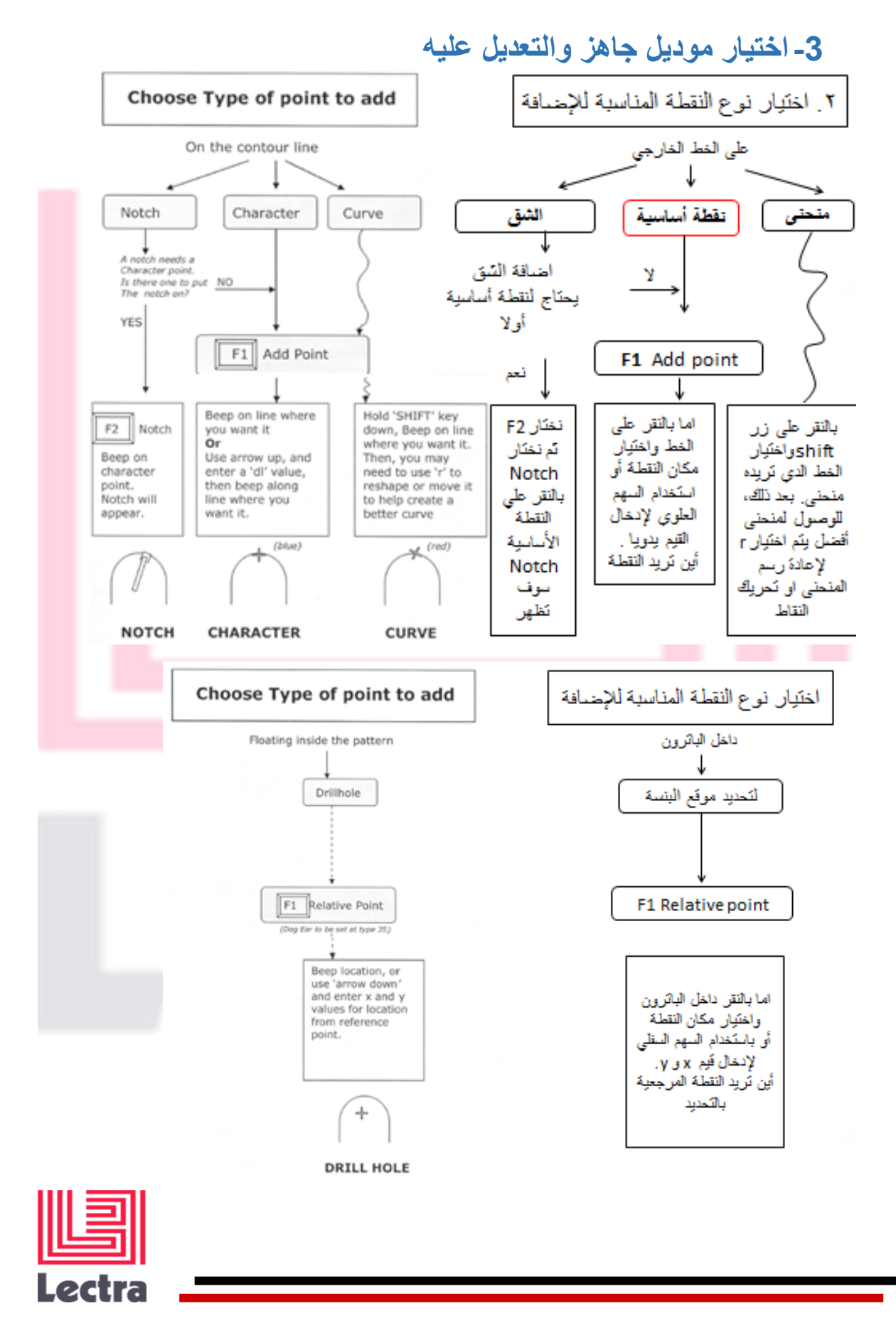

#### **لتعديل أو تغيير النقاط المضافة**

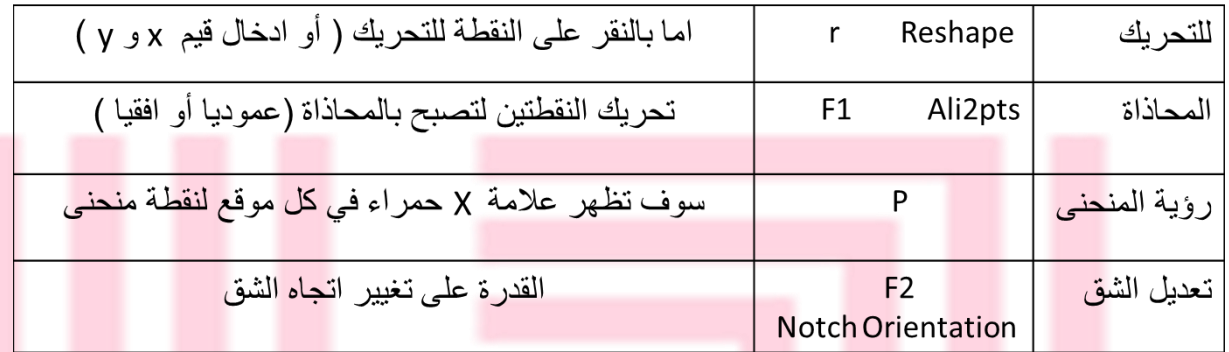

## **وضع الباترون في اتجاه النسيج الصحيح**

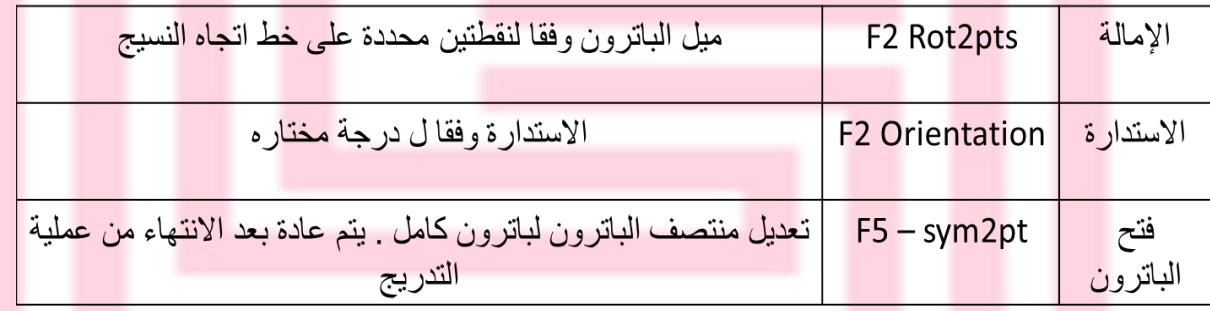

**تسمية القطعة**

**اعادة التسمية بالنقر على E ثم ادخال اسم القطعة الجديد**

**حفظ القطعة**

**بالنقر على S**

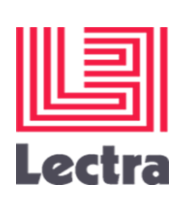

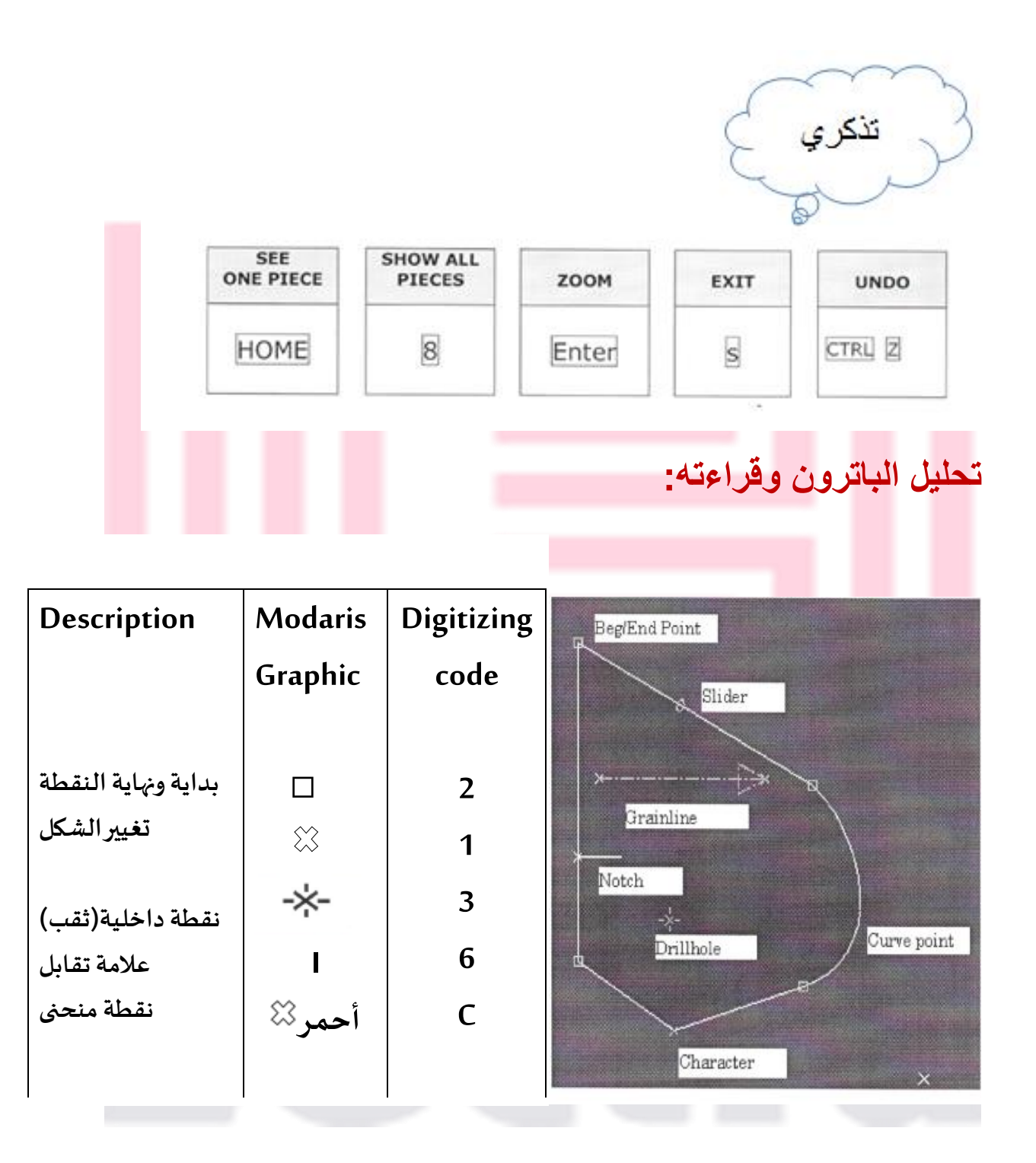

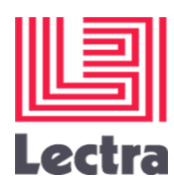

**بعد رسم الباترون هذا البرنامج لديه تقنية ال D3 لمعرفة مدى مالئمة الموديل والمقاسات على المانيكان** 

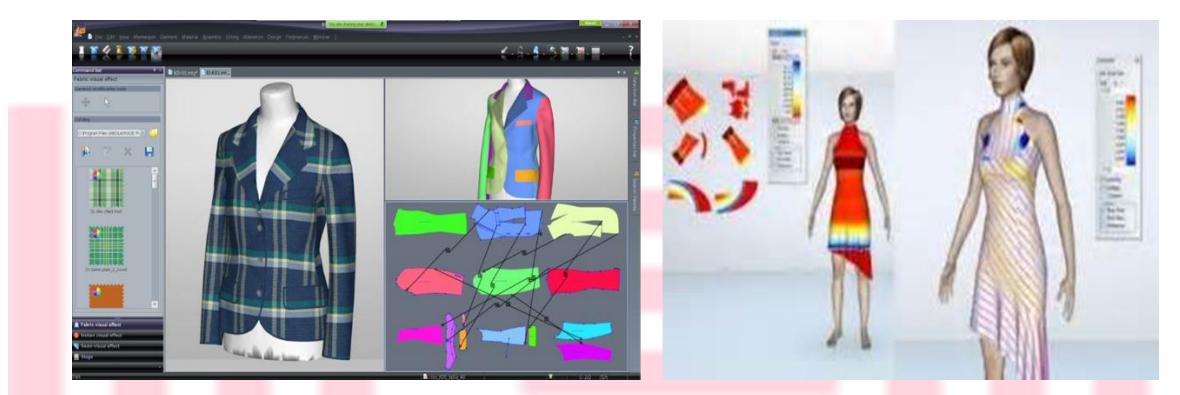

**[https://www.youtube.com/watch?v=bhnggbNOKN](https://www.youtube.com/watch?v=bhnggbNOKNE)**

**رابط تقنية ال D3**

**طريقة القياس ببرنامج ليكترا** 

**[https://www.youtube.com/watch?v=smD12wykZP](https://www.youtube.com/watch?v=smD12wykZP0) [0](https://www.youtube.com/watch?v=smD12wykZP0)**

**طريقة عمل جاكيت باليزر ببرنامج ليكترا**

**[https://www.youtube.com/watch?v=KauBuFvj2z](https://www.youtube.com/watch?v=KauBuFvj2zQ) [Q](https://www.youtube.com/watch?v=KauBuFvj2zQ)**

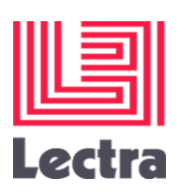

**[E](https://www.youtube.com/watch?v=bhnggbNOKNE)**

# **كيفية انشاء )model )باستخدام برنامج Lectra**

الموديل عبارة عن جدول يحتوي على القطع الخاصة بالعينة المدخلة على المرقم باإلضافة إلى امكانية تحديد الخامات لكل قطعة بالباترون على حدا، في حالة إذا كان في الموديل خامات أو ألوان مختلفة فيجب تعريف طراز كل مجموعة من أجزاء الباترون من حيث الخامة المستخدمة ويرمز لكل خامة برمز معين , كذلك يمكن تحديد عدد القطع زوجي أو فردي ويرمز لكل خيار بكود مختلف .

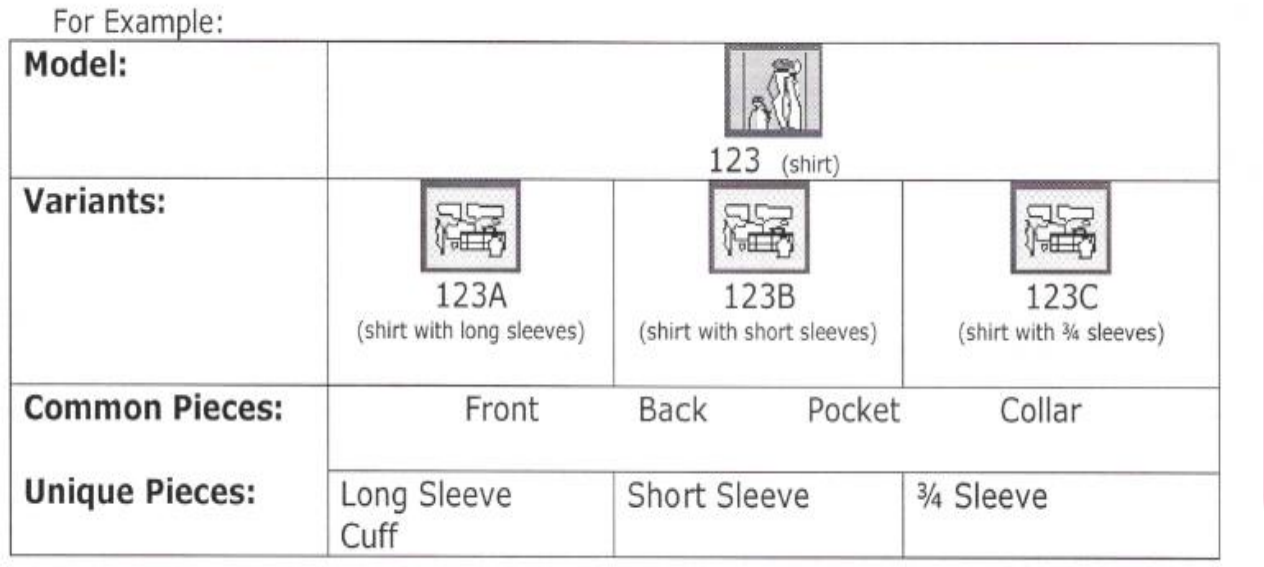

#### **الطريقة**

من القائمة 8F \_ variant \_اختار القطع بالنقر عليها \_ save model ستفتح نافدة تحتوي على جدول: .1 خانة لكتابة اسم الماركر .2 خانة تظهر بها القطع

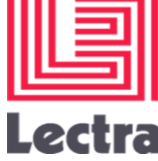

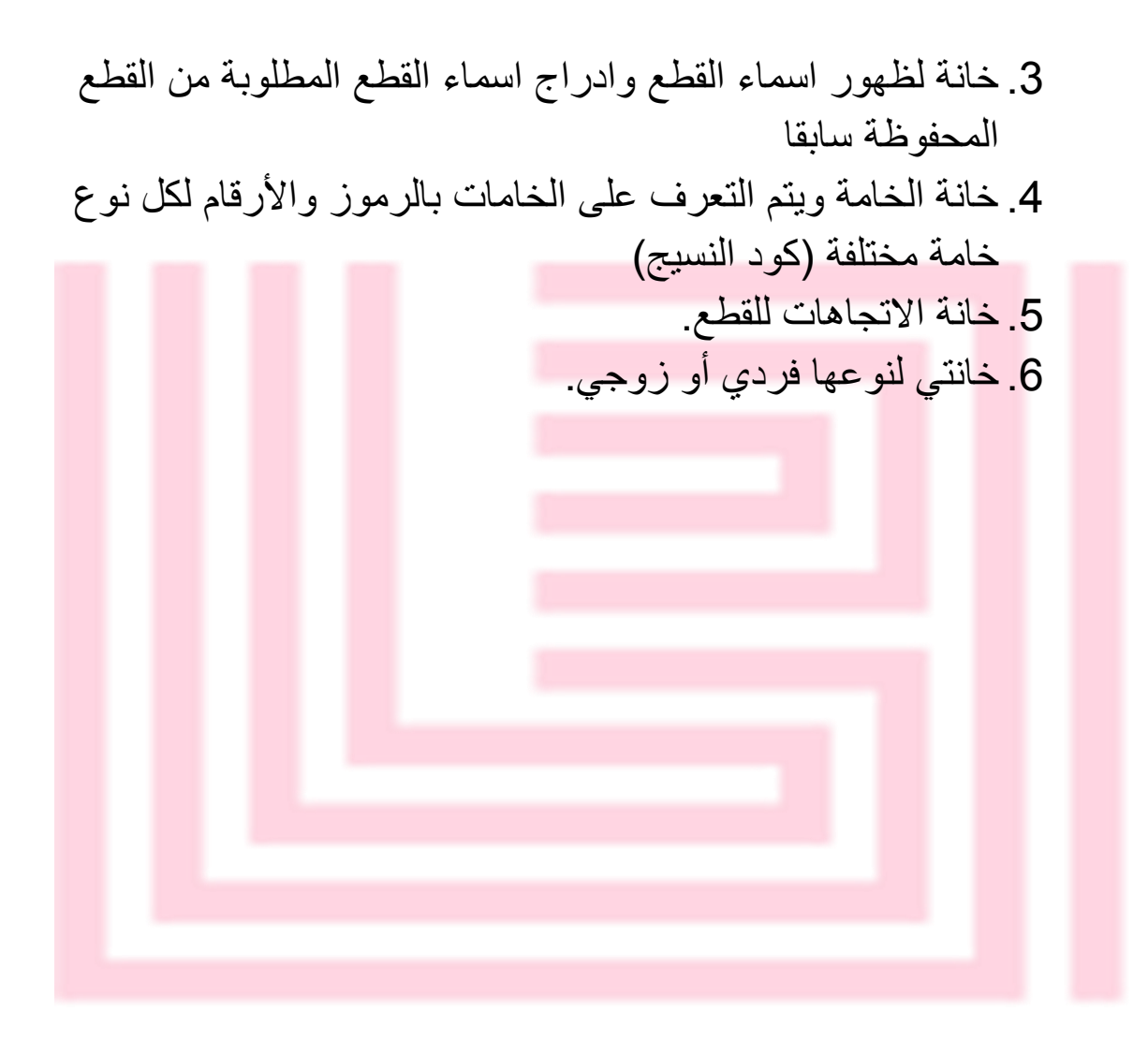

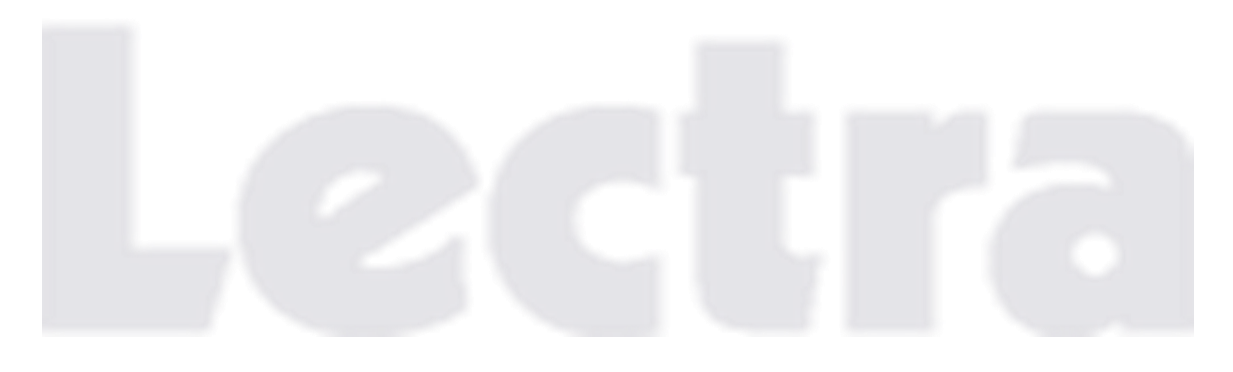

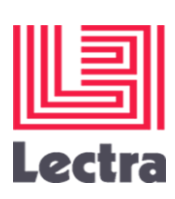

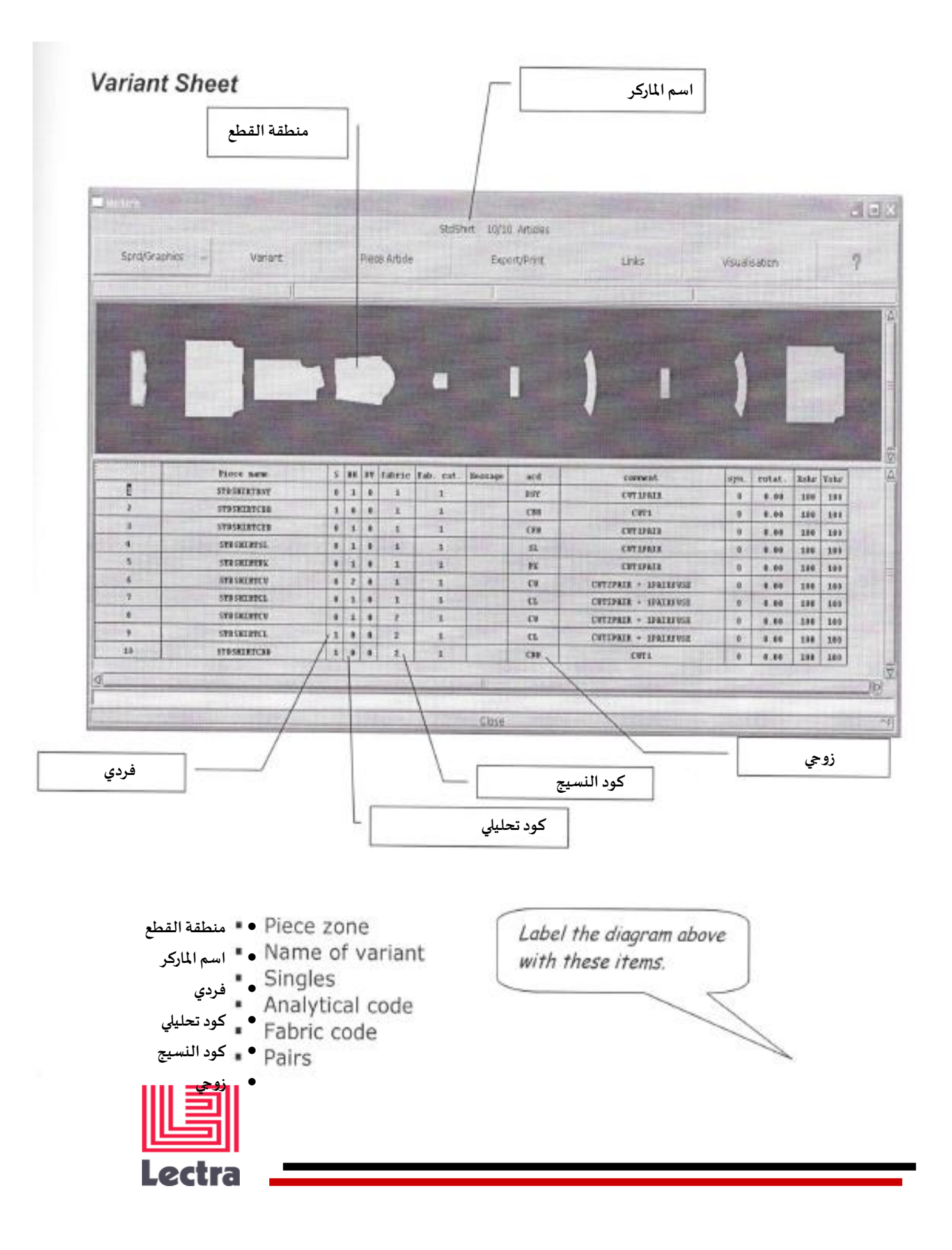

# **كيفية انشاء التدريج باستخدام برنامج Lectra**

**التدريج بالحاسب االلي هو زيادة أو نقصان النموذج األصلي من مقاس إلى اخر مع االحتفاظ بأجزاء النموذج األصلي، ويمكن لبرنامج Lectra أن يظهر مجموعة من النماذج المدرجة على الشاشة من خالل اعداد جداول قواعد التدريج التي تعتبر البيانات األساسية حيث يتم تخزين جميع قياسات التدريج خالل ادخال البيانات على المرقم digitizer**

**بالنقر على 12Fيمكنك مشاهدة التدريج بجميع المقاسات** 

**مثال لمقدار التدريج بين المقاسات:**

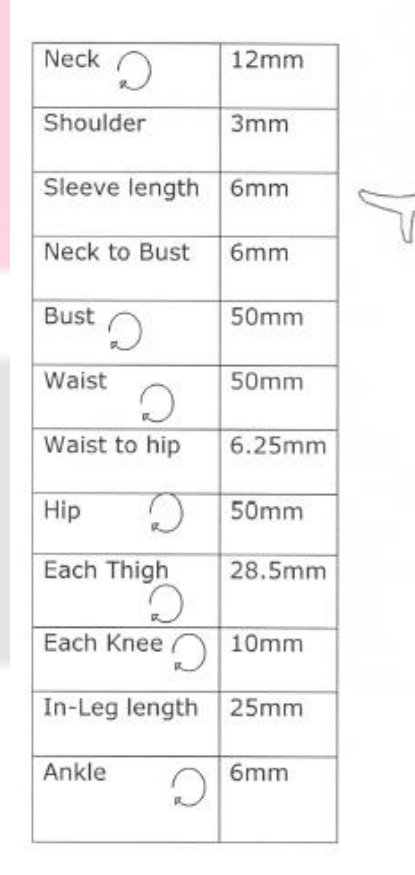

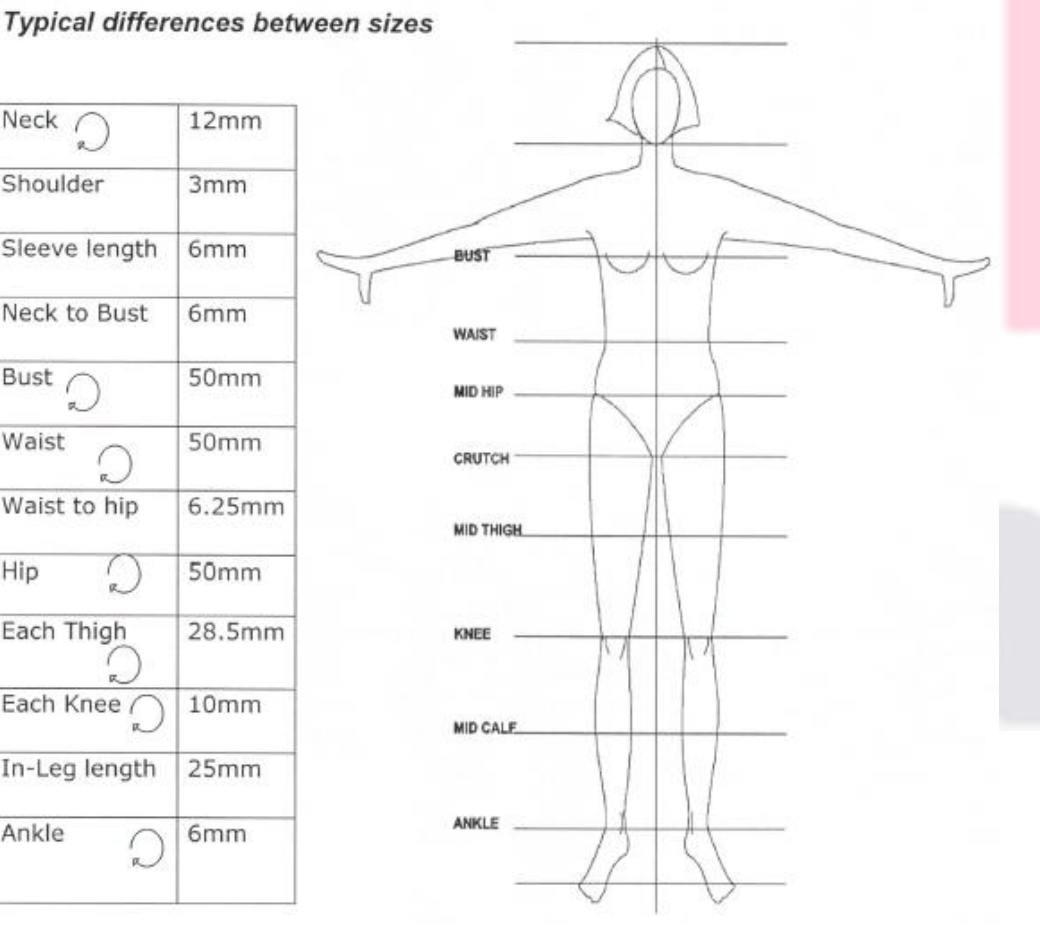

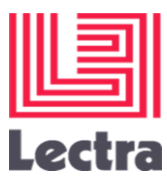

**مثال للتدريج:**

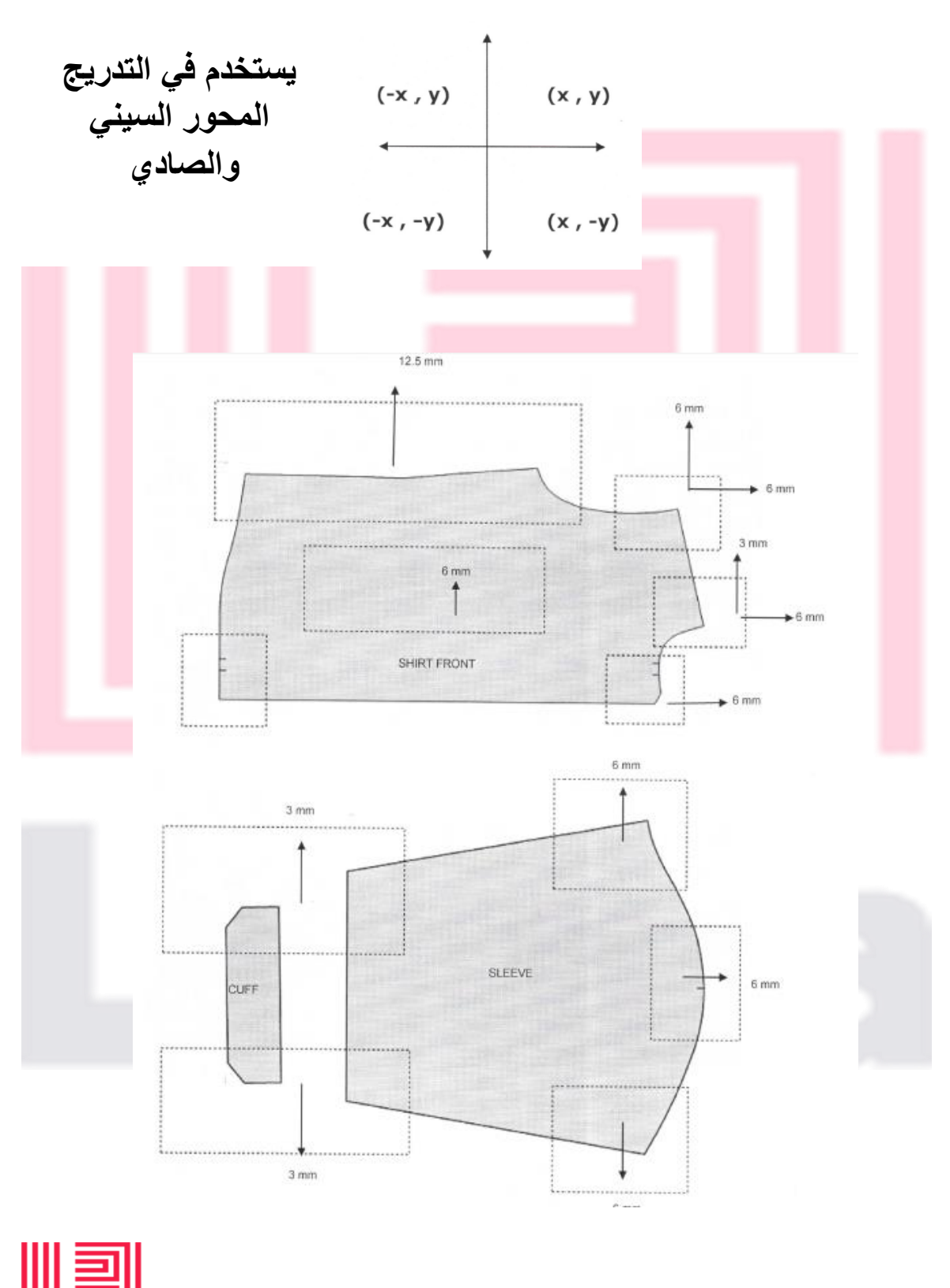

**Lectra** 

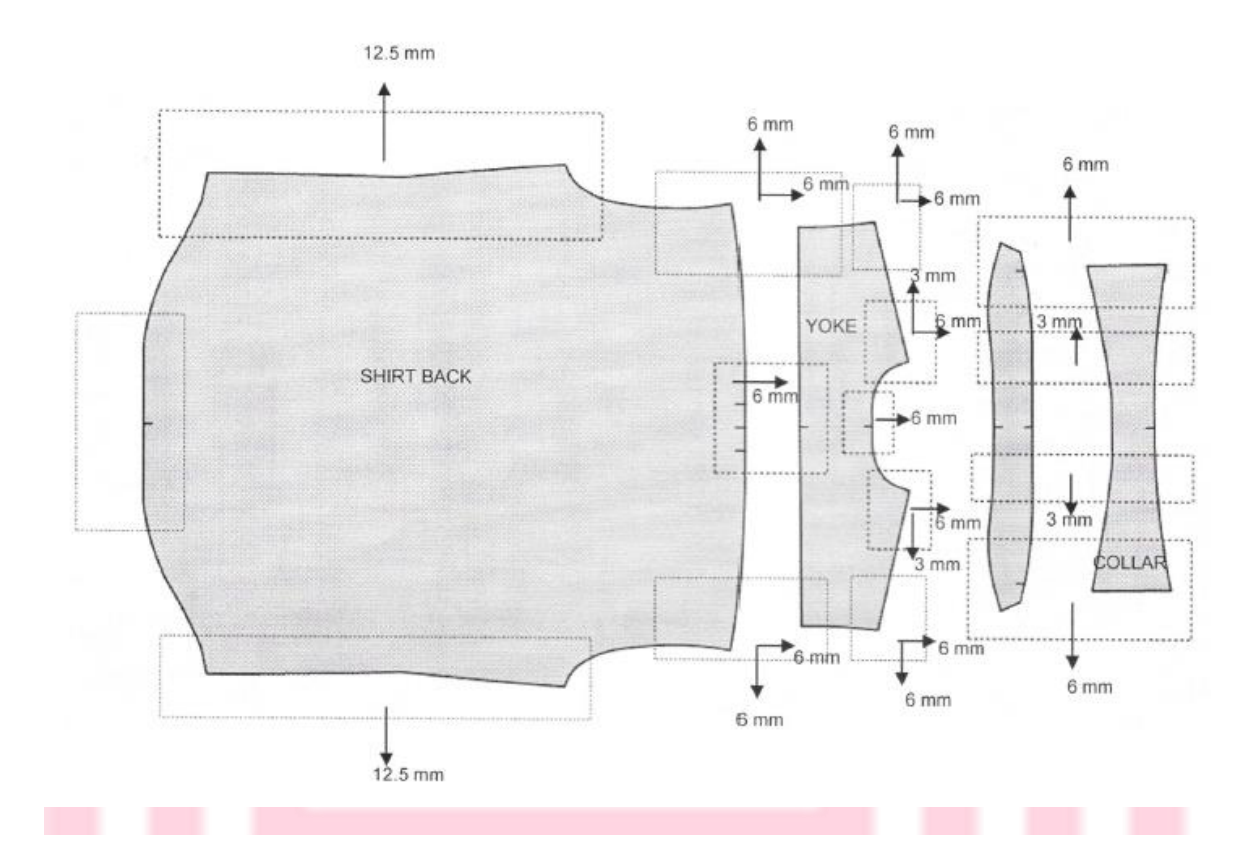

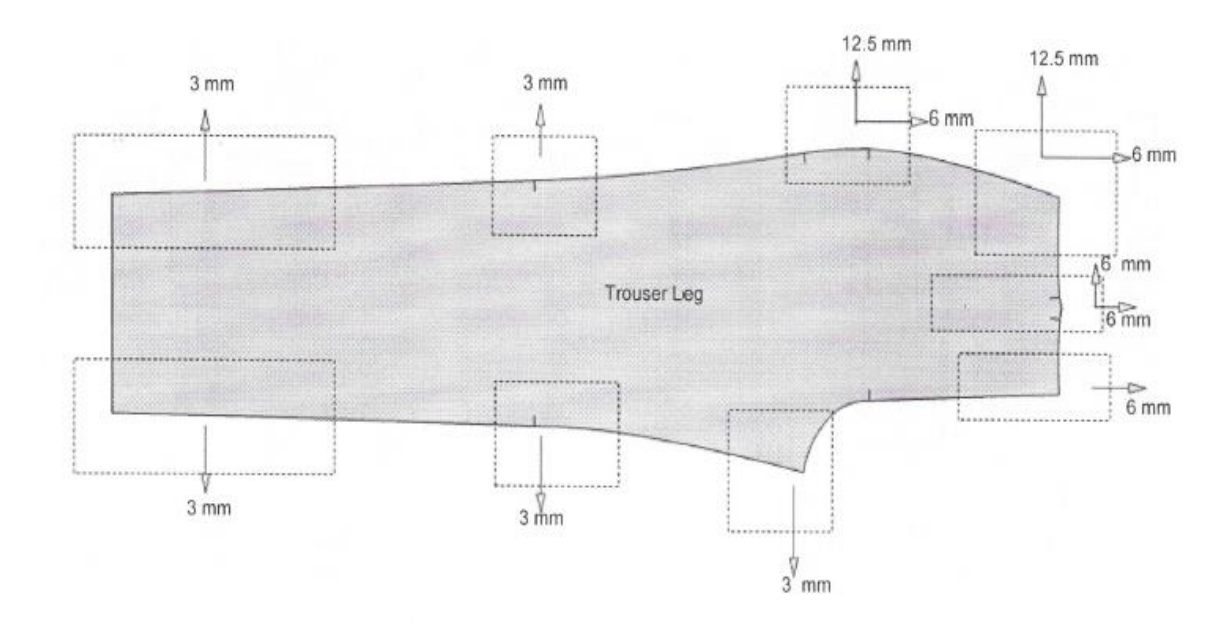

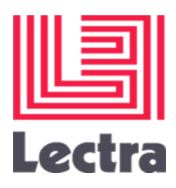

# **أنواع التدريج:**

املتساوي

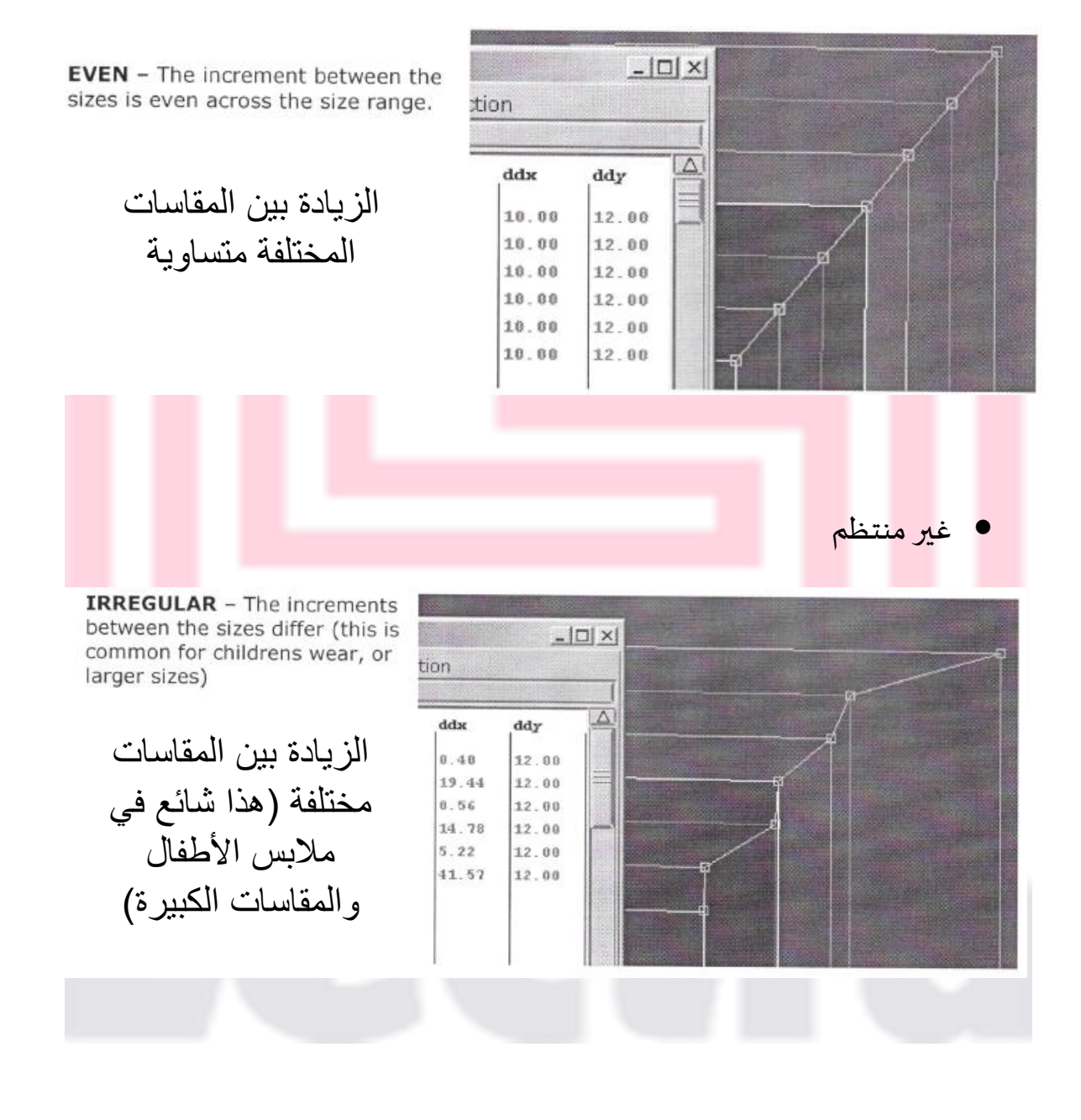

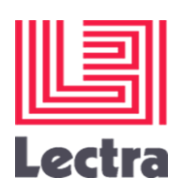

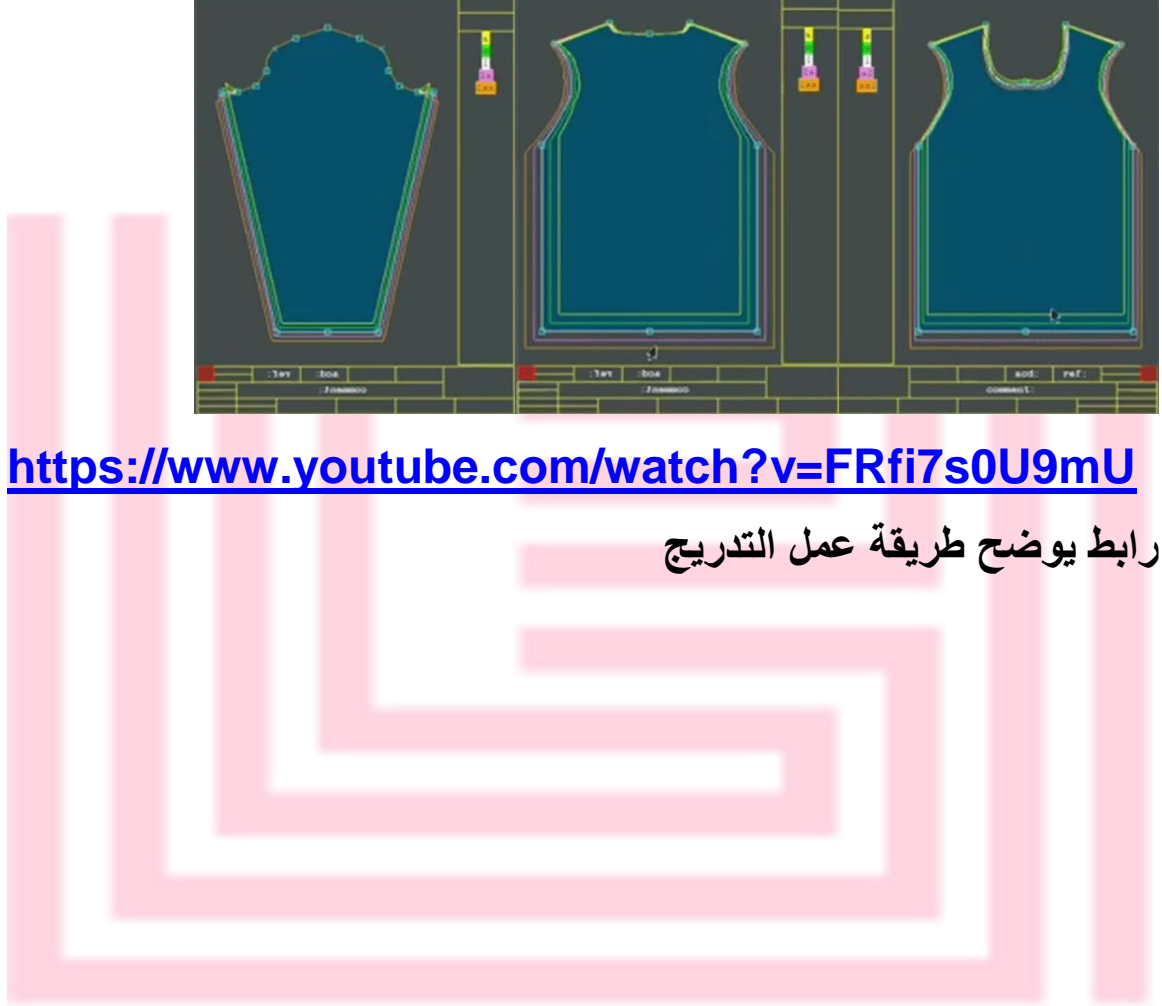

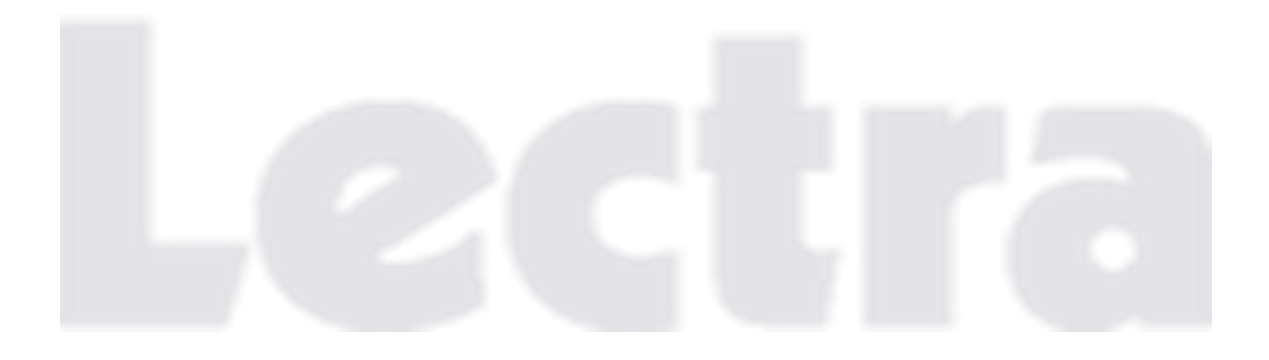

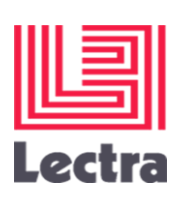

#### **كيفية انشاء التعشيق باستخدام برنامج Lectra**

**عملية تعشيق الباترونات هي العملية األهم التي تجري مرحليا في صناعة المالبس الجاهزة حيث أنها تتحكم في كمية الخامة المستخدمة في تنفيذ المالبس والتي تمثل النسبة األكبر في تكلفة المنتج النهائي. عملية التعشيق تشير الى الكيفية التي ترتب بها جميع اجزاء النموذج على القماش بهدف الحصول على اعلى كفاءة ممكنة، ويتحدد طول التعشيق بعدد المقاسات الموجودة في التعشيق الواحد وامكانية تداخل اجزاء الباترون معا.**

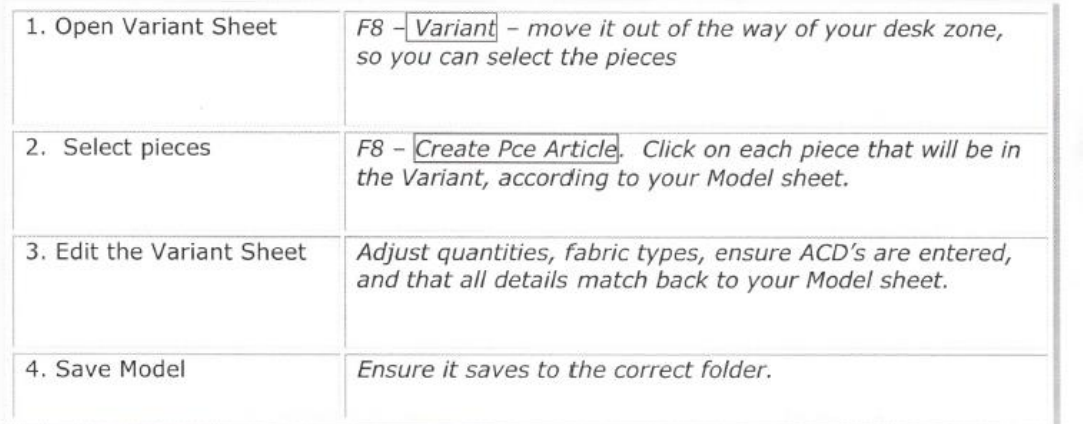

Note: To view a variant that is already created, go to F8 - Variant and then select the yellow icon of the variant, and it will open.

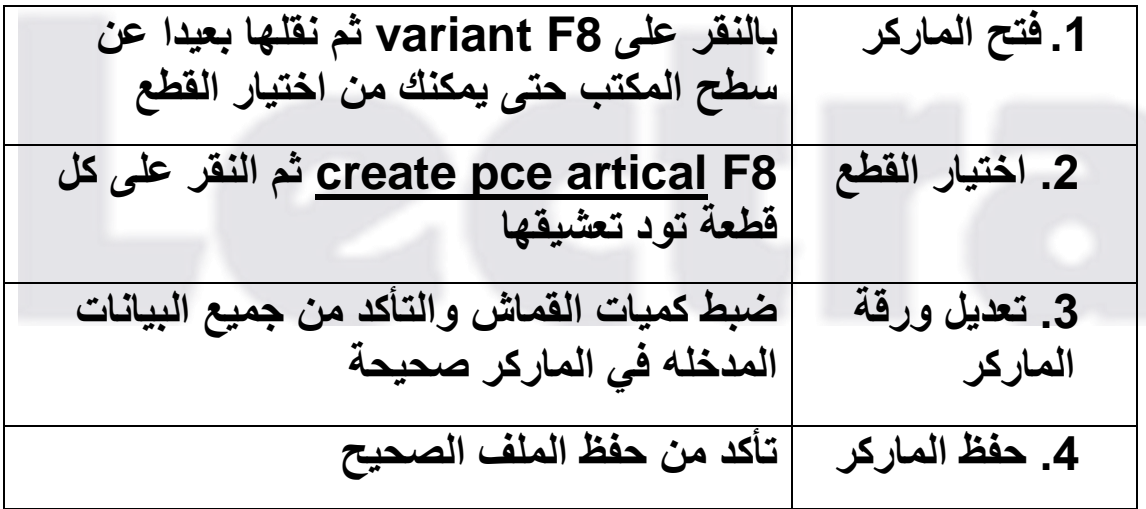

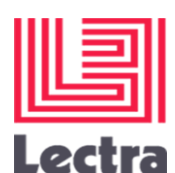

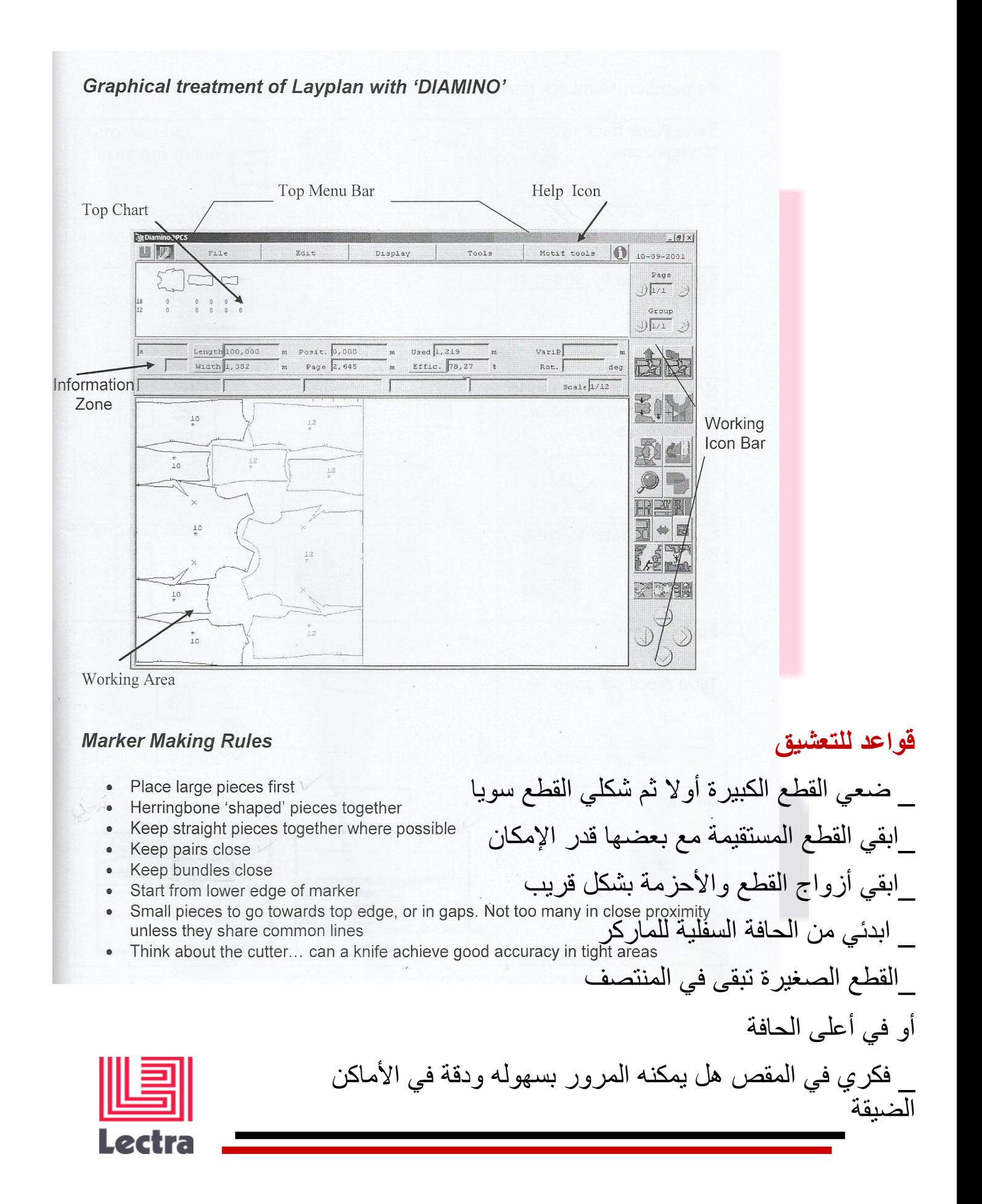

**كتابة البيانات الالزمة للقيام بعملية التعشيق وتشمل: اسم الموديل – عدد القطع – عدد المقاسات – نوع المقاسات** 

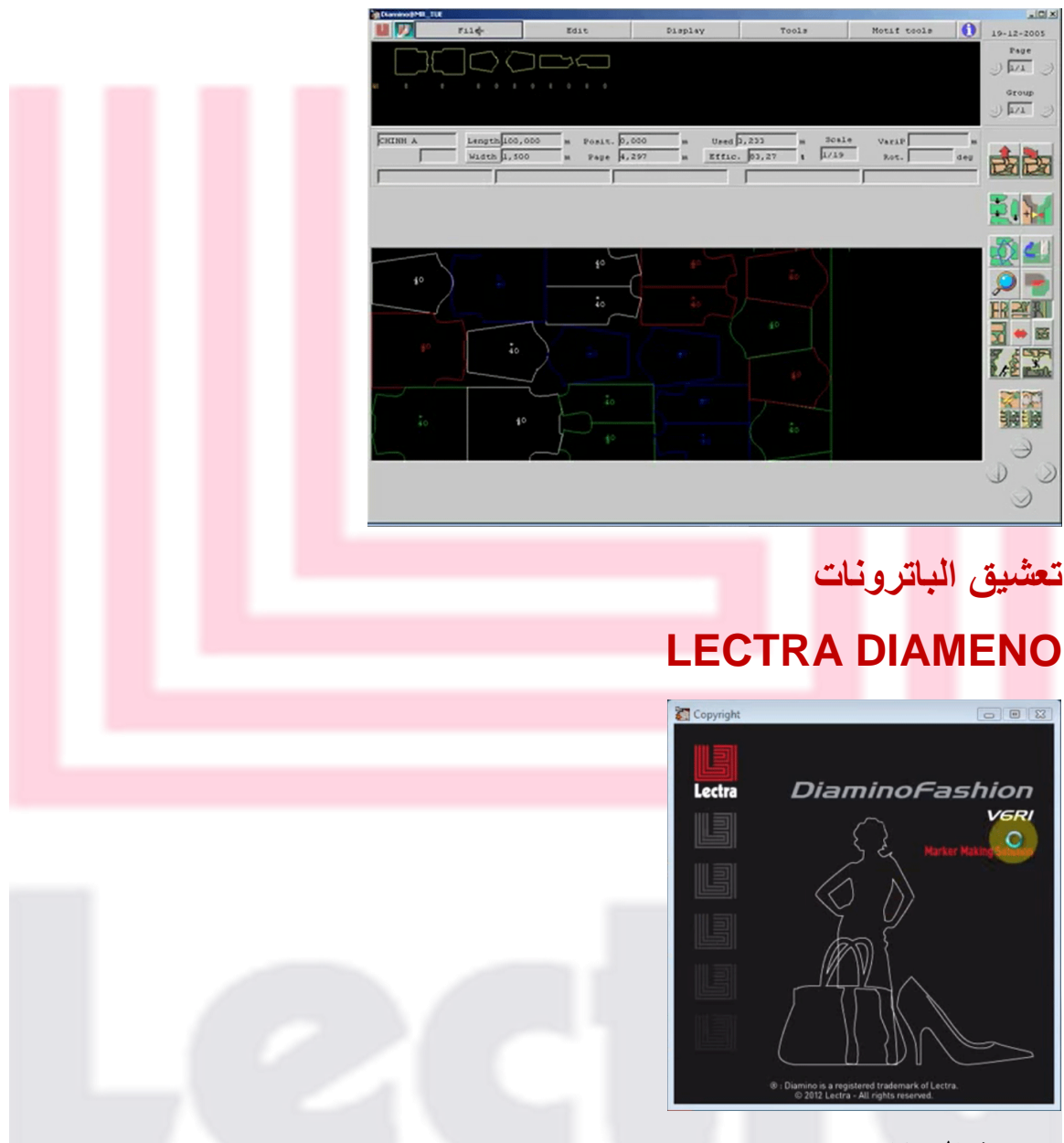

**صورة البرنامج** 

**يستخدم في تعشيق الباترون بطريقة آلية ...والغرض هو تعشيق أجزاء الباترون بأقل كمية من العوادم... وذلك بعد ترتيب الباترونات نقوم بالضغط** 

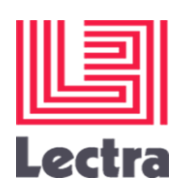

**على أيقونة معينة عدة مرات للوصول إلى كفاءة التعشيق المطلوب ع أقل كمية من العوادم** 

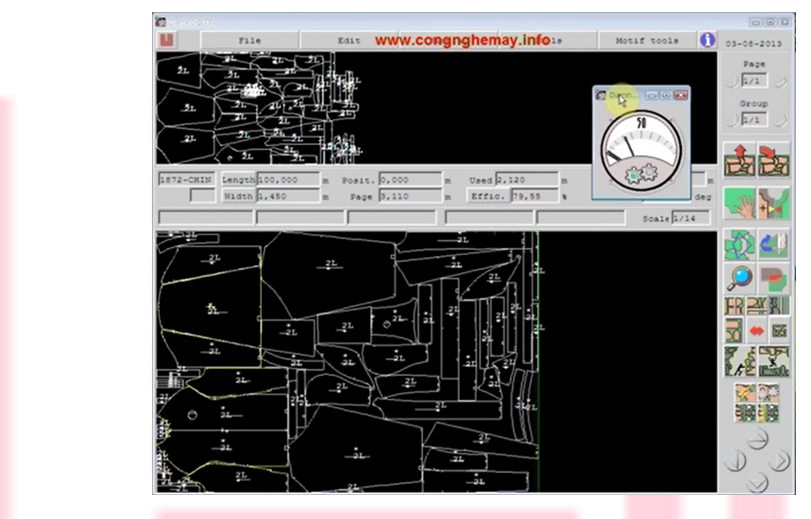

**هذه الصورة توضح بأنه بعد عملية التعشيق مازالت هناك كمية كبيرة من العوادم ألن الباترونات لم تختفي من النافذة العلوية** 

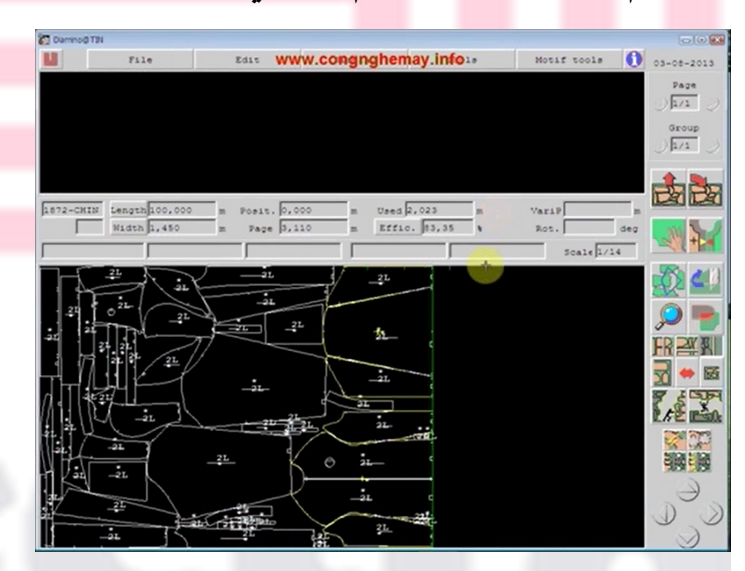

**هذه الصورة توضح ان التعشيق جيد وأن كمية العوادم قليلة نظرا الختفاء أجزاء الباترون من األعلى** 

**[https://www.youtube.com/watch?v=\\_L86F6ZSFr4](https://www.youtube.com/watch?v=_L86F6ZSFr4)**

**رابط يوضح طريقة التعشيق األلية** 

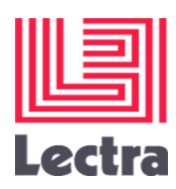

### **lay plans انشاء**

**ما هو ال plans lay؟ هي خطة لكيفية فرد النسيج استعدادا للتدريج ثم القص.**

**تعتبر عملية الفرد تجهيز لمرحلة القص الذي يتكون من طبقات تامة الفرد من القماش الواحدة فوق األخرى فوق منضدة الفرد، والتي يجب أن تكون ذات طول وعرض كاف للفرد وذات سطح أملس وتحدد ماكينات الفرد ارتفاع الطبقات )الرص( وفقا إلمكانية تغدية بكرات القماش وطول سكين القص.**

**تستخدم جداول فرد الخامة لتسجيل حدود الخامة وأجزاء الباترون في التعشيق كما يحدد الحدود التي من الممكن أن تؤثر على الباترون داخل عملية التعشيق.**

**هناك سنة طرق مختلفة لفرد الخامة سواء كان الفرد يدوي أو الي** 

- **.1 )Up Face )فرد طبقة واحدة وهي الطريقة الشائعة في الفرد**
- **.2 )face to Face )فرد متقابل وجه لوجه أو يرمز له بالرمز zigzagويمكن استخدام هدا النوع للباترونات الزوجية التي تحتوي على امام وخلف**
- **.3 )(Folded فرد مطوي من ناحية واحدة ويستخدم لقطع األقمشة الصغيرة التي تتبقى بمقاس 2 متر أو تستخدم بسهولة لفرد القطعة الواحدة من التصميم.**
	- **.4 )Tubular )فرد أقمشة دائرية كالتريكو**
	- **.5 )Napped )فرد الجهة الواحدة ويستخدم لألقمشة التي تتخذ اتجاه واحد في التصميم أو الطباعة.**
		- **.6 )Stretchy )فرد األقمشة المطاطة التي تحتاج للسماح لها باالسترخاء والتمدد**

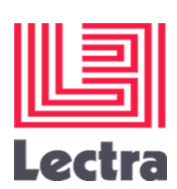

# **صورة للطرق المختلفة لفرد الخامة**

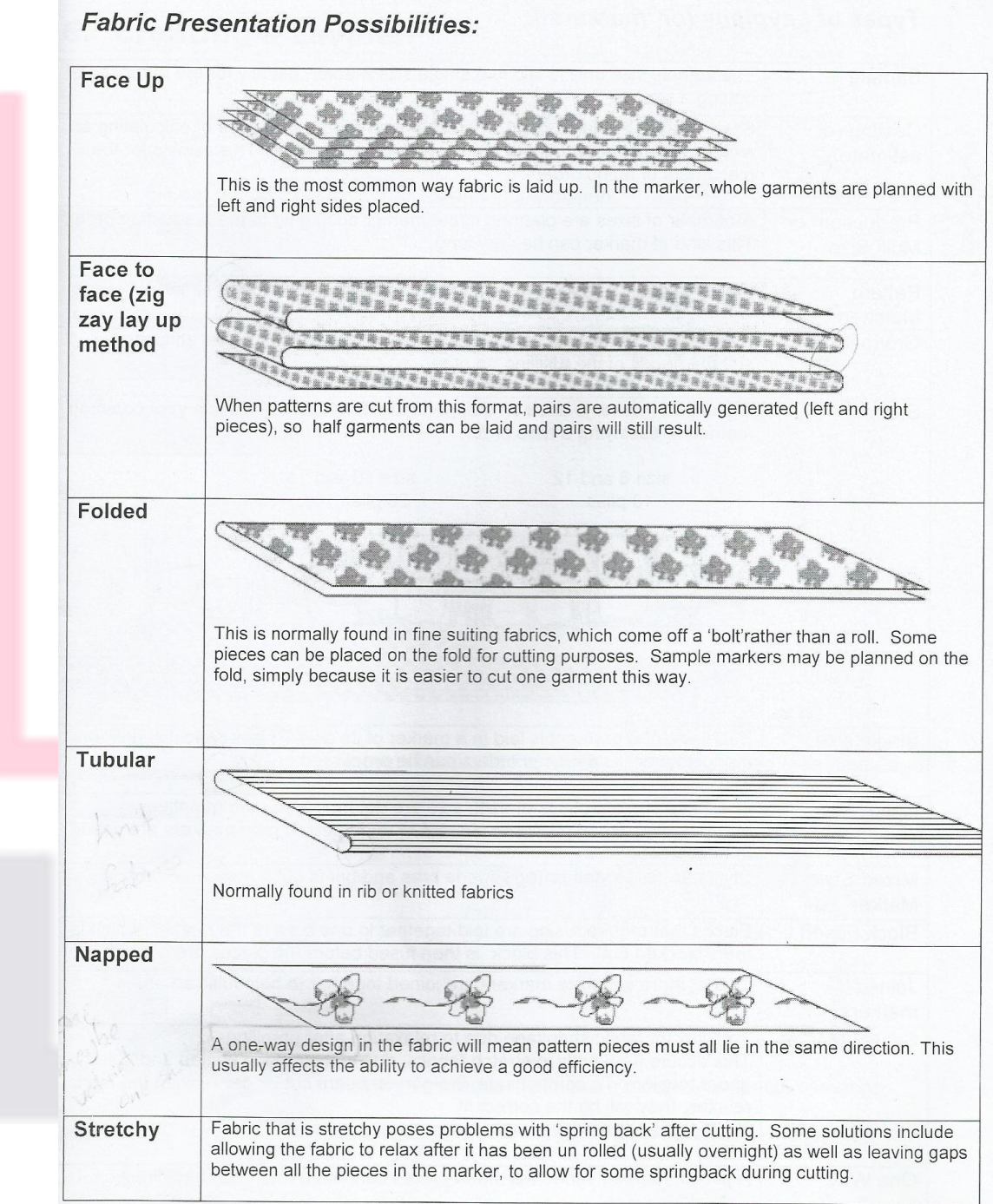

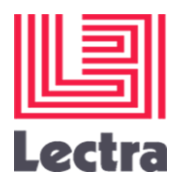

#### **كيفية انشاء plans lay**  $1.$ File (remember to check your access path) **New**  $2.$ Fill out the 'Marker' generalities and Composition Baning.  $\Box$  $\times$ Name: Name of marker, up to 9 characters code Tame Code: put your name here. ļ. Code & of order 0 Importance اسم املاركر ويجبأن يحتوي على 9 أحرف Comments الكود الخاص بالفرد ومن املمكن ادخال اسمك Width: 1,000 Width m Width: Width of fabric in mm. (If under 1 meter eg 0900) 100,000 Maximum length m Selvage value mm كتابة عرض القماش المراد فرده Plain Dane Name: Relates to the fabric constraint applied (see next page) Code Type: Relates to the fabric column in creation of variant  $Type 1$ Plain  $5.85$ **Lequired efficiency** Folded Tubular Face to Face **Esbal spacing**  $1/10$ nun نوع الفرد المراد تطبيقه (من الأنواع ال 6) ويتم اختياره **Horic** edges تبعا لنوع املوديل املراد وضعه $(1/10nm)$ **Miving** tolerance nun Moving Tolerance: To move a piece by a specific amount Time rotation deg Fine Rotation: Rotate a piece off grain by specific amount Erase Restore

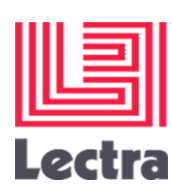

### **امر الطباعة الخطوات المراد اتباعها ألمر الطباعة هي**

- 1. Choose printer/plotter, and check it is 'on'
- 2. Choose what to plot a piece, a model, a marker
- 3. Where is the data look in the cupboard and check the folders are correct
- 4. Choose the file details, starting in the lower box
- 5. Select if you want a nest or special size
- 6. Add it to the list of things to be platted to select anot
- 7. Post the list t
- 1. اختاري الطابعة وتأكدي من تشغيلها
- 2. اختاري ماذا تربدي أن تطبعي قطعة أو موديل أو تعشيق

**STATE CONTRACTOR IN THE R** 

- .3 أين توجد البيانات وتأكدي من صحتها
- 4. اختاري هل تريدي جميع المقاسات أو اختاري مقاسات معينة

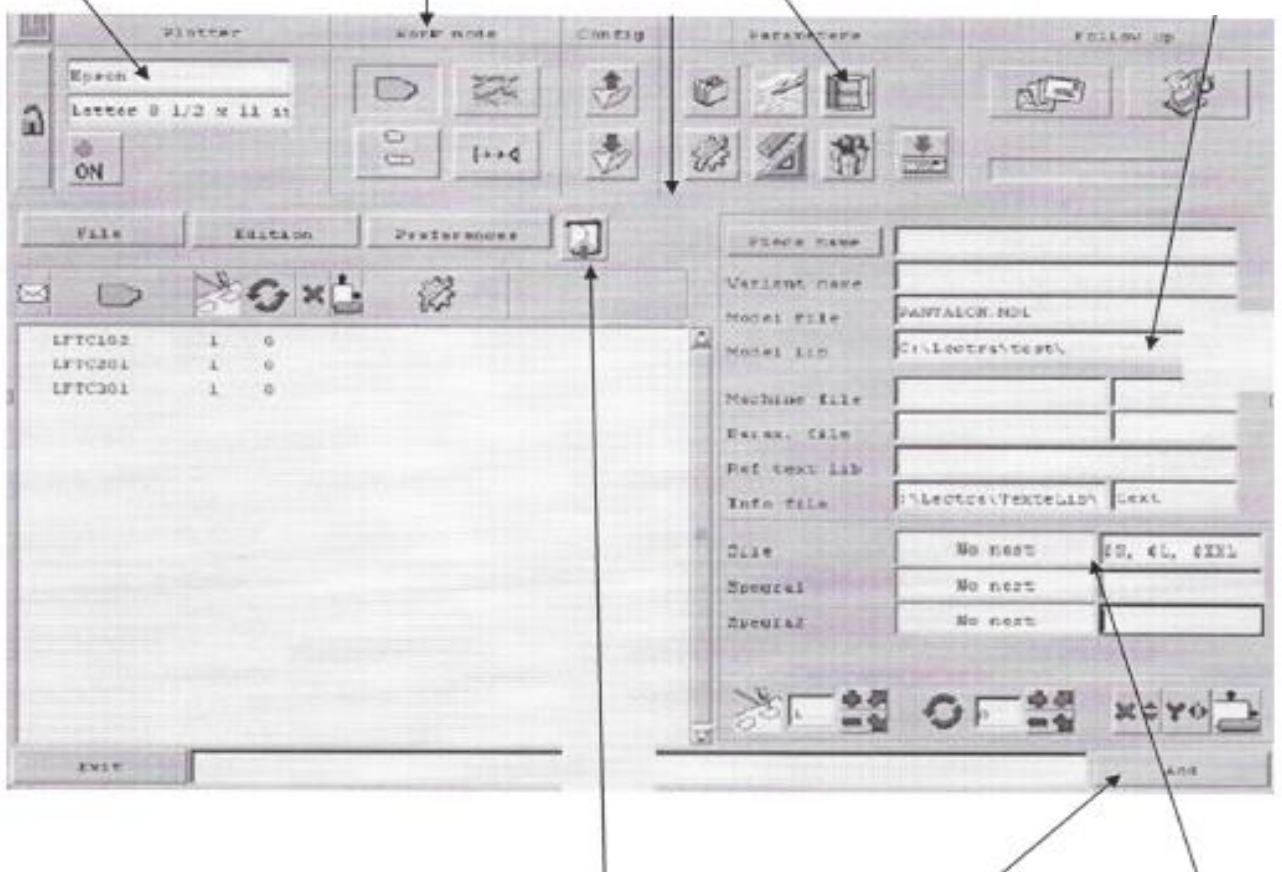

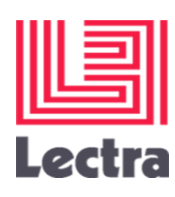